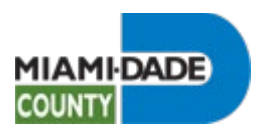

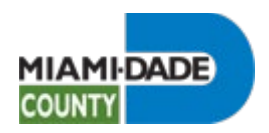

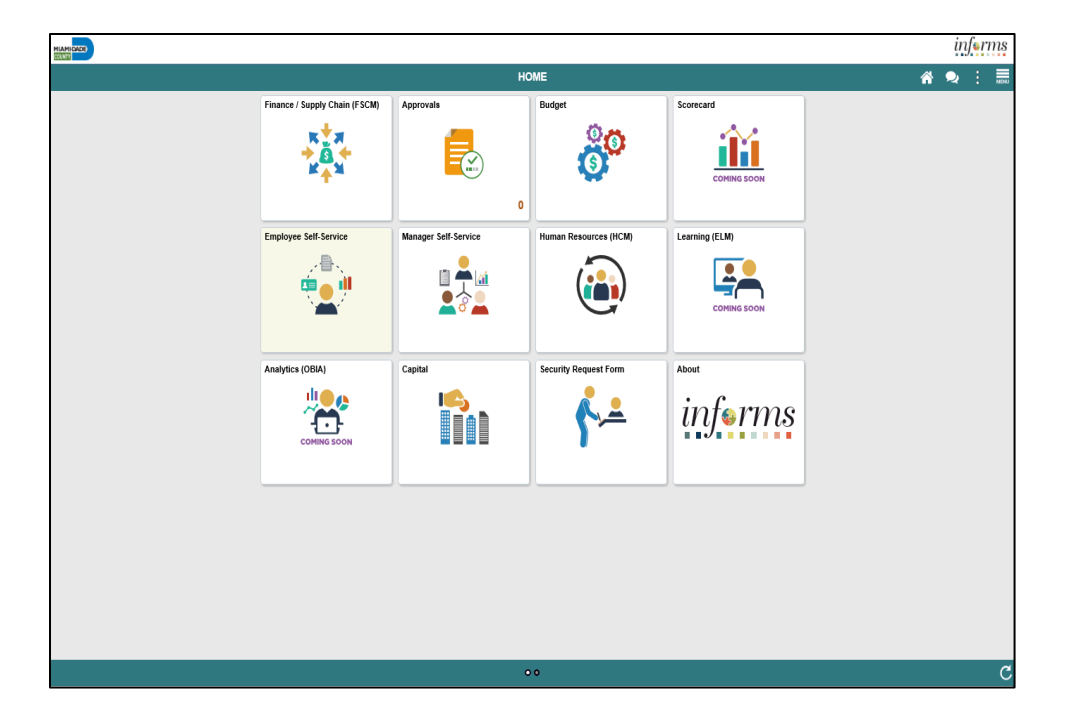

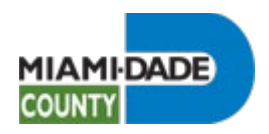

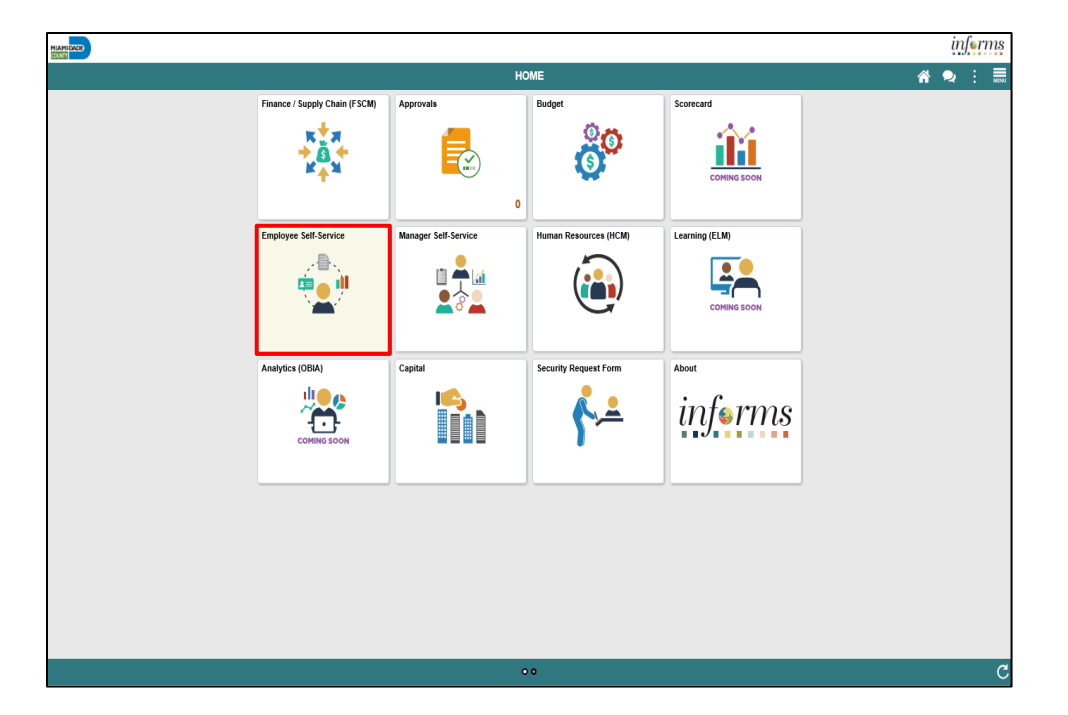

Step 1

Click the **Employee Self-Service** tile.

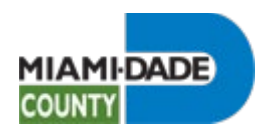

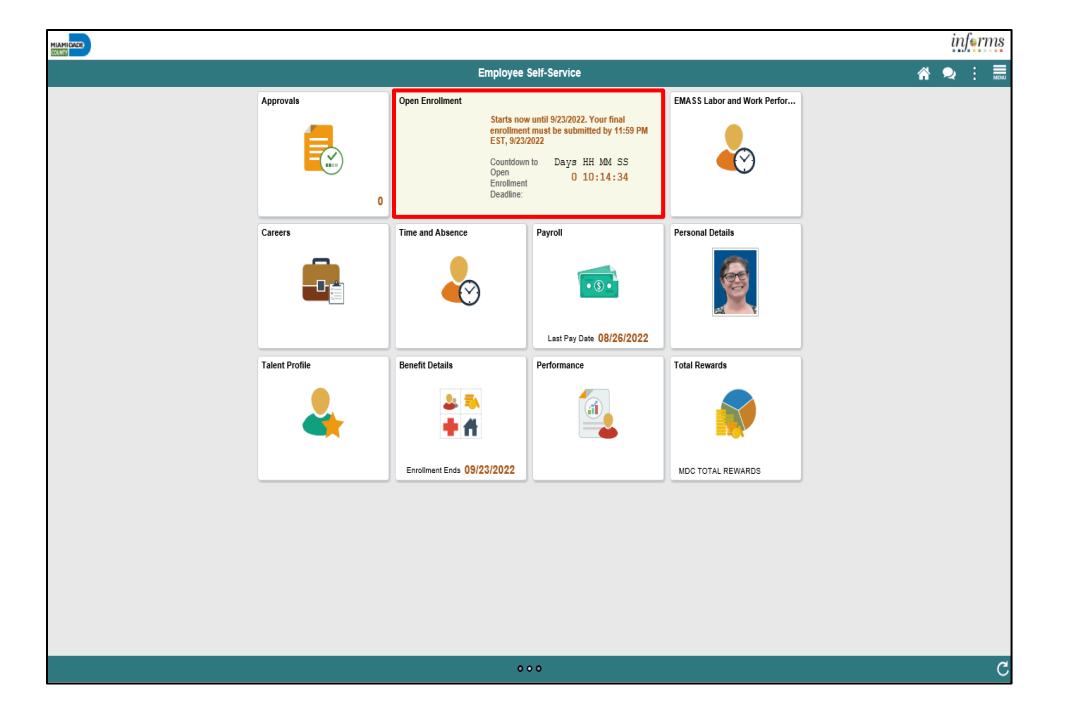

Step 2

Click the **Open Enrollment** tile.

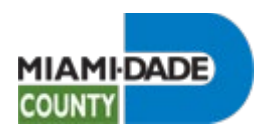

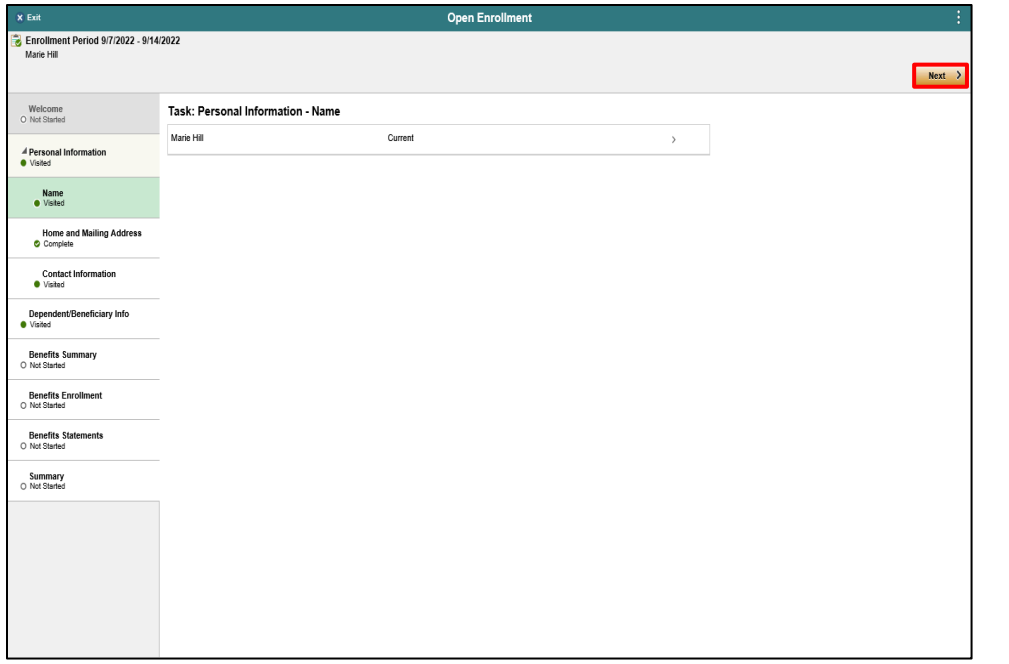

### Step 3

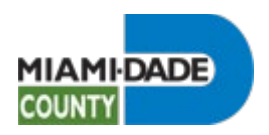

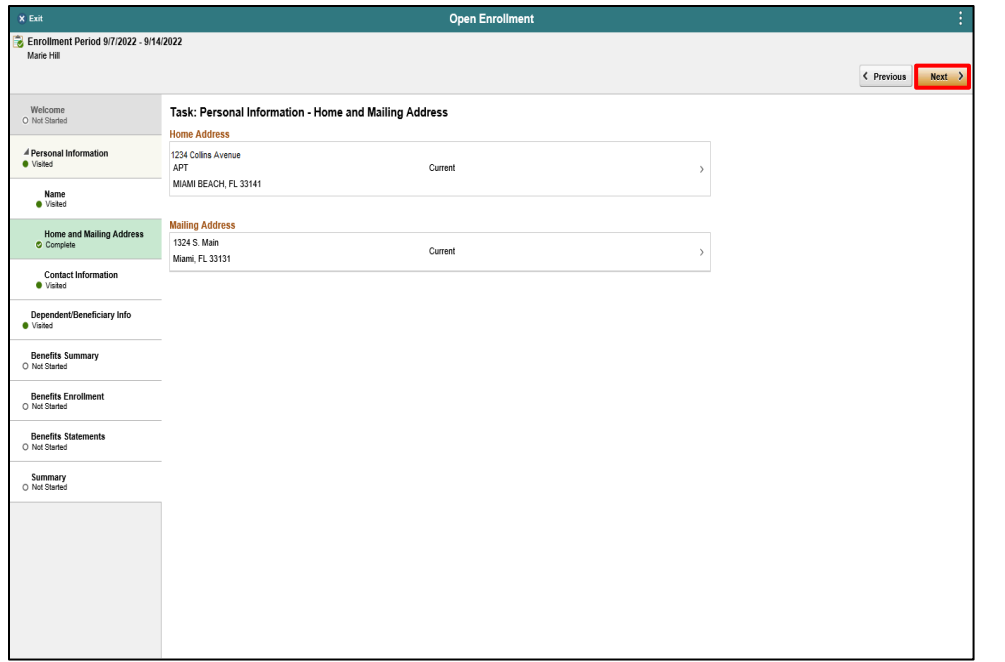

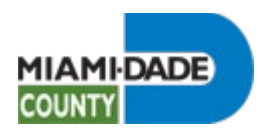

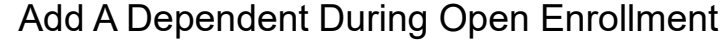

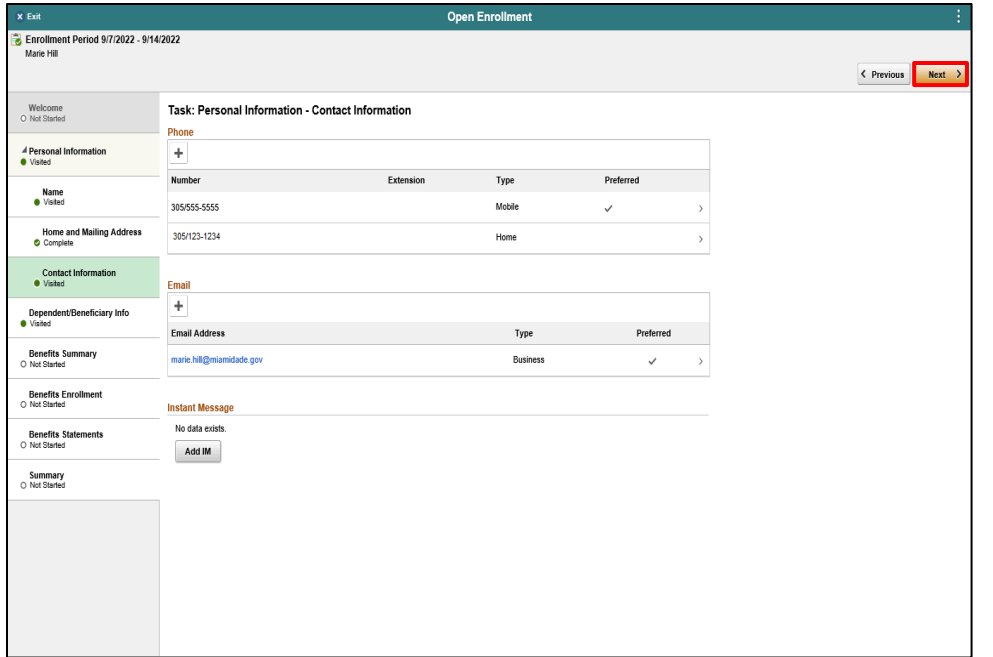

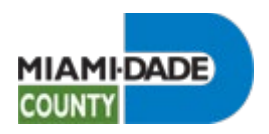

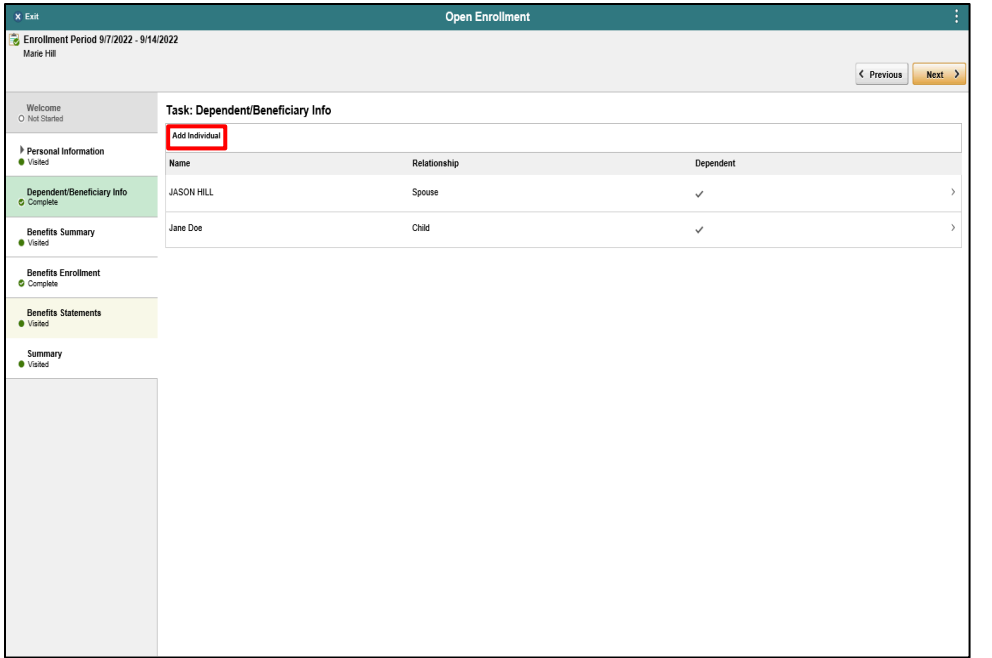

Click the **Add Individual** button.

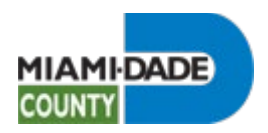

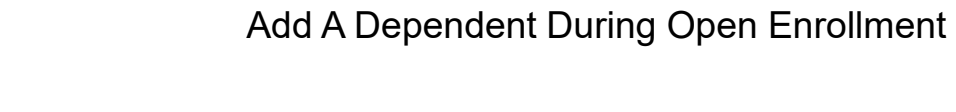

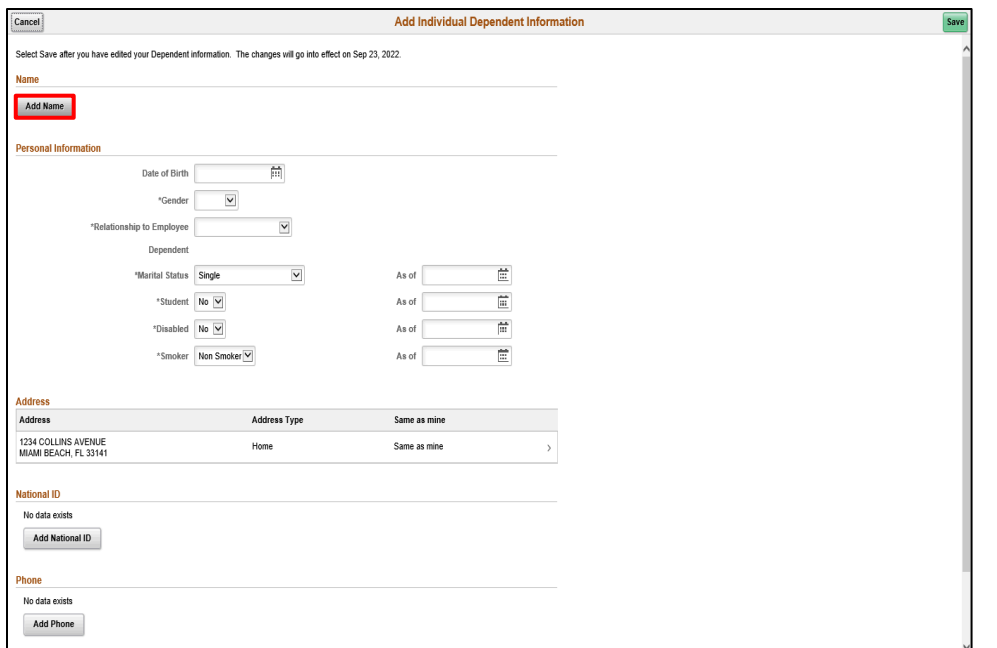

Click the **Add Name** button.

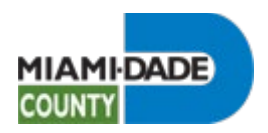

Phone No data exists  $\operatorname{\mathsf{Add}}\nolimits\operatorname{\mathsf{Phone}}$ 

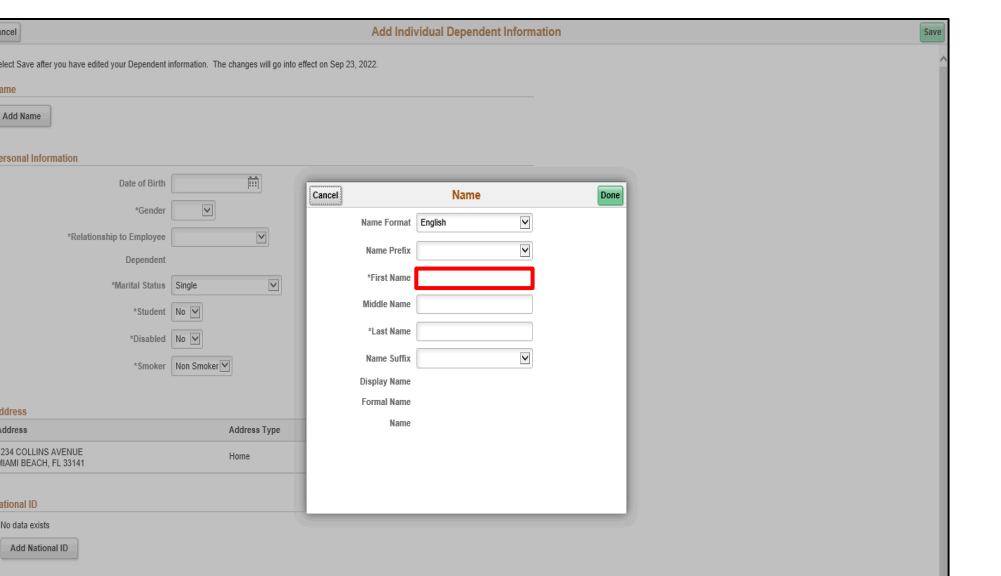

Add A Dependent During Open Enrollment

Step 8

Click in the **First Name** field.

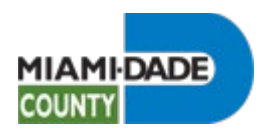

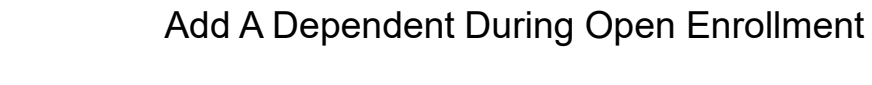

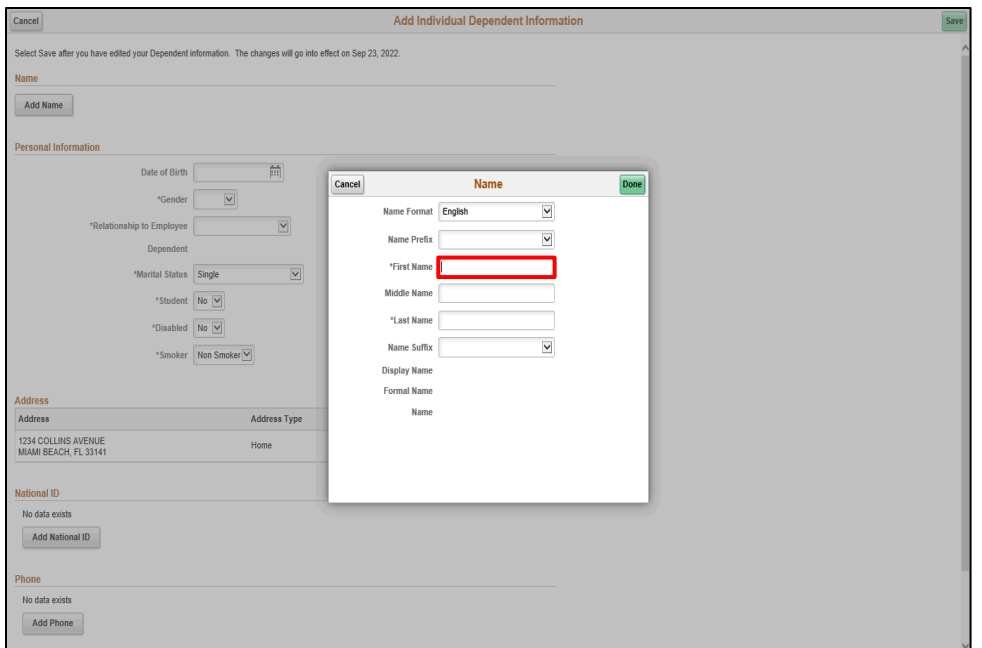

Enter the desired information into the **First Name** field.

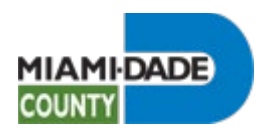

Add Phone

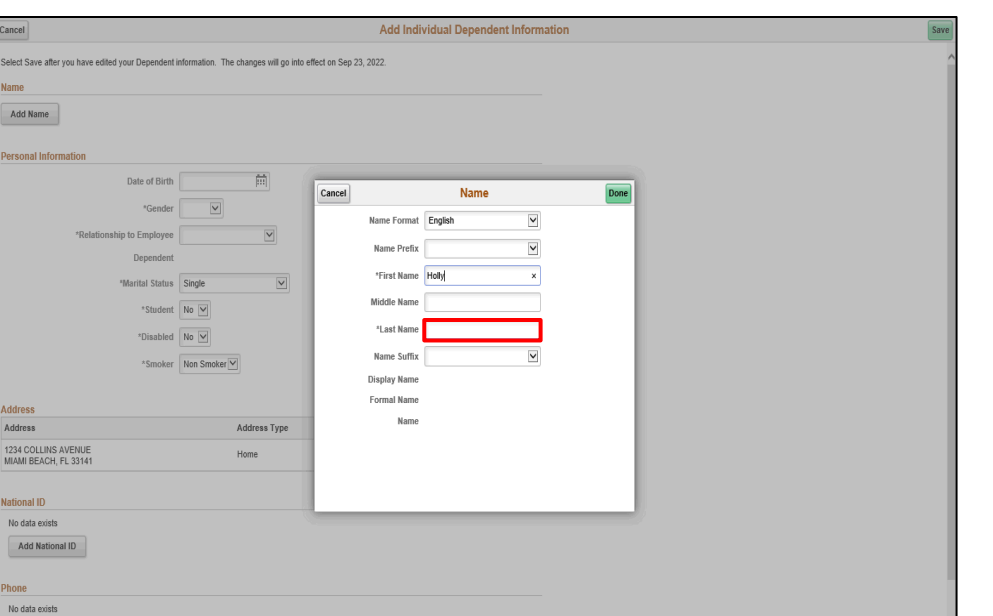

Add A Dependent During Open Enrollment

Step 10

Click in the **Last Name** field.

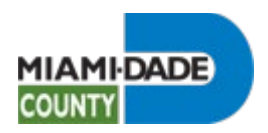

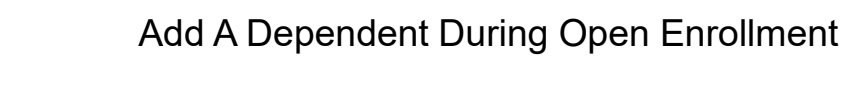

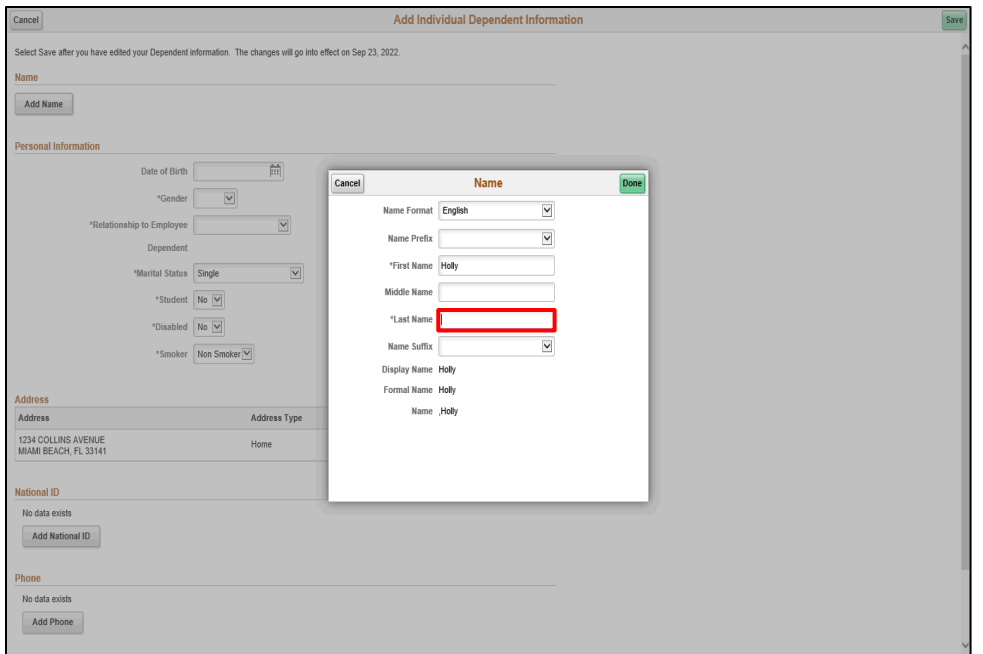

Enter the desired information into the **Last Name** field.

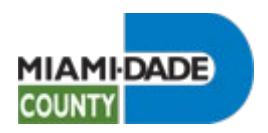

**Aug Filone** 

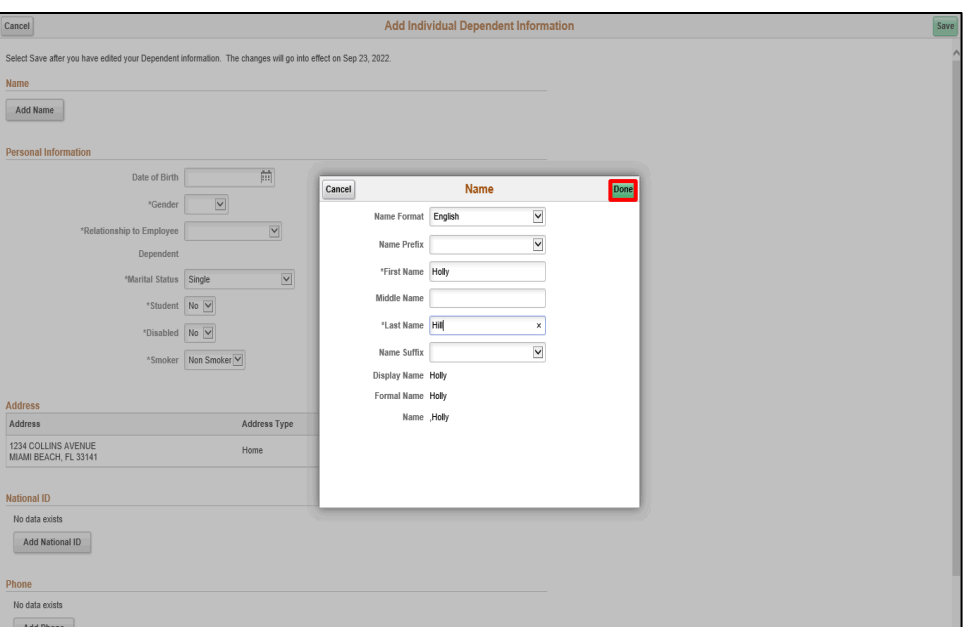

Add A Dependent During Open Enrollment

Step 12

Click the **Done** button.

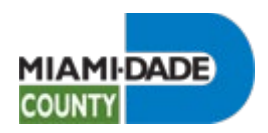

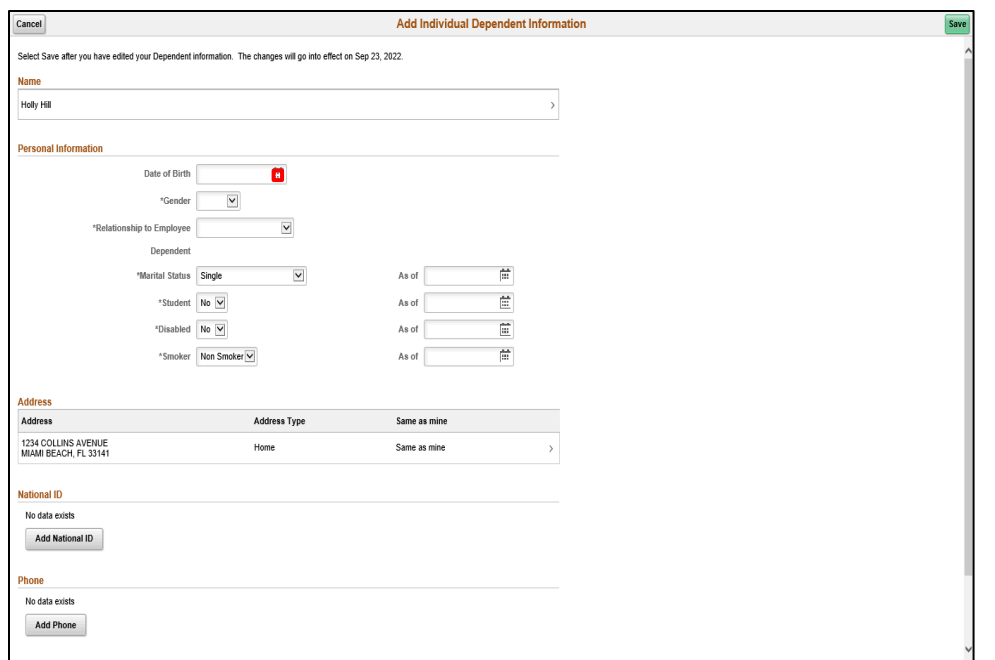

Step 13

Click the **Calendar Date of Birth** button.

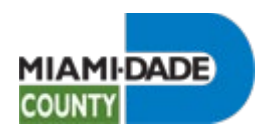

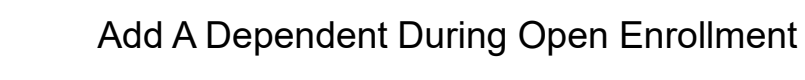

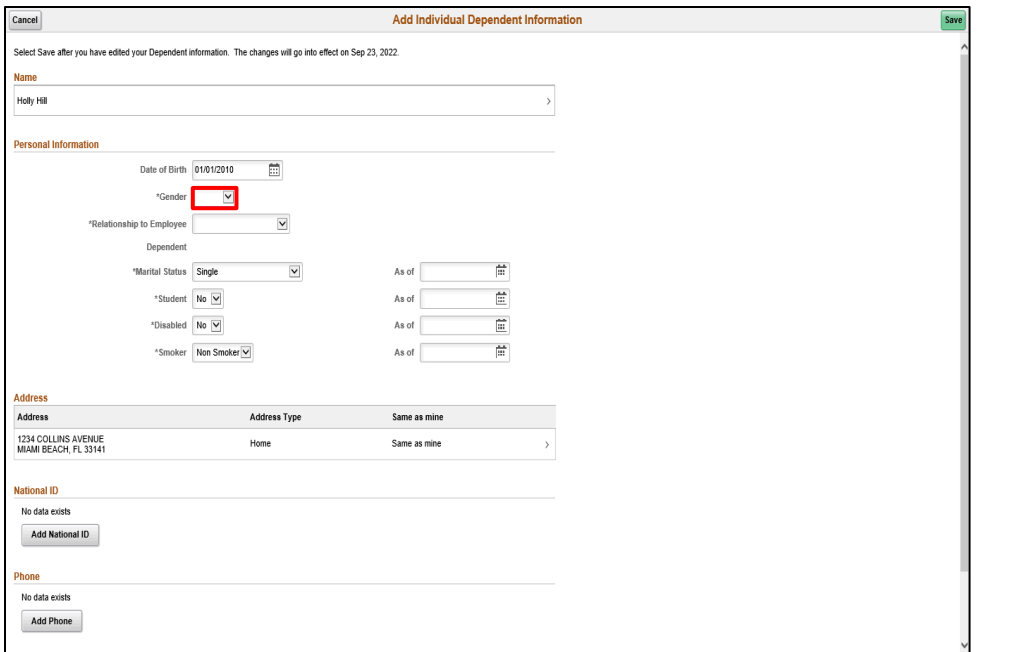

Click the **Gender** list.

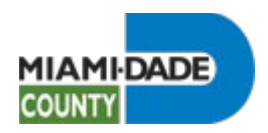

Select Save after you have edited your Dependent

Date of Birth \*Gender \*Relationship to Employee Dependent "Marital Status

\*Disabled No V

\*Smoker Non Smoker

Address Type

Home

 $Cancel$ 

**Name** Holly Hill **Personal Information** 

**Address** Address

**National ID** No data exists Add National ID Phone No data exists Add Phone

1234 COLLINS AVENUE<br>MIAMI BEACH, FL 33141

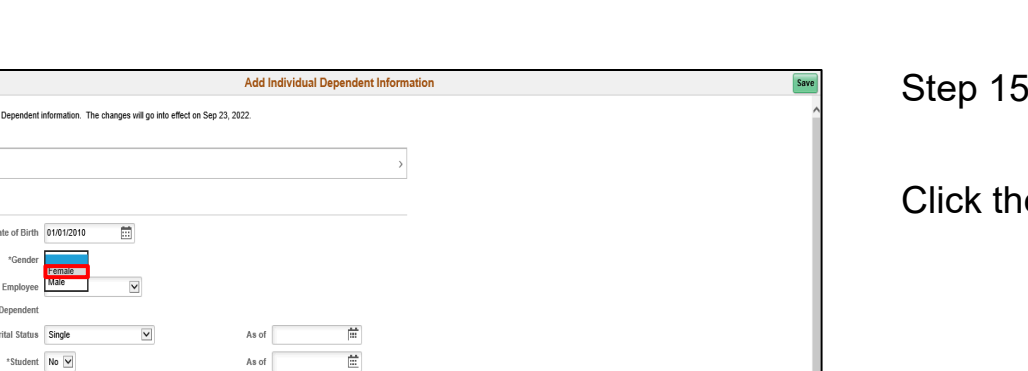

 $\Xi$ 

菅

 $\rightarrow$ 

As of

As of

Same as mine

Same as mine

Add A Dependent During Open Enrollment

Step 15

**E** Female list item.

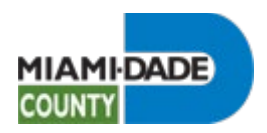

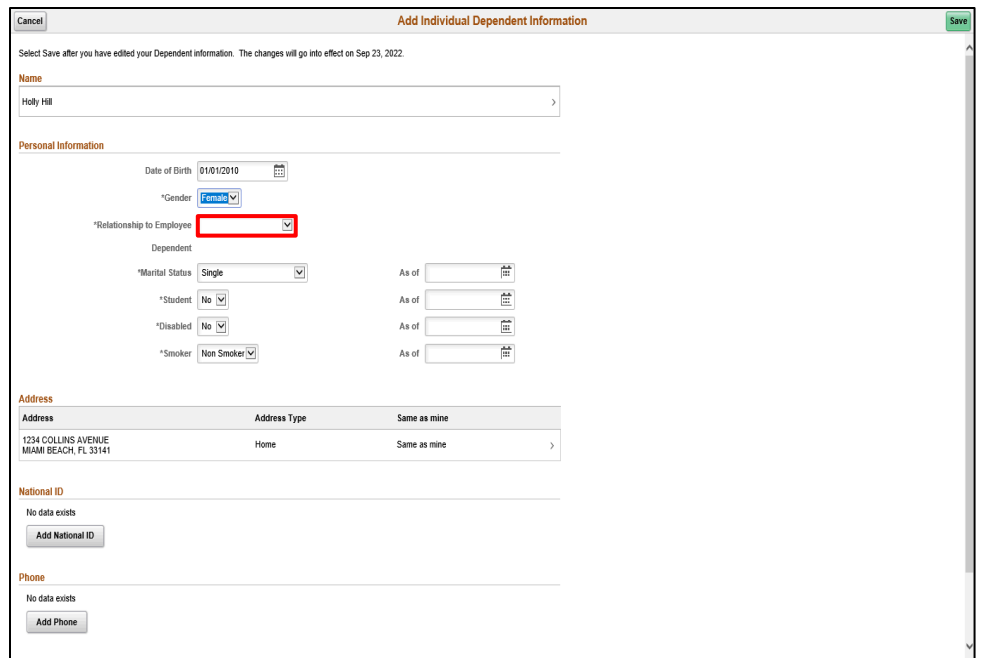

Click the **Relationship to Employee** list.

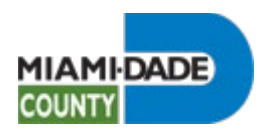

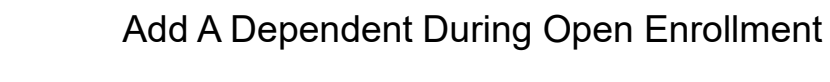

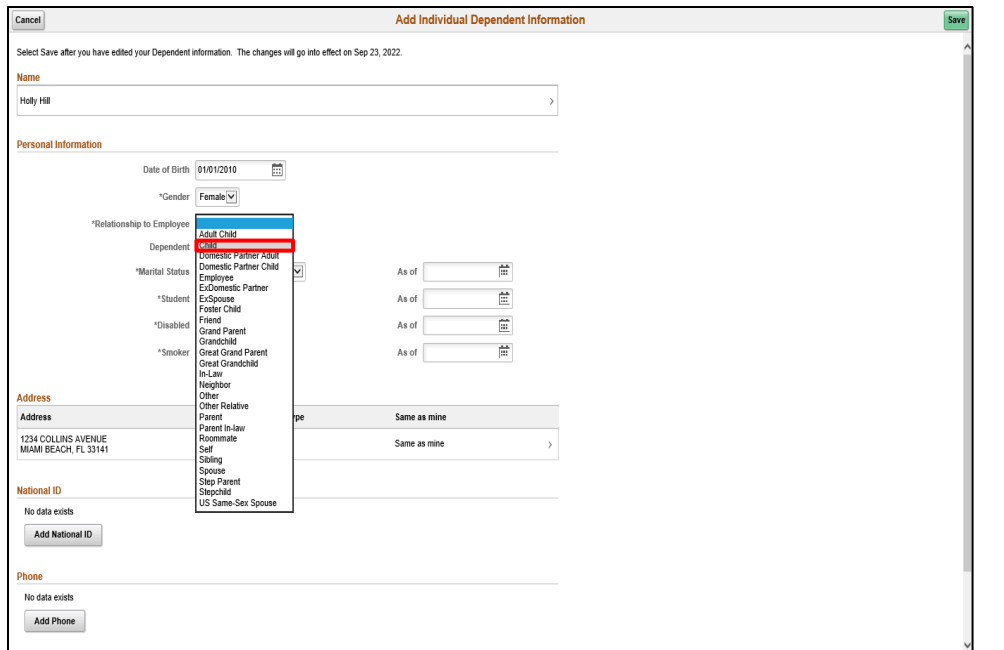

Click the **Child** list item.

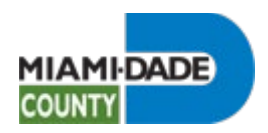

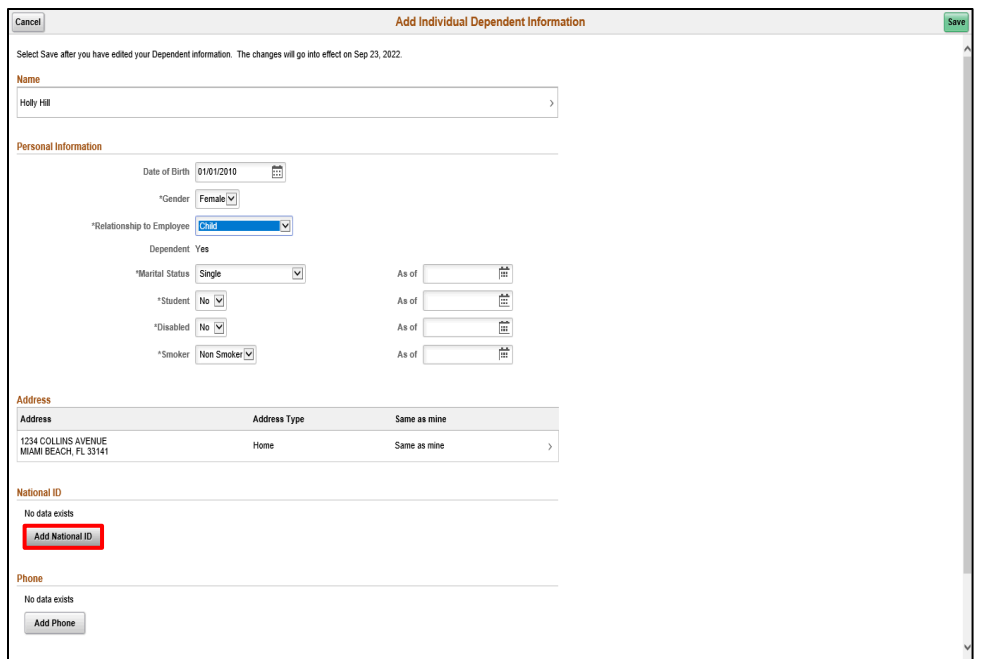

Click the **Add National ID** button.

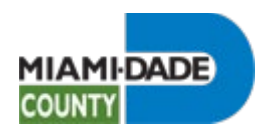

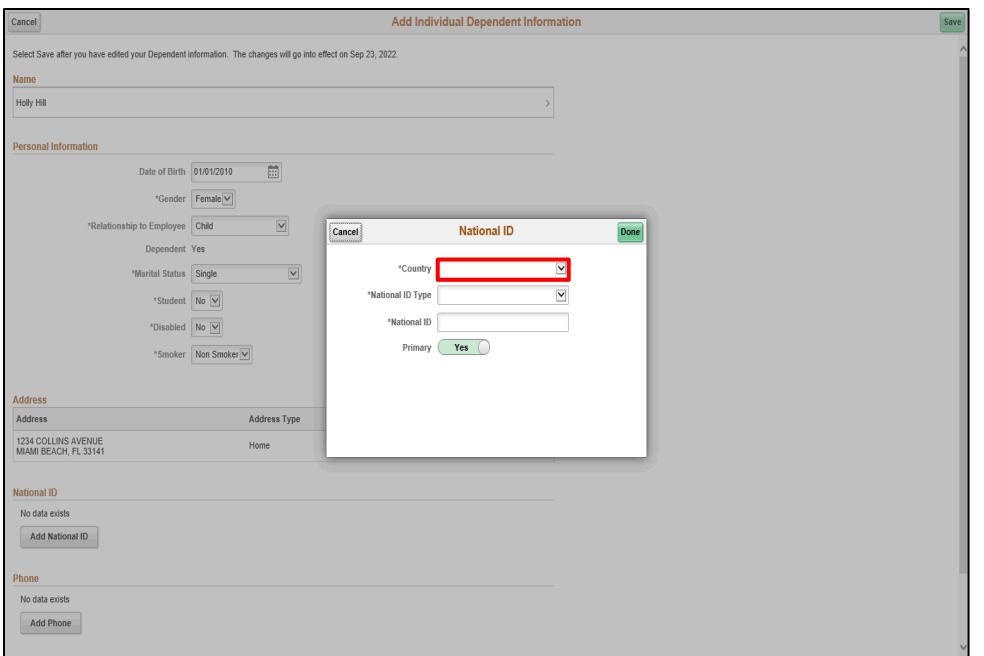

Step 19

Click the **Country** list.

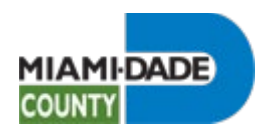

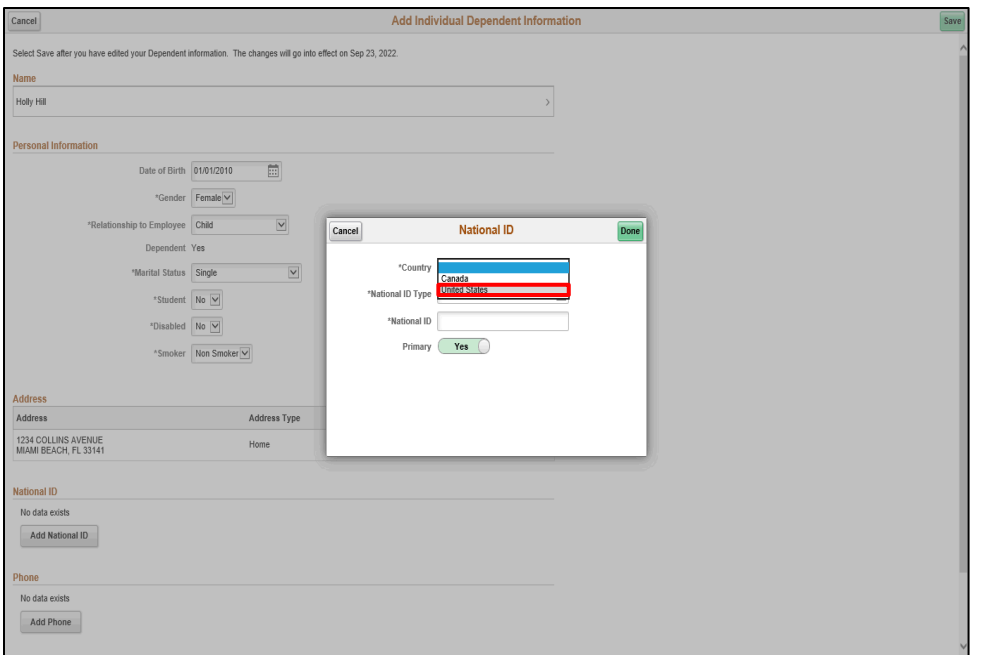

Step 20

Click the **United States** list item.

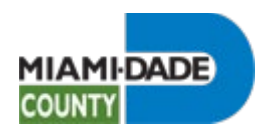

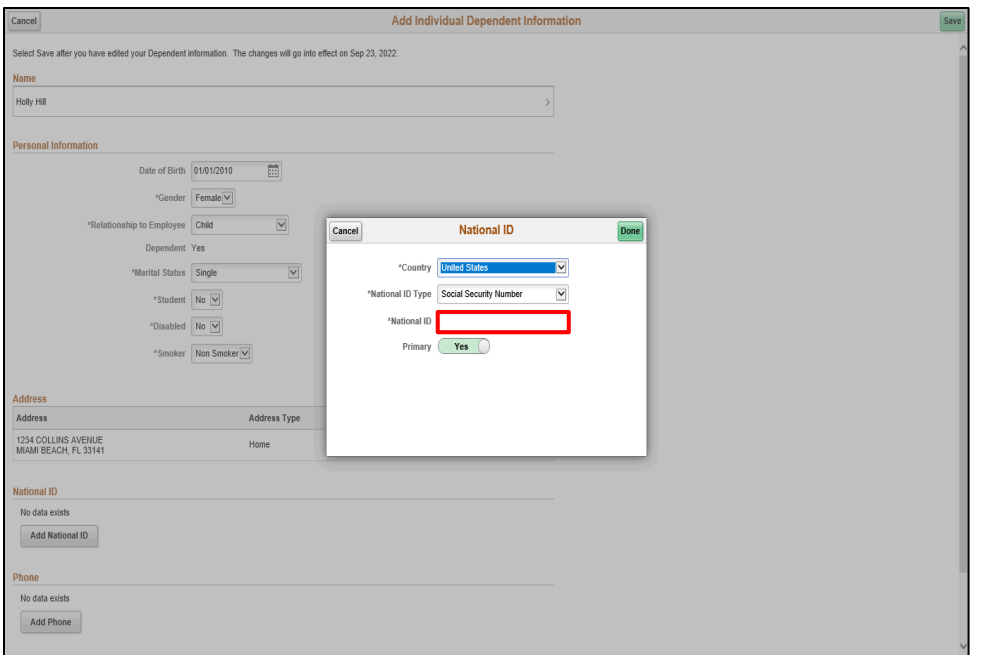

Step 21

Click in the **National ID** field.

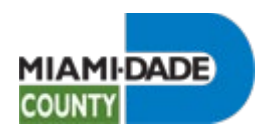

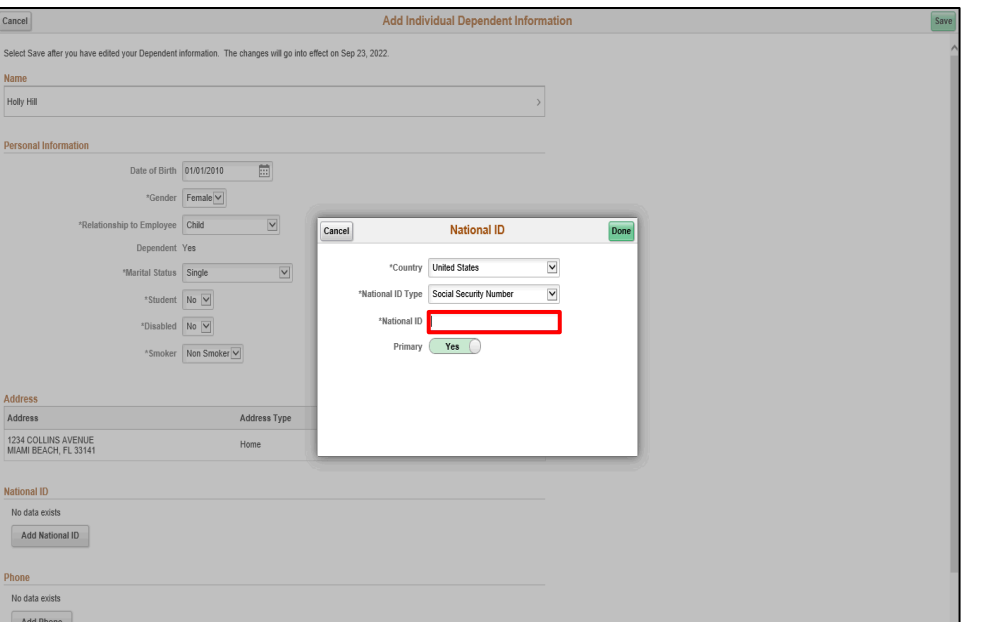

Step 22

Enter the desired information into the **National ID** field.

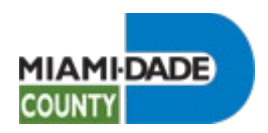

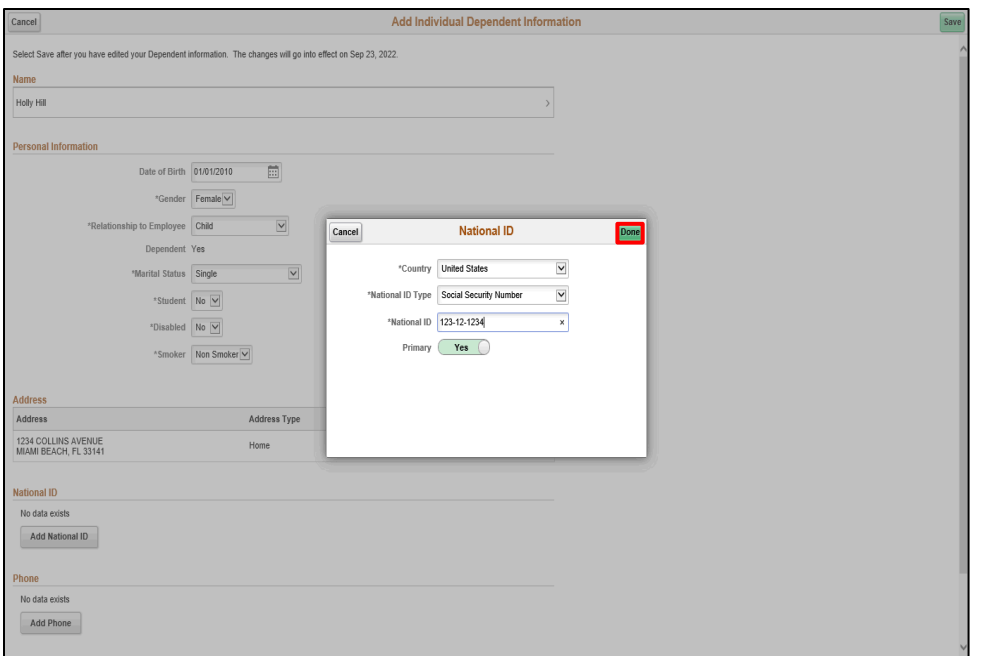

Step 23

Click the **Done** button.

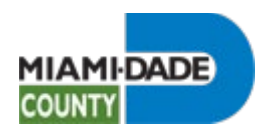

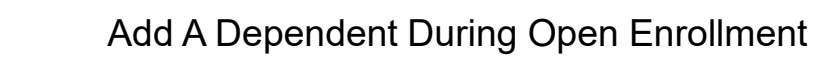

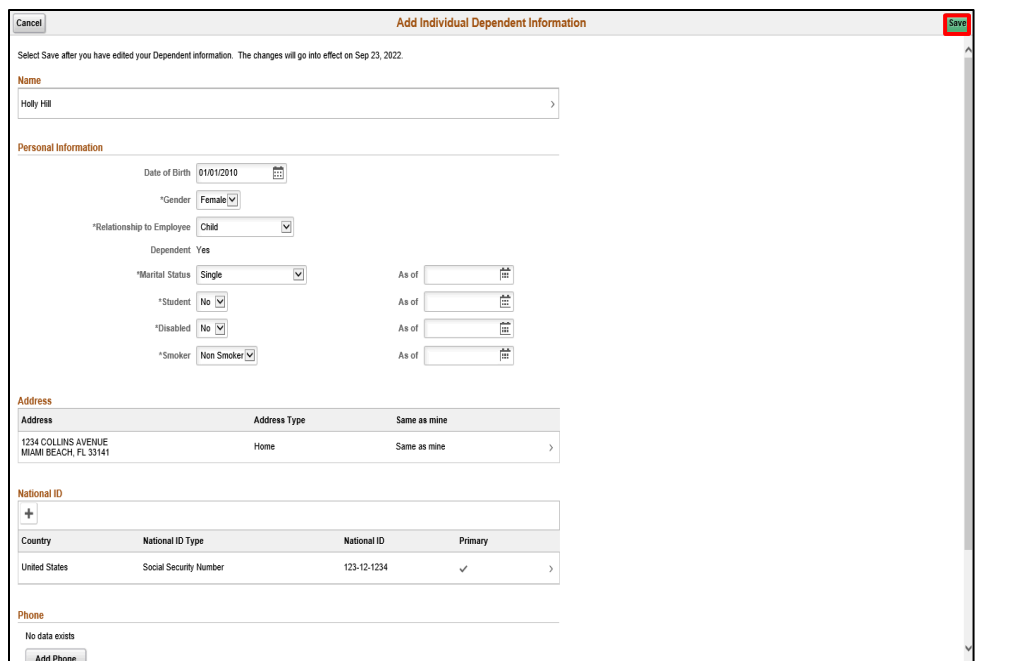

Click the **Save** button.

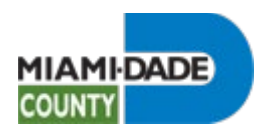

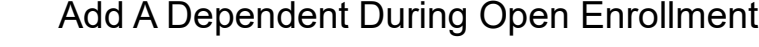

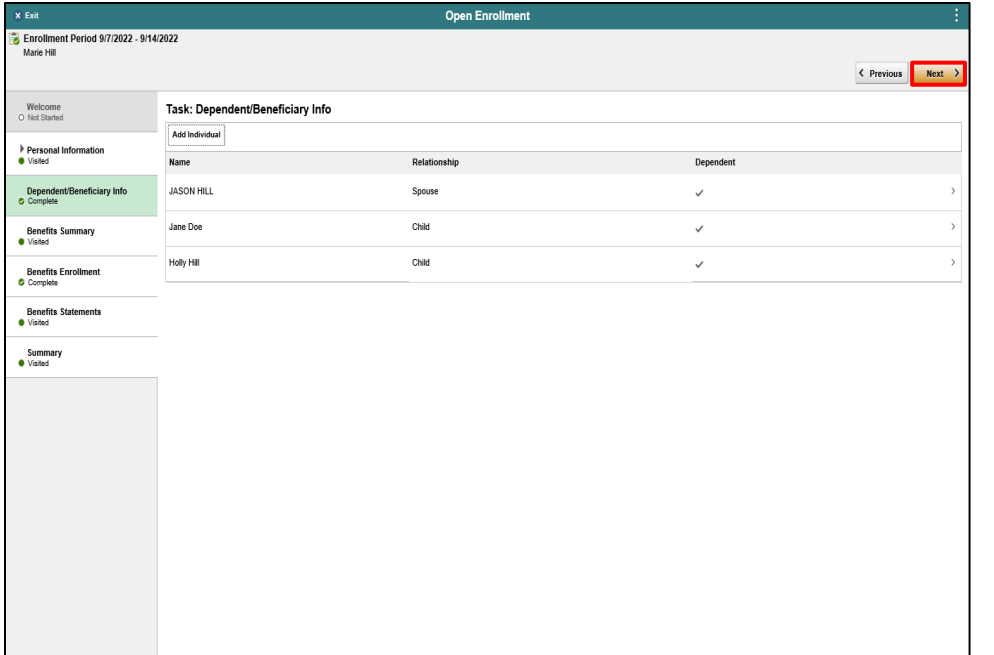

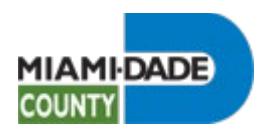

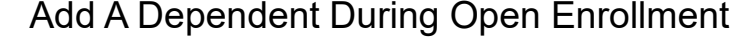

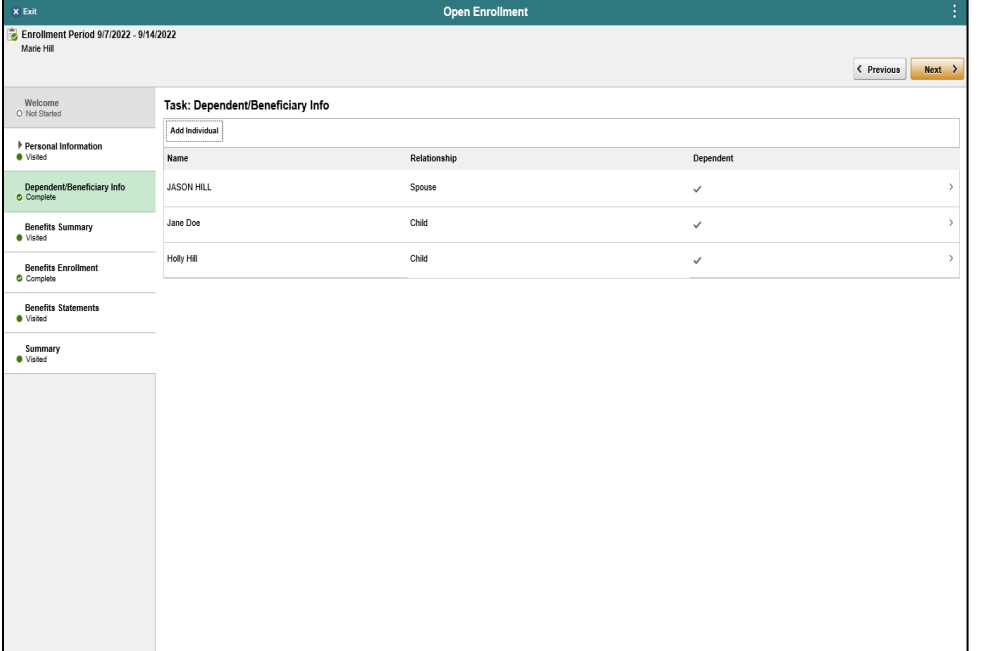

**End of Procedure.**

**Note: Upon adding a dependent, submit supporting documentation to benefits@miamidade.gov**

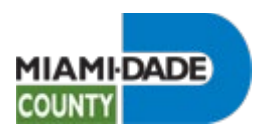

# Review Current Benefits During Open Enrollment

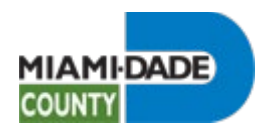

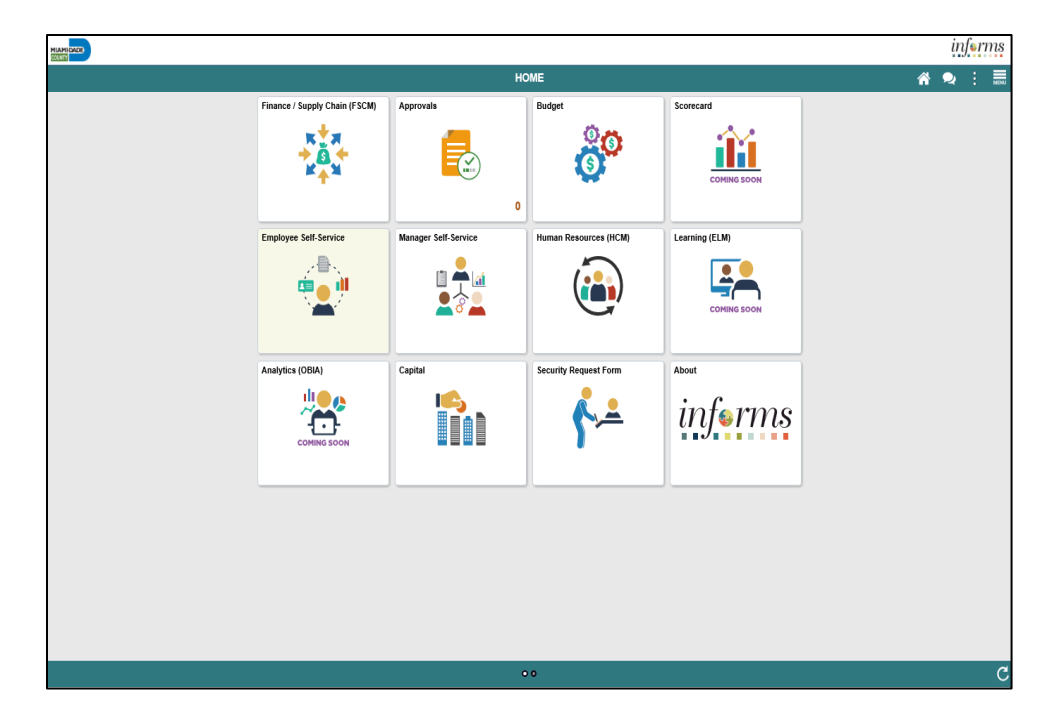

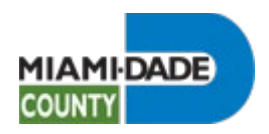

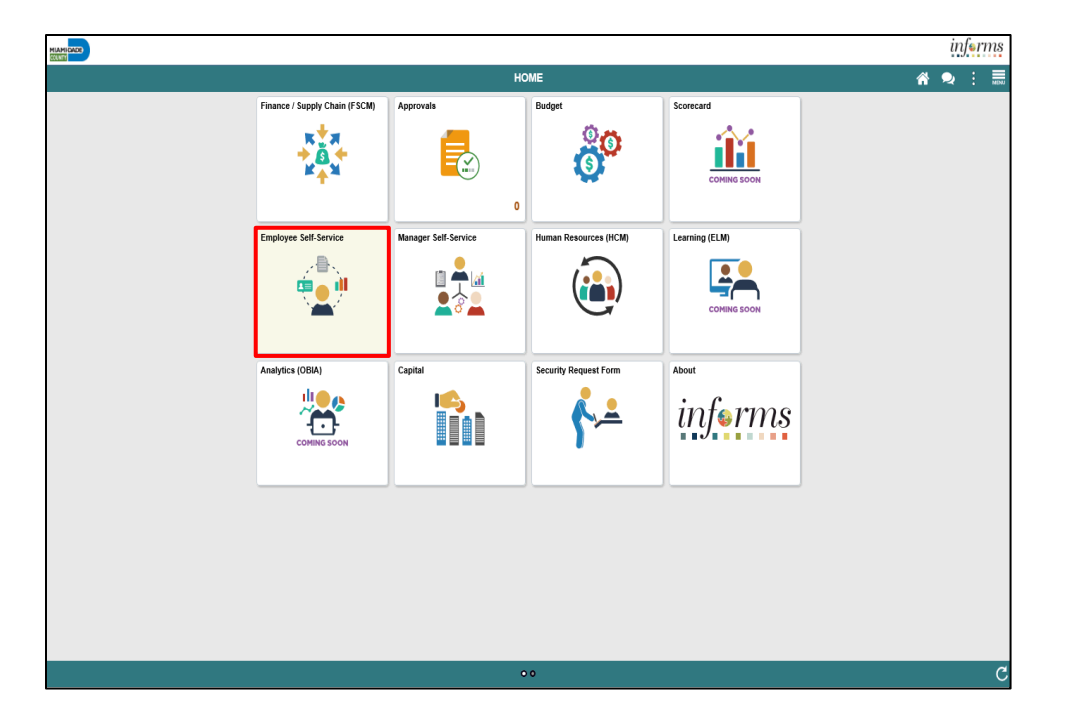

Click the **Employee Self-Service** tile.

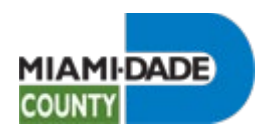

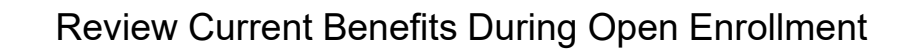

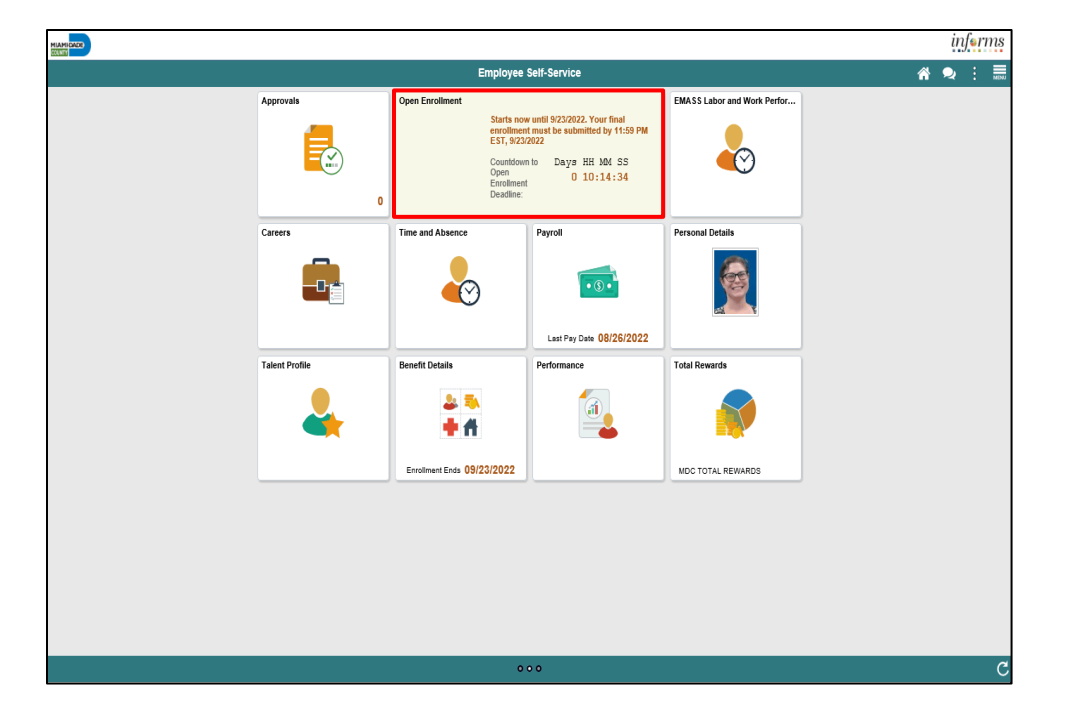

Click the **Open Enrollment** tile.

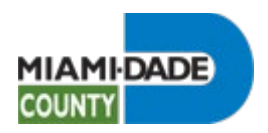

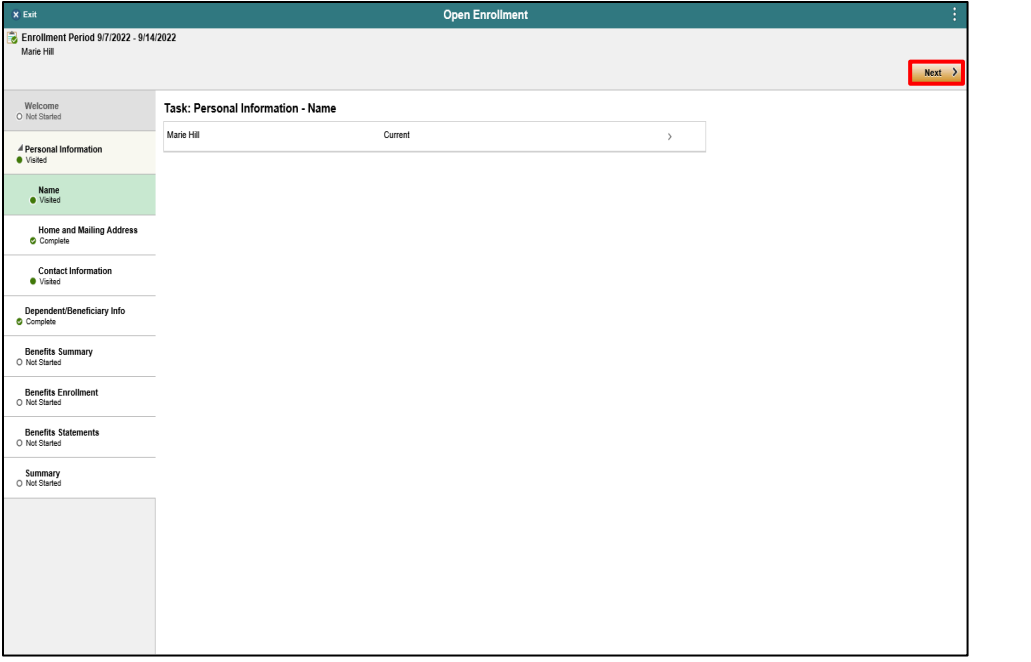

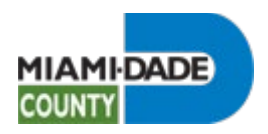

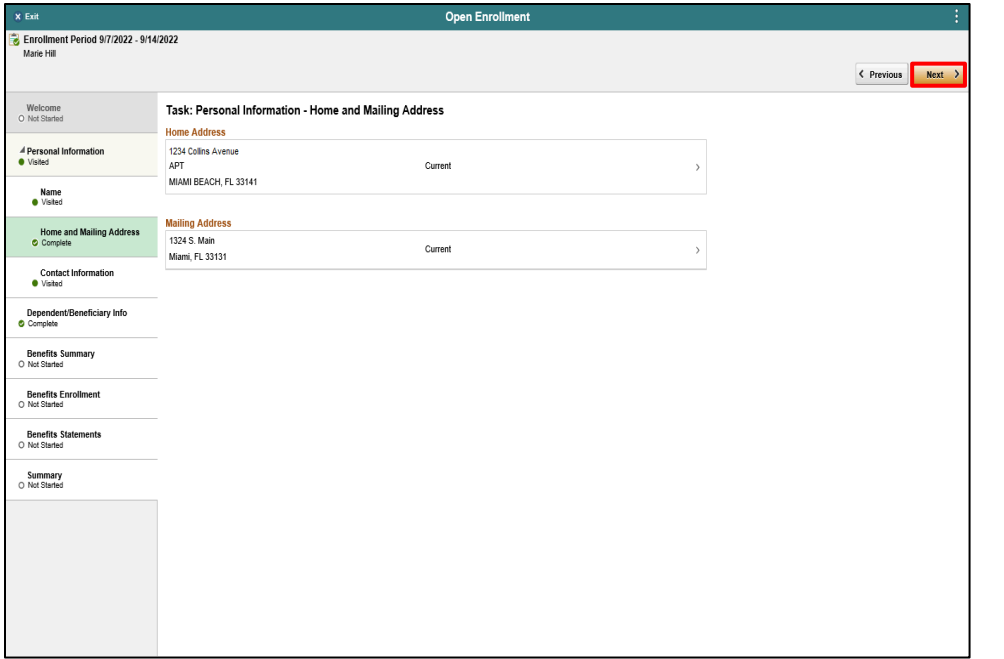

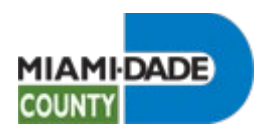

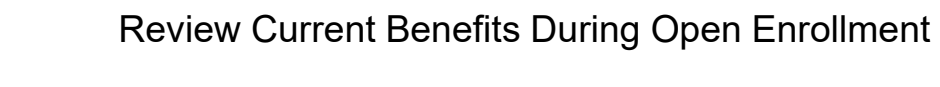

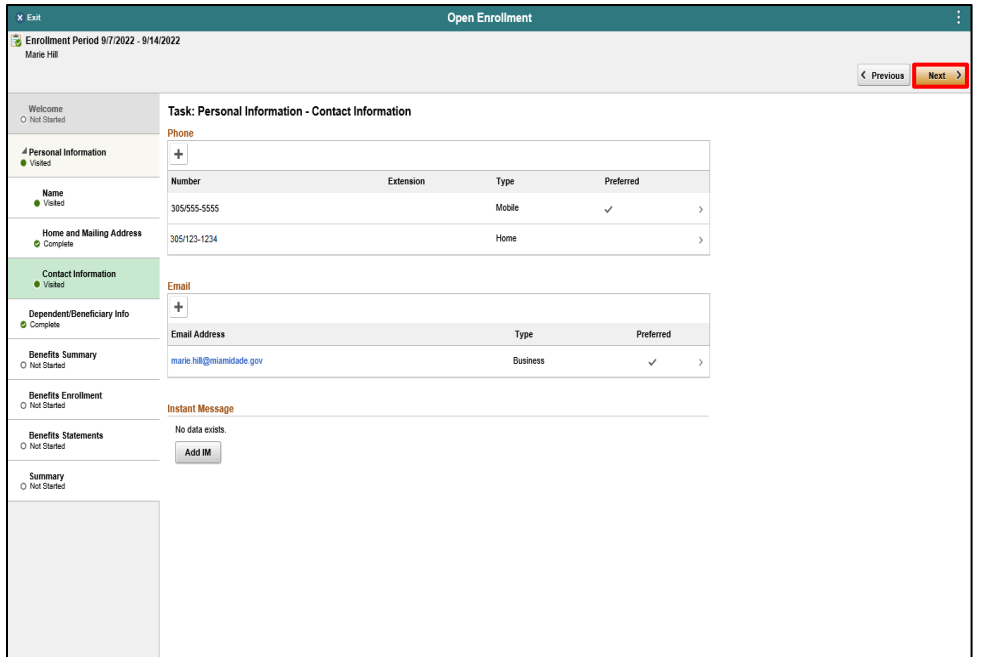

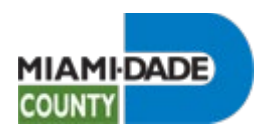

x Exit

Marie Hill

Welcome<br>O Not Started Personal Information Dependent/Beneficiary Info<br>
Complete Benefits Summary<br>O Not Started Benefits Enrollment<br>
O Not Started Benefits Statements<br>
O Not Started Summary<br>O Not Started

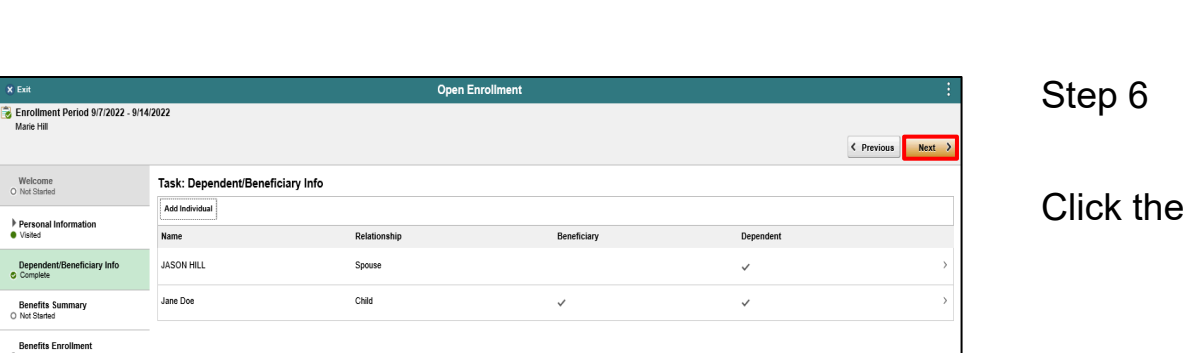

Review Current Benefits During Open Enrollment

**Next** button.
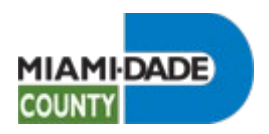

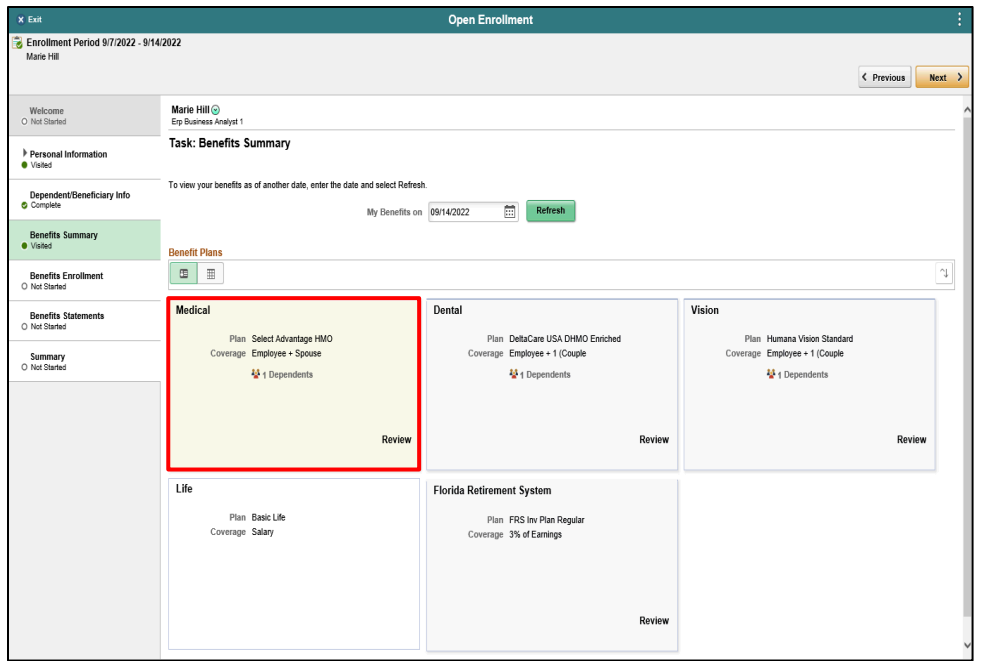

Click the **Medical** object.

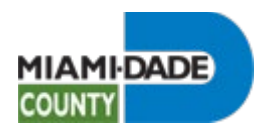

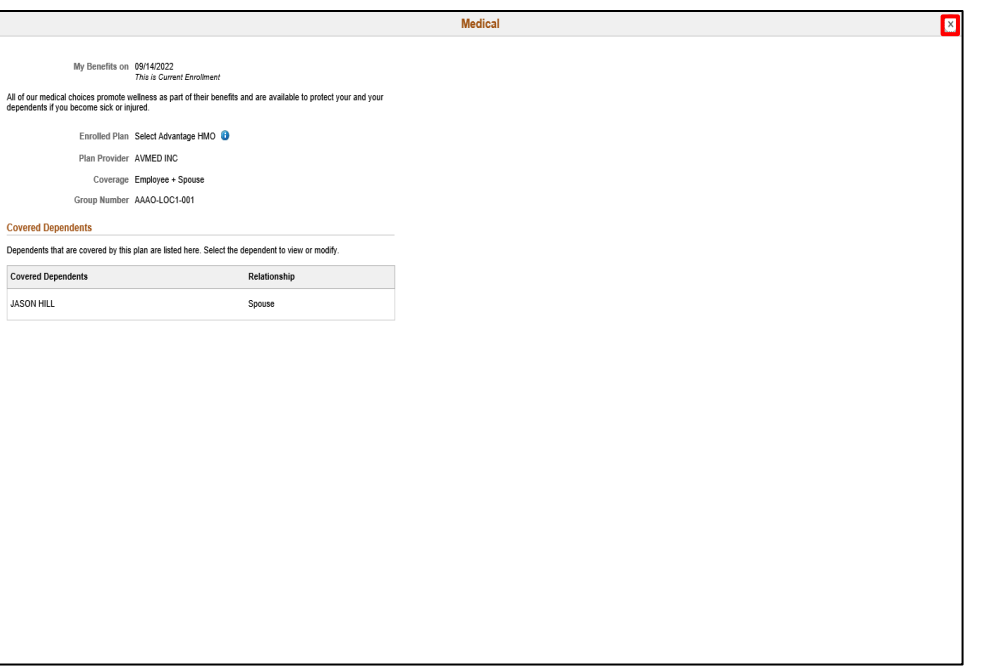

Click the **Cancel** button.

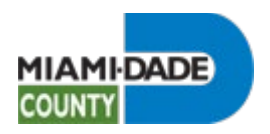

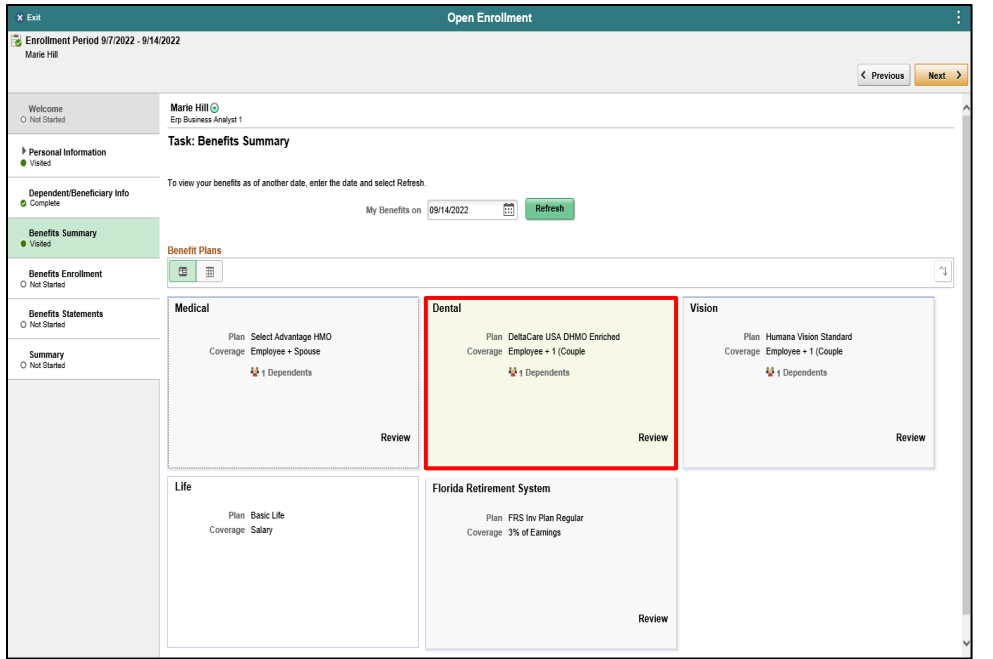

Click the **Dental** object.

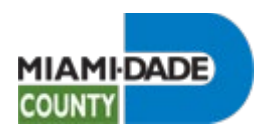

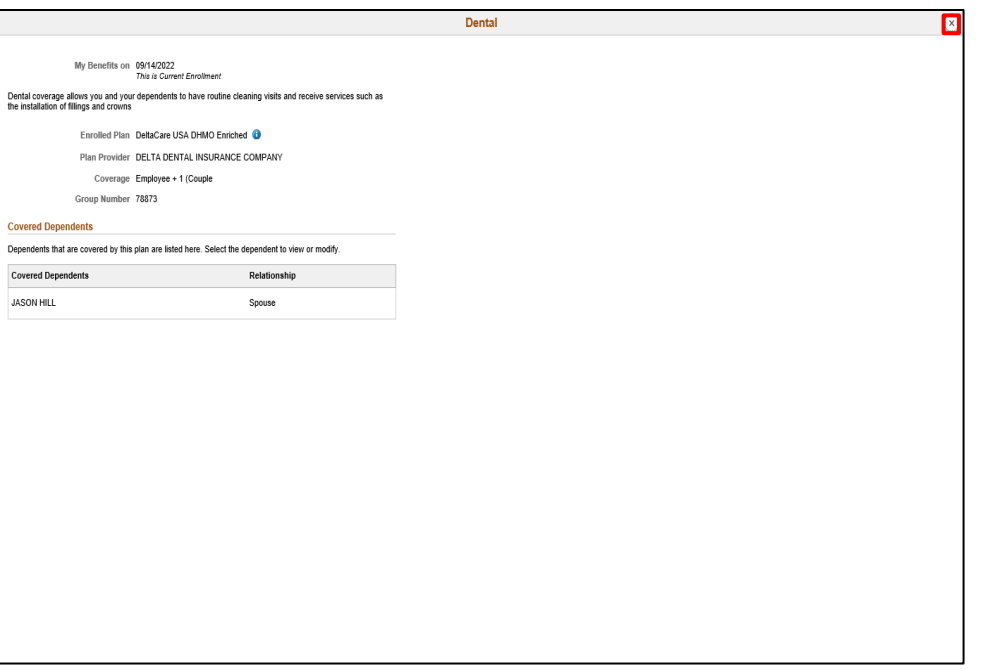

Click the **Cancel** button.

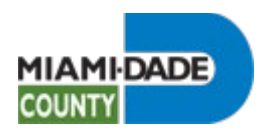

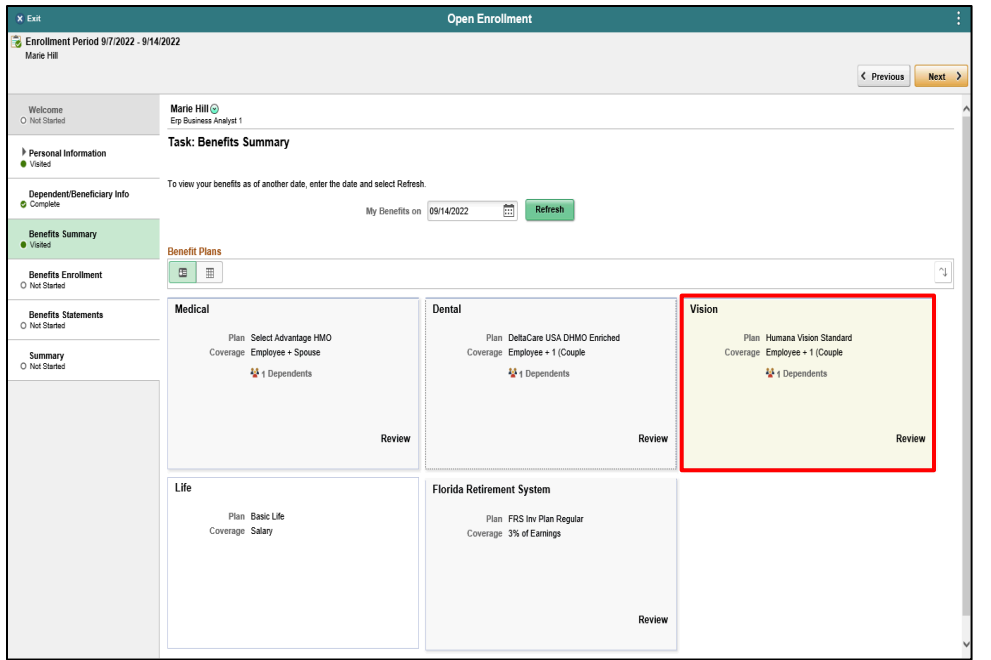

Click the **Vision** object.

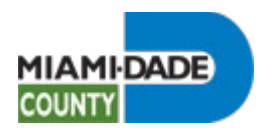

Review Current Benefits During Open Enrollment

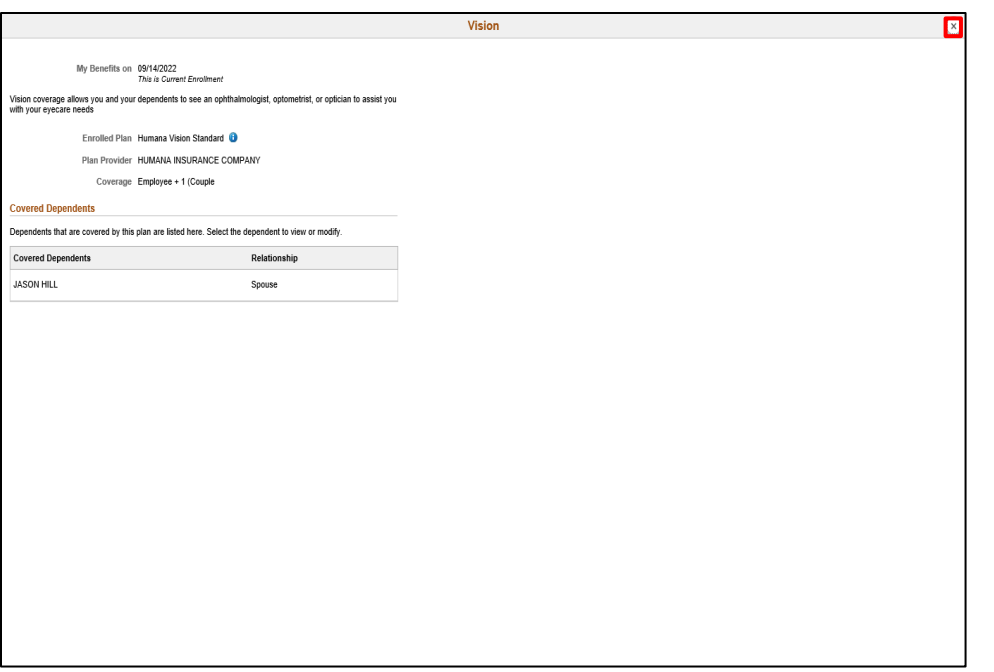

Step 12

Click the **Cancel** button.

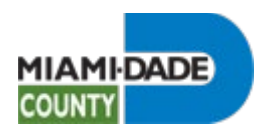

 $\frac{1}{2}$ 

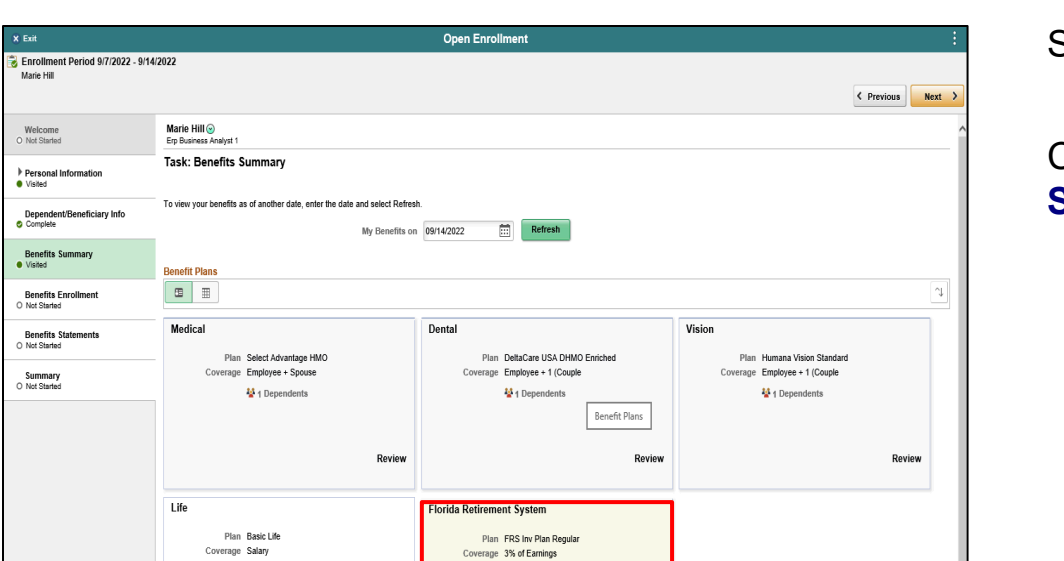

Review

Review Current Benefits During Open Enrollment

Step 13

Click the **Florida Retirement System** object.

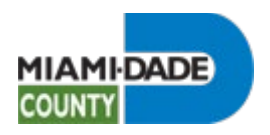

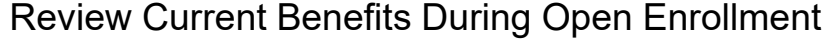

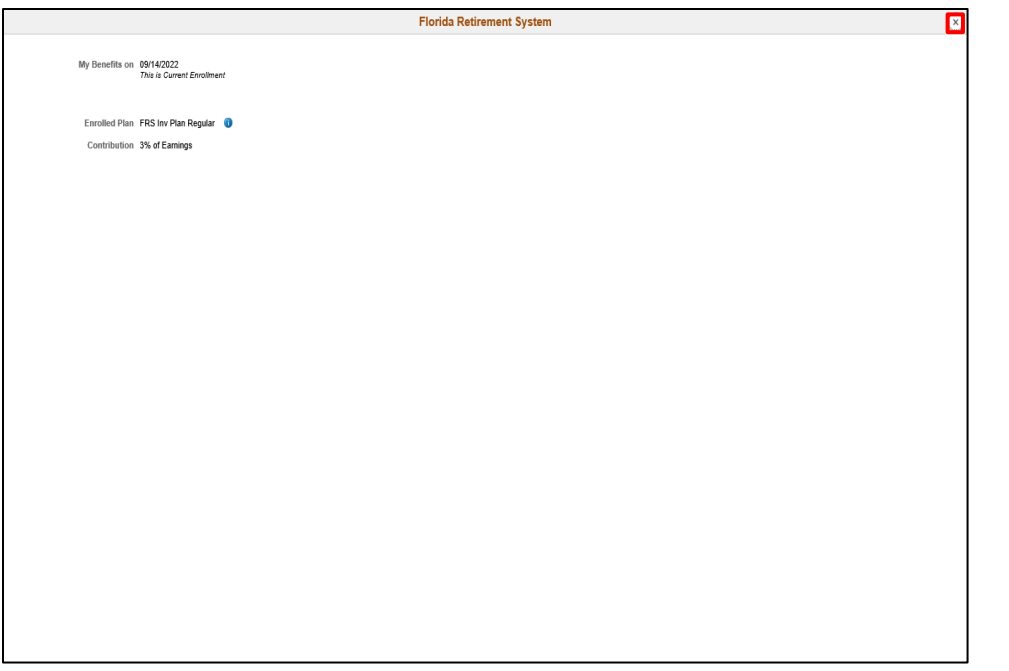

Click the **Cancel** button.

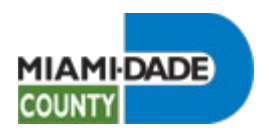

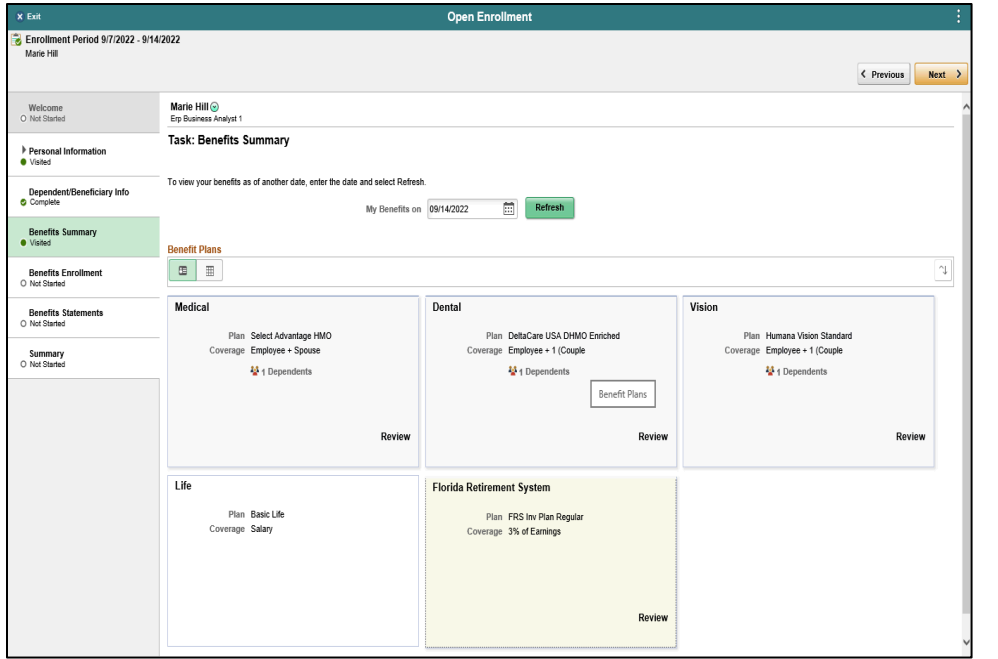

**End of Procedure.**

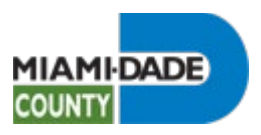

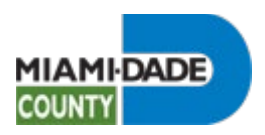

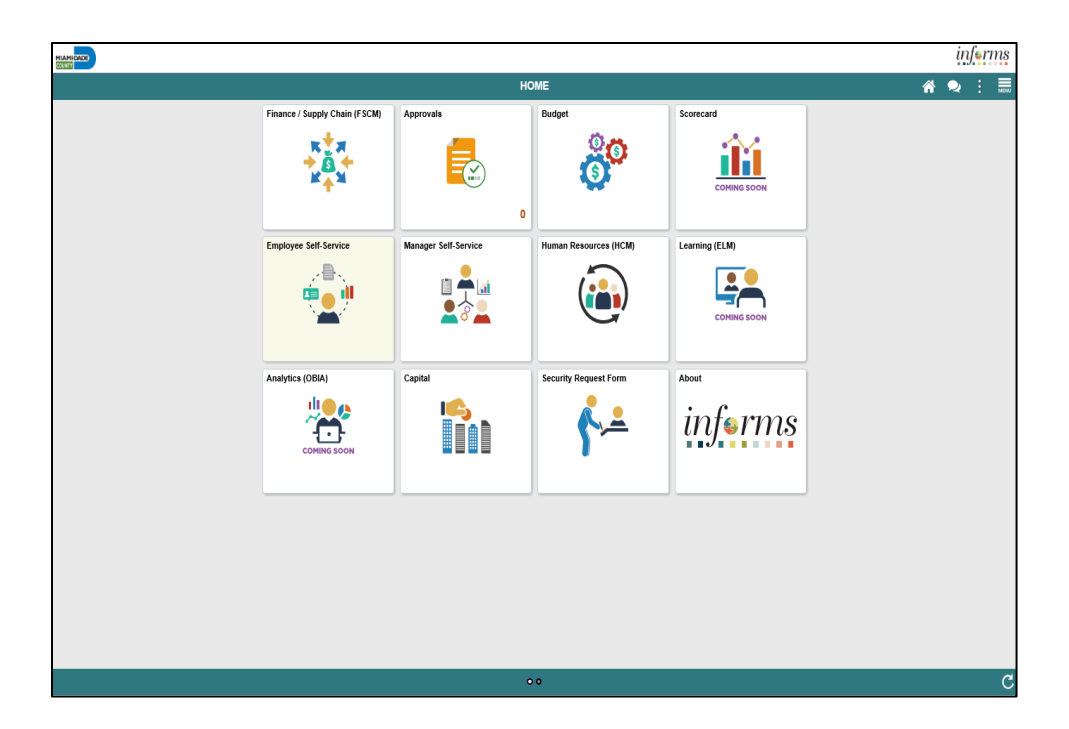

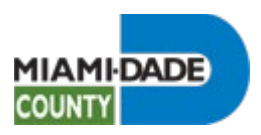

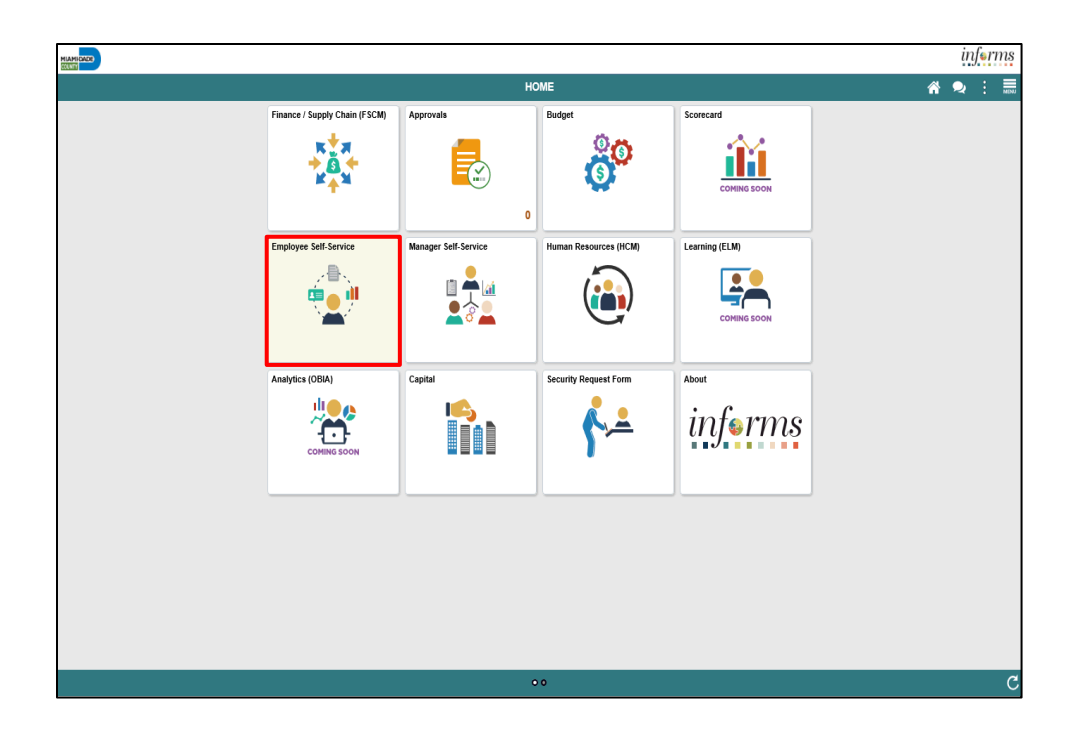

Step 1

Click the Employee Self-Service tile.

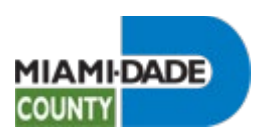

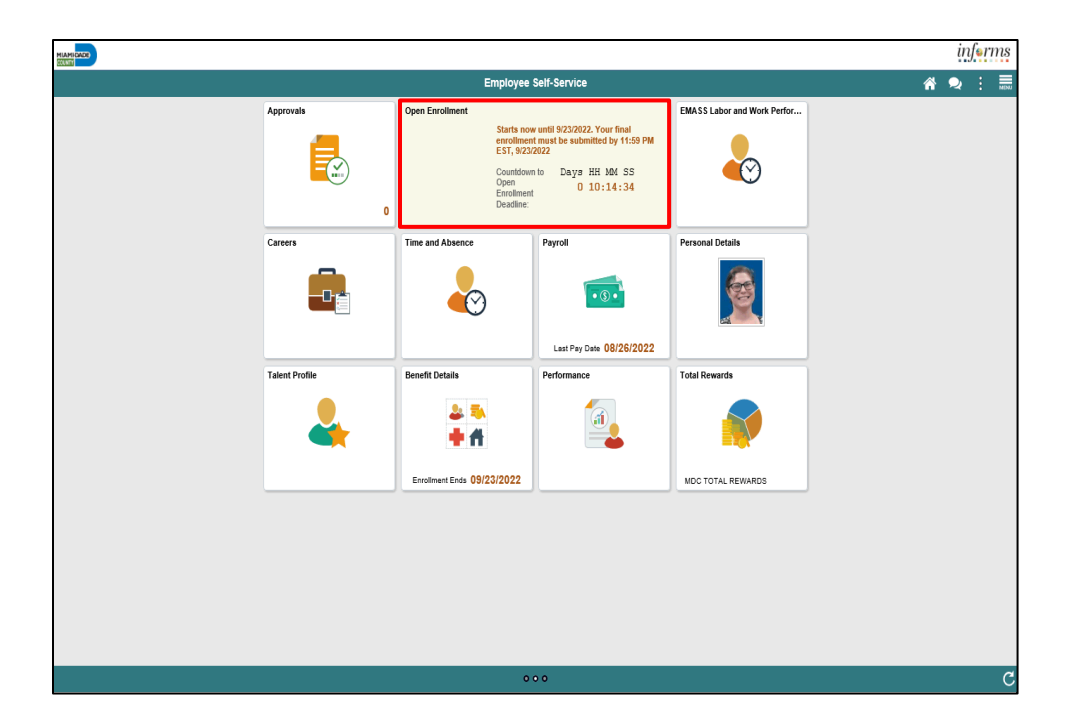

Step 2

Click the Open Enrollment tile.

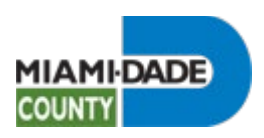

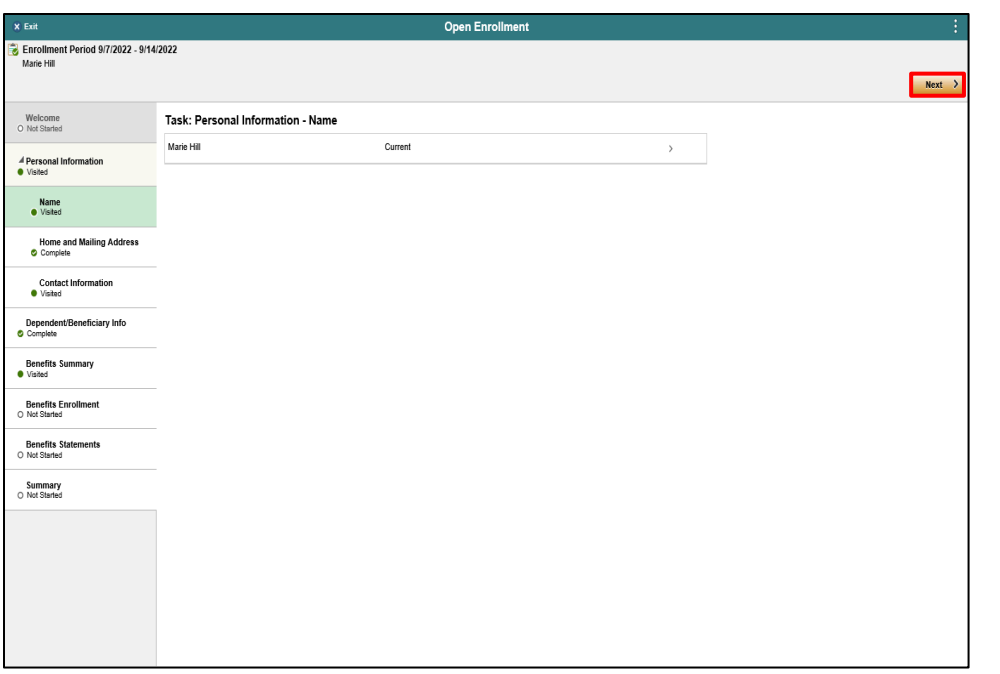

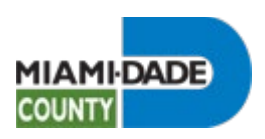

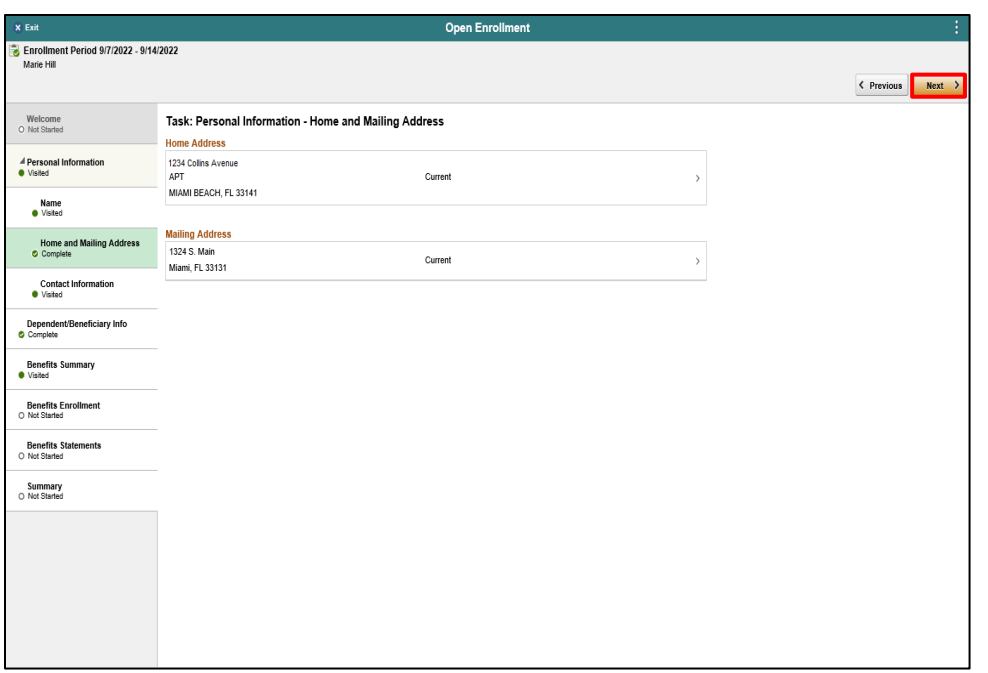

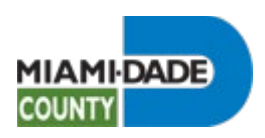

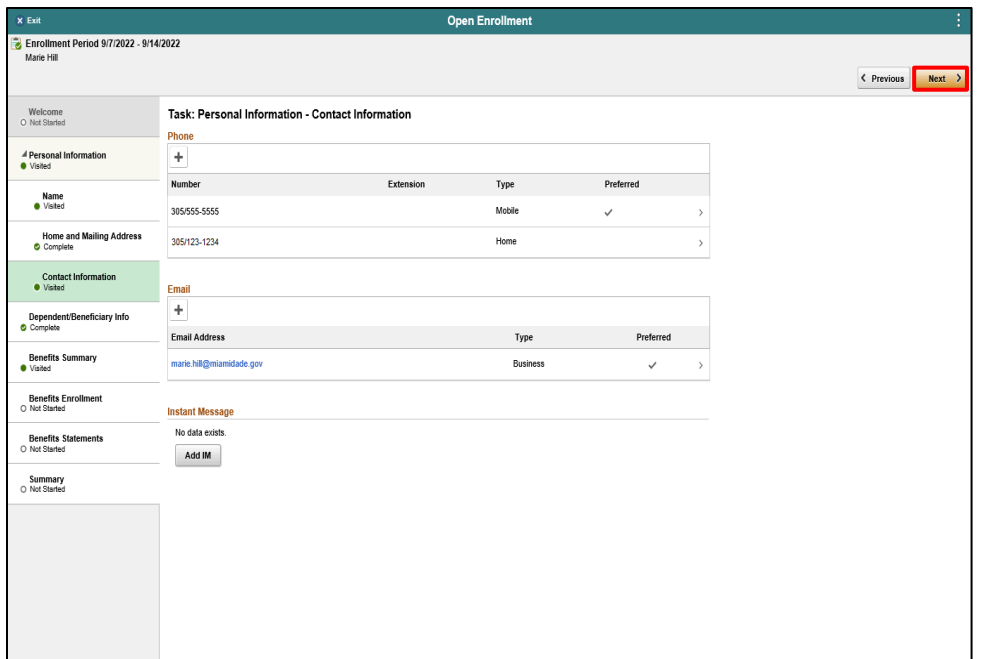

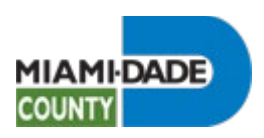

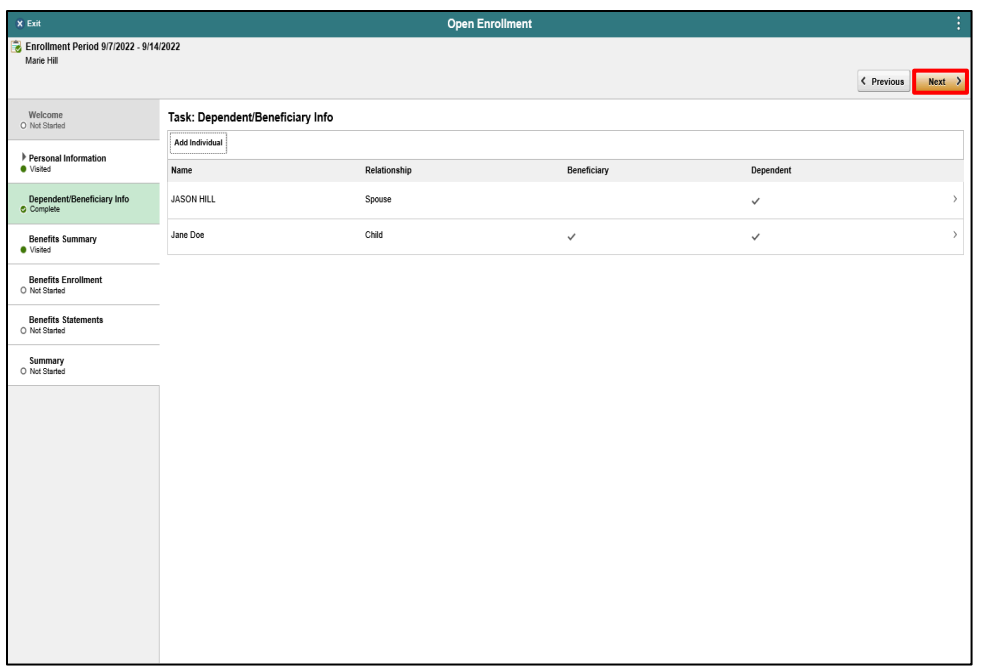

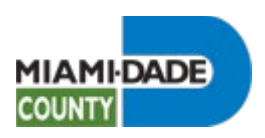

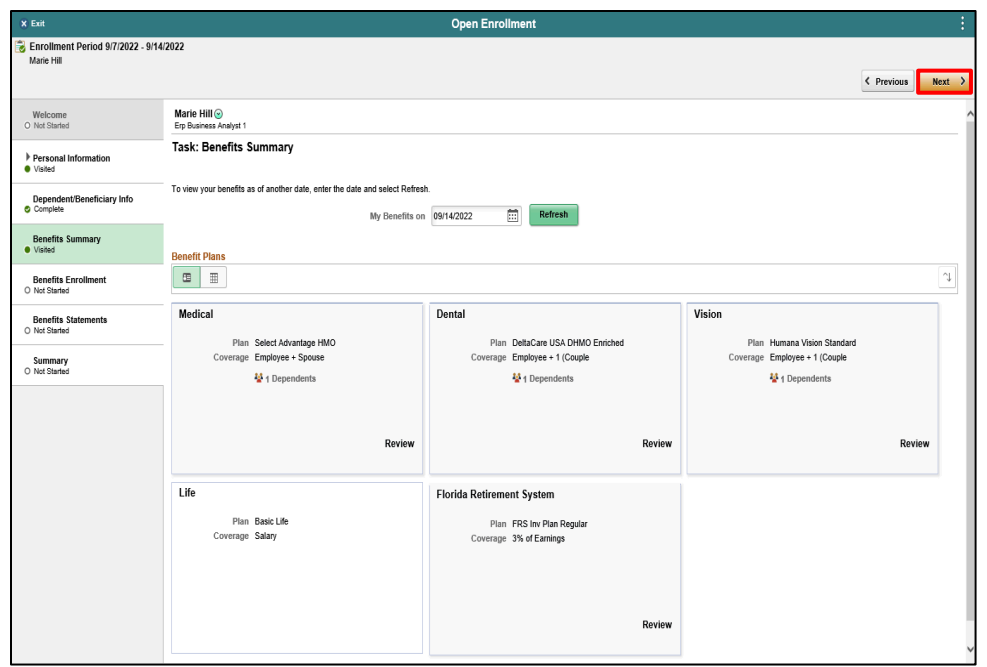

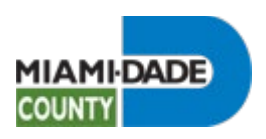

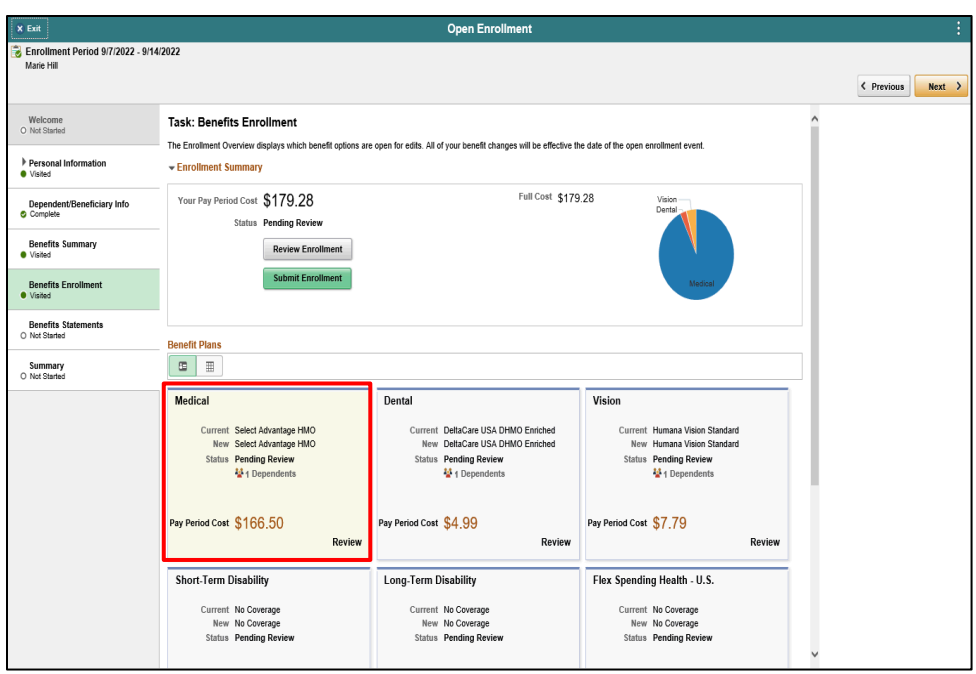

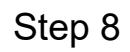

Click the **Medical** object.

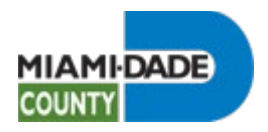

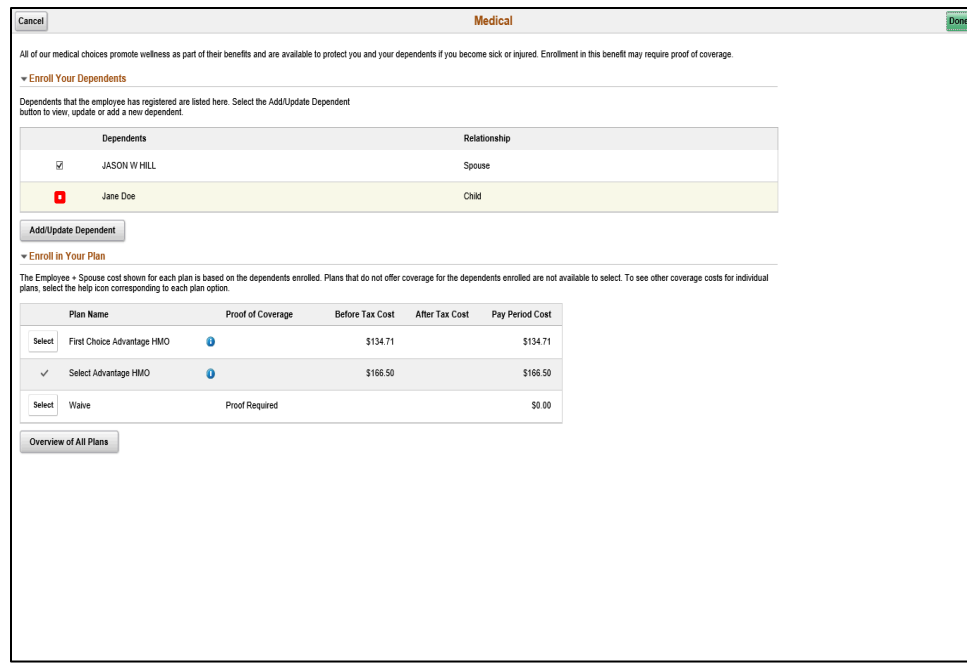

Click the **YesNo** option.

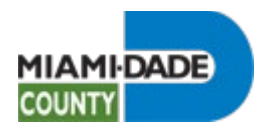

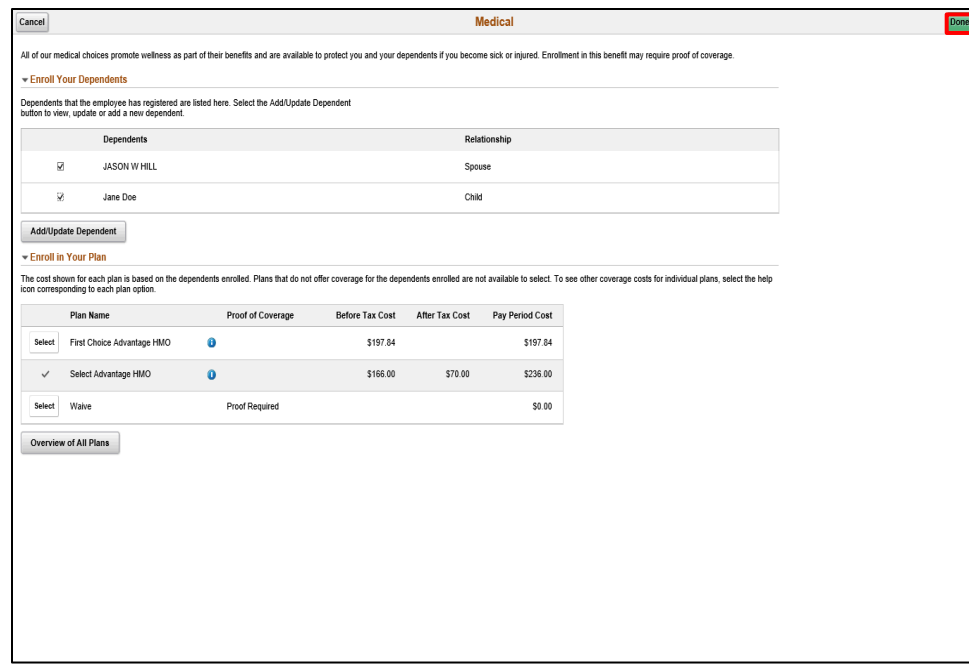

Click the **Done** button.

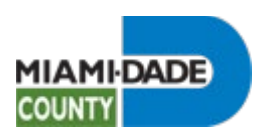

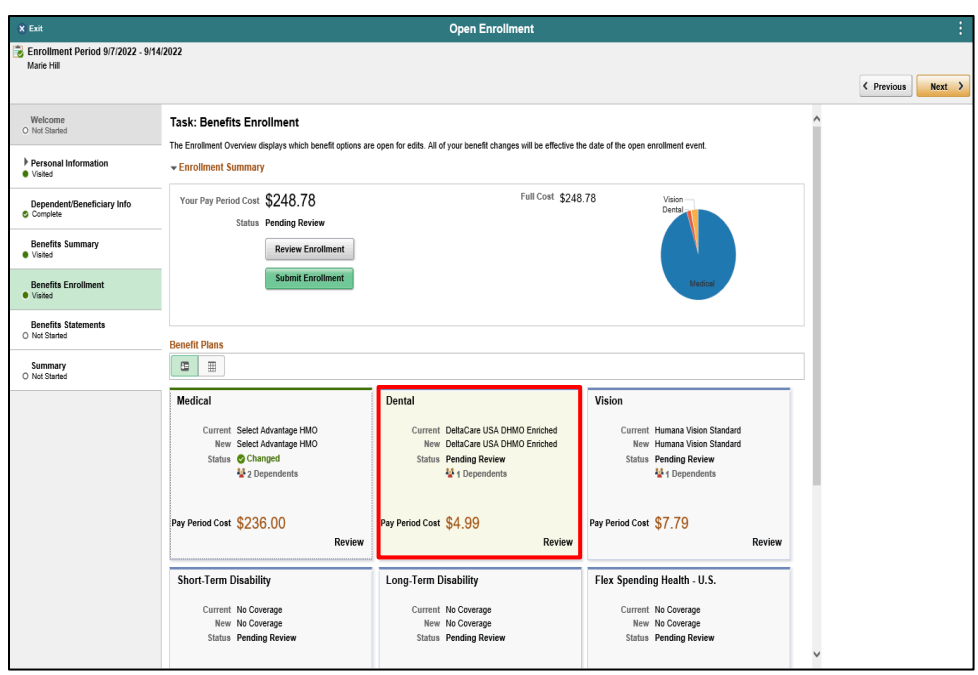

Click the **Dental** object.

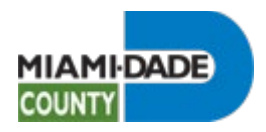

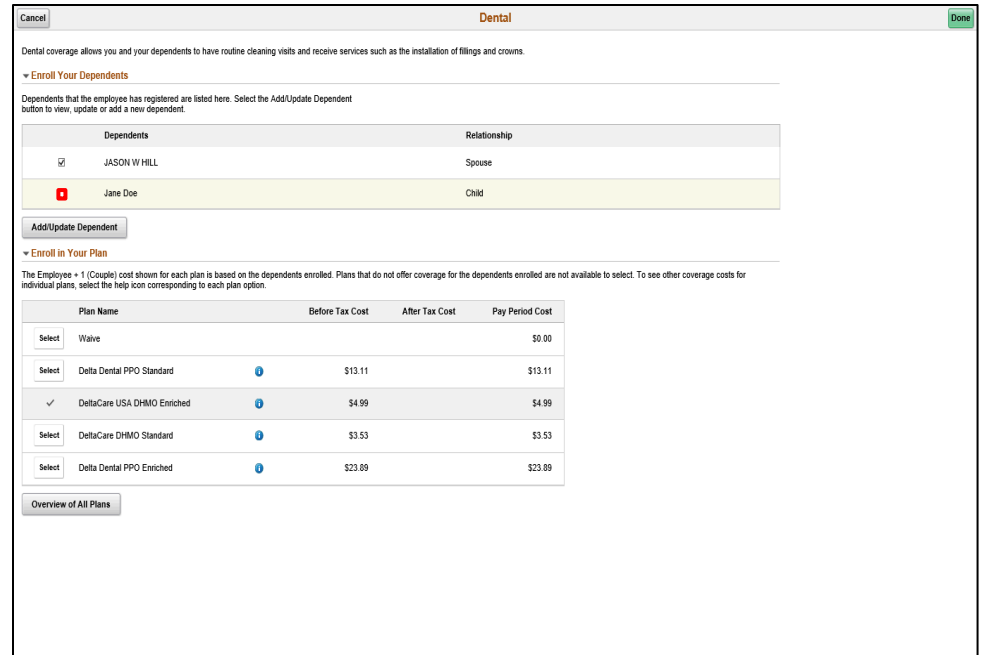

Click the **YesNo** option.

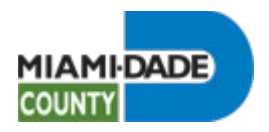

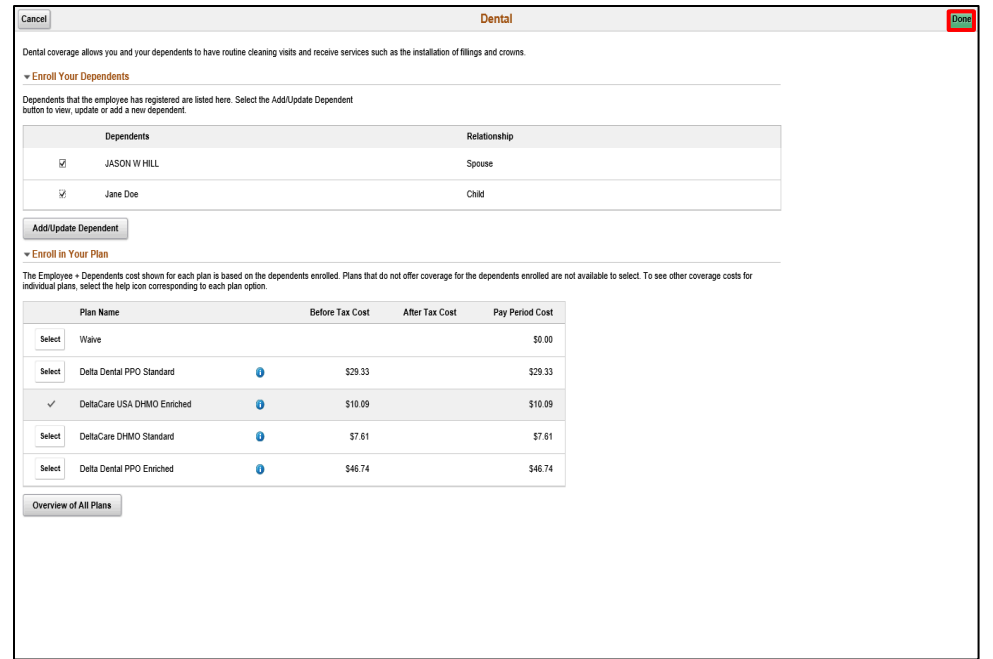

Click the **Done** button.

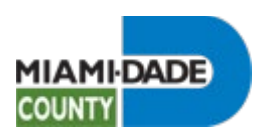

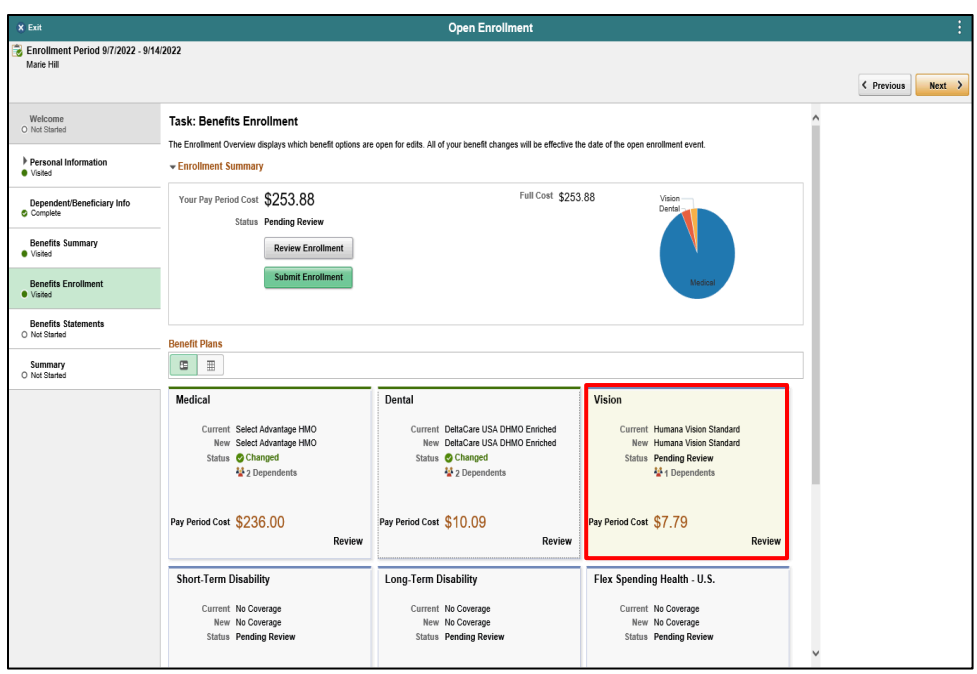

Click the **Vision** object.

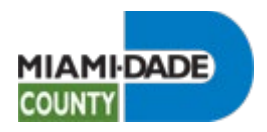

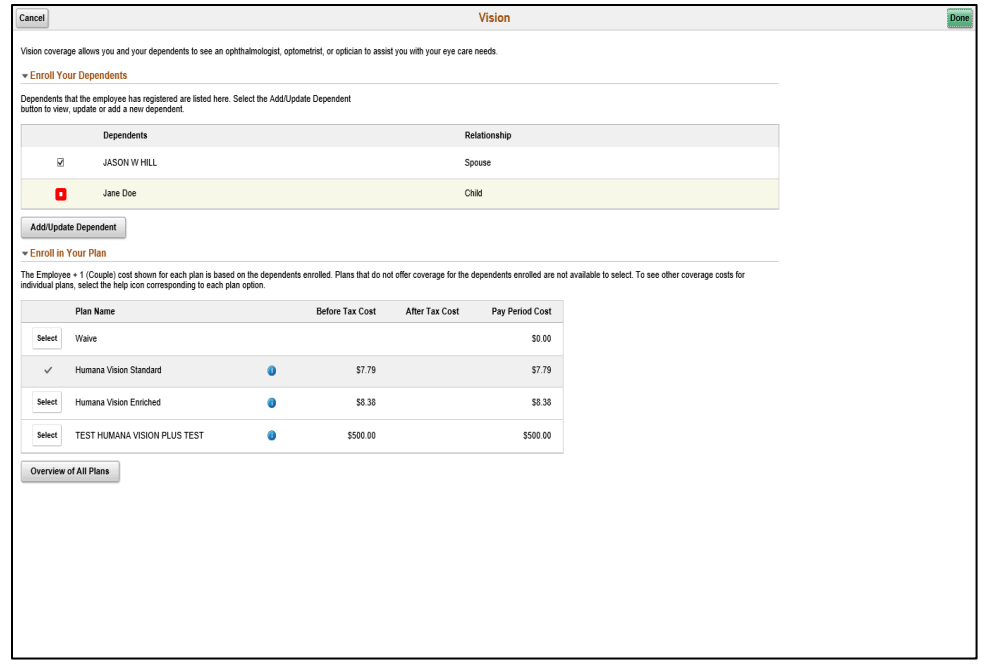

Click the **YesNo** option.

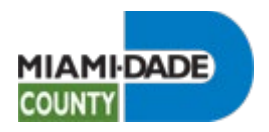

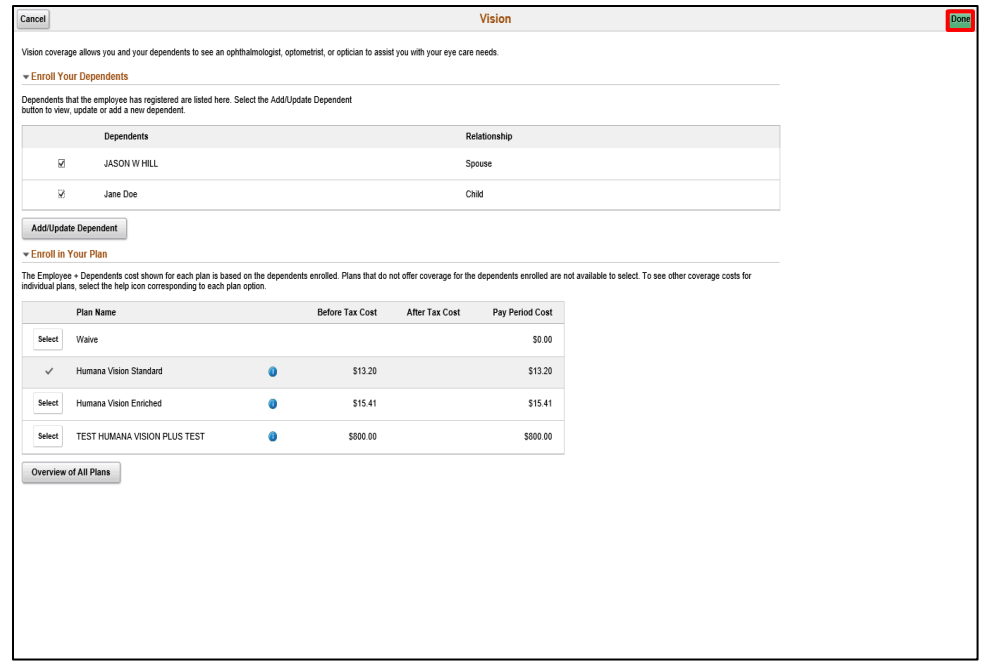

Click the **Done** button.

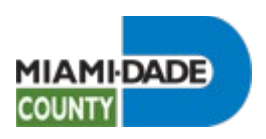

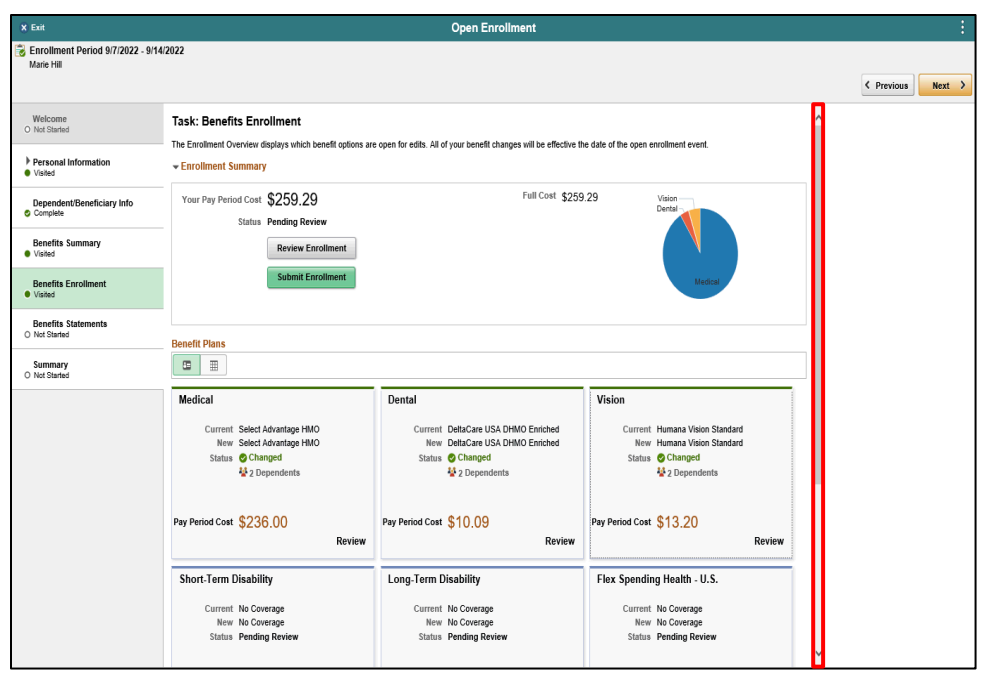

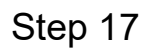

Click the scrollbar.

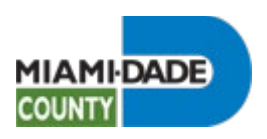

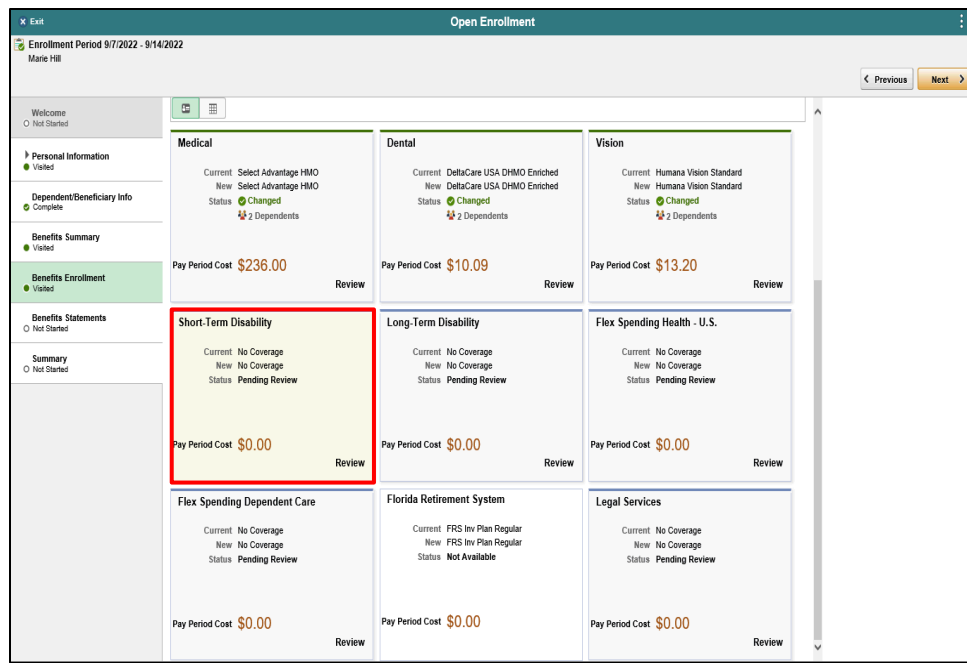

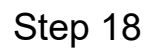

Click the **Short Term Disability** object.

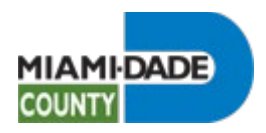

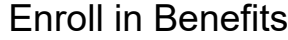

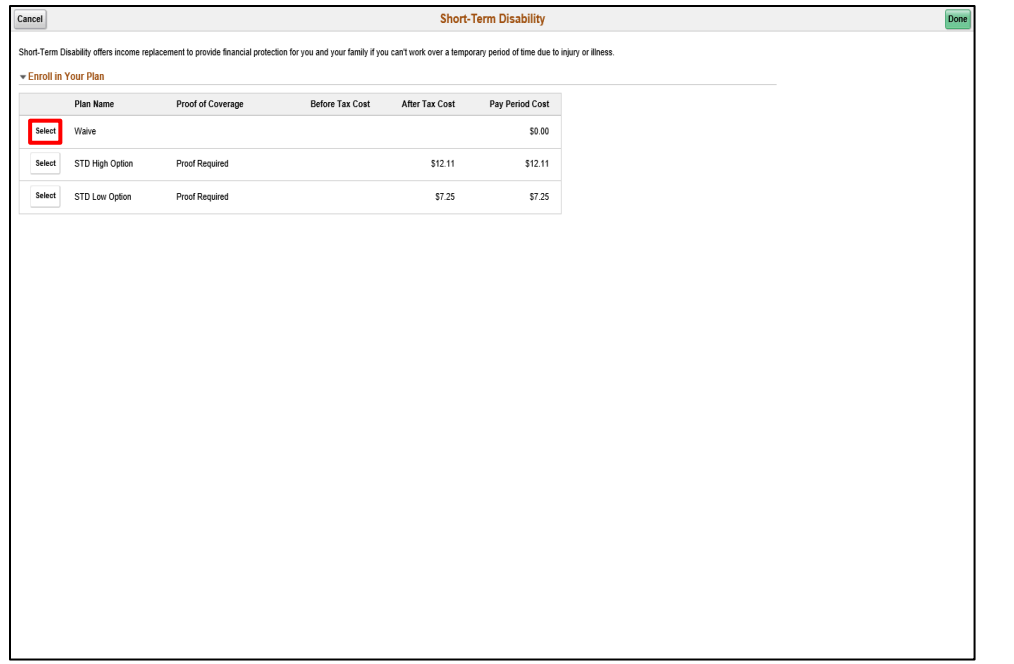

Click the **Select** button.

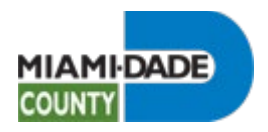

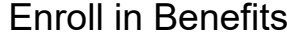

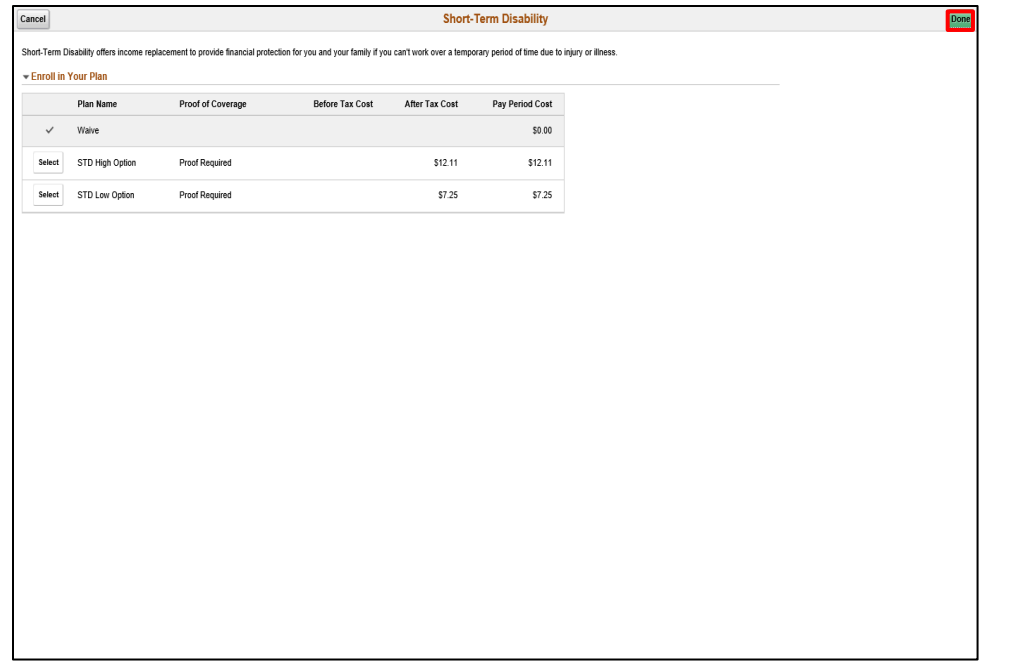

Click the **Done** button.

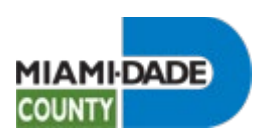

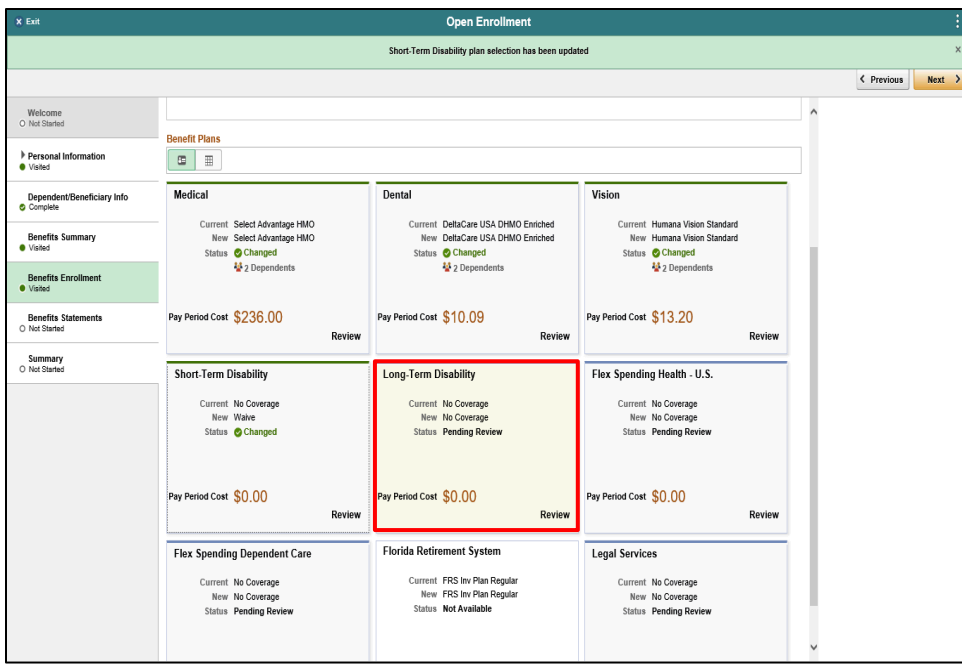

## Click the **Long-Term Disability** object.

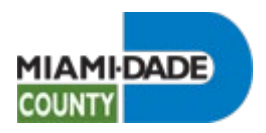

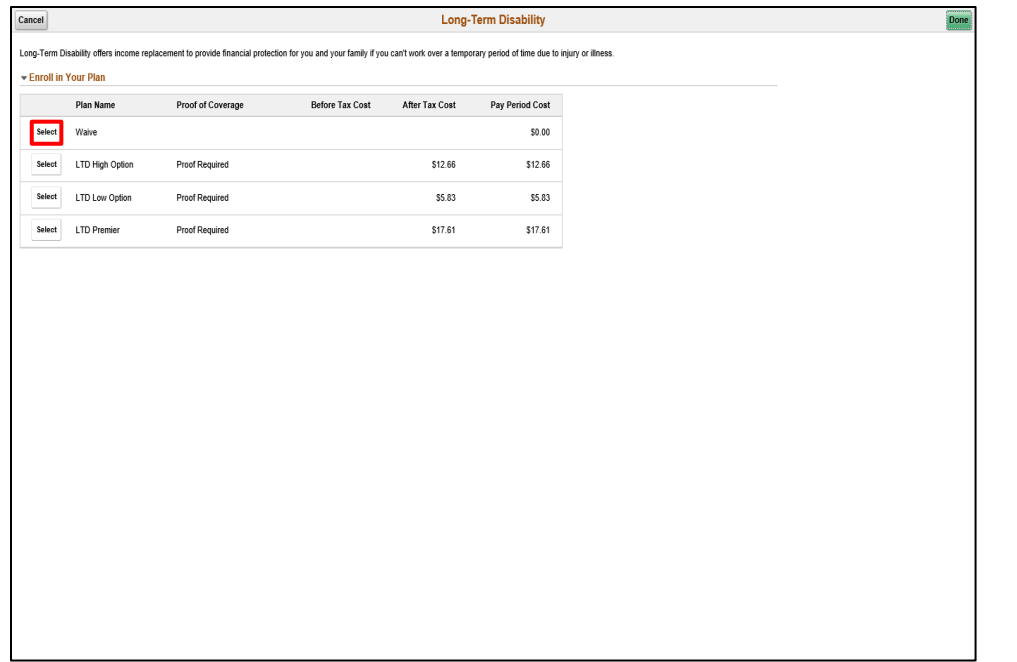

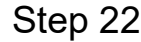

Click the **Select** button.

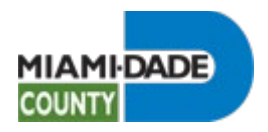

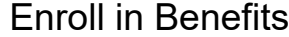

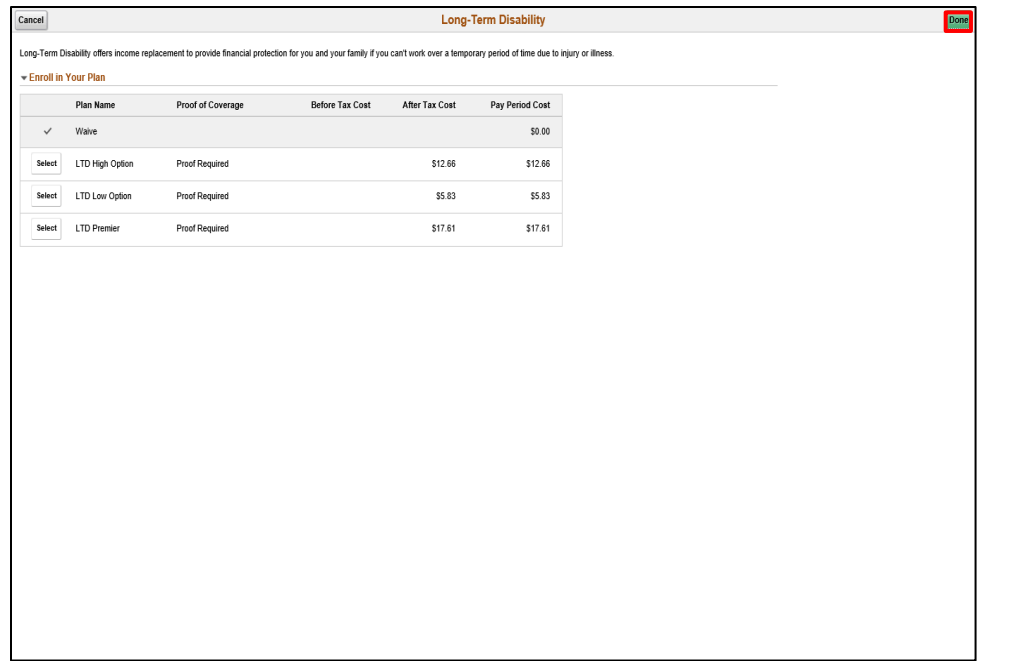

Click the **Done** button.

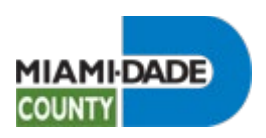

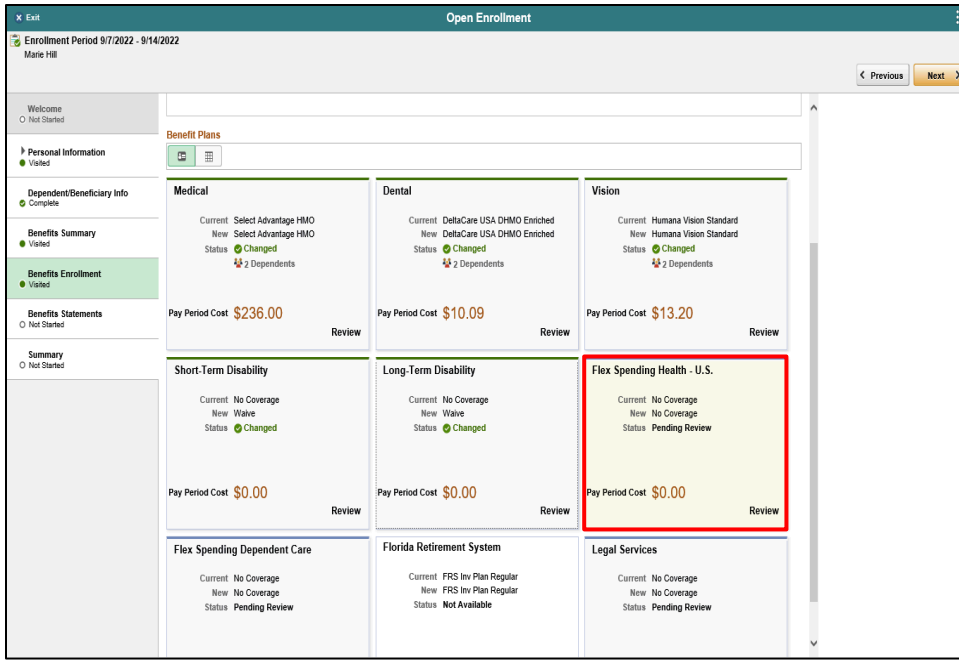

Click the **Flex Spending Health - U.S.** object.

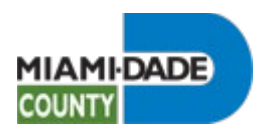

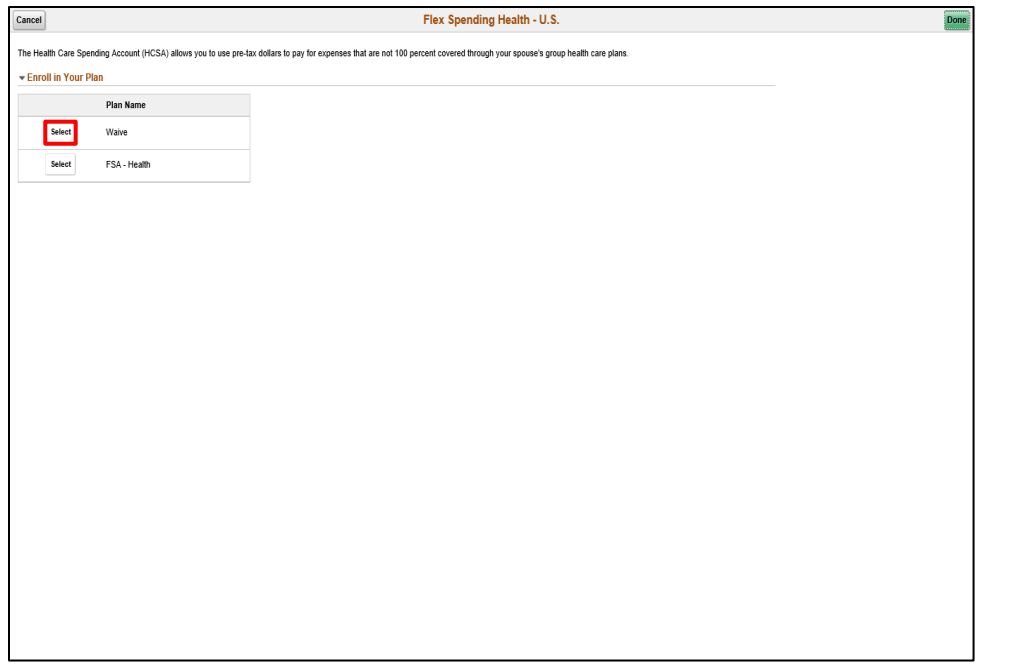

Click the **Select** button.
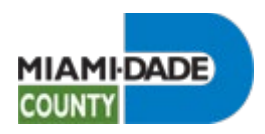

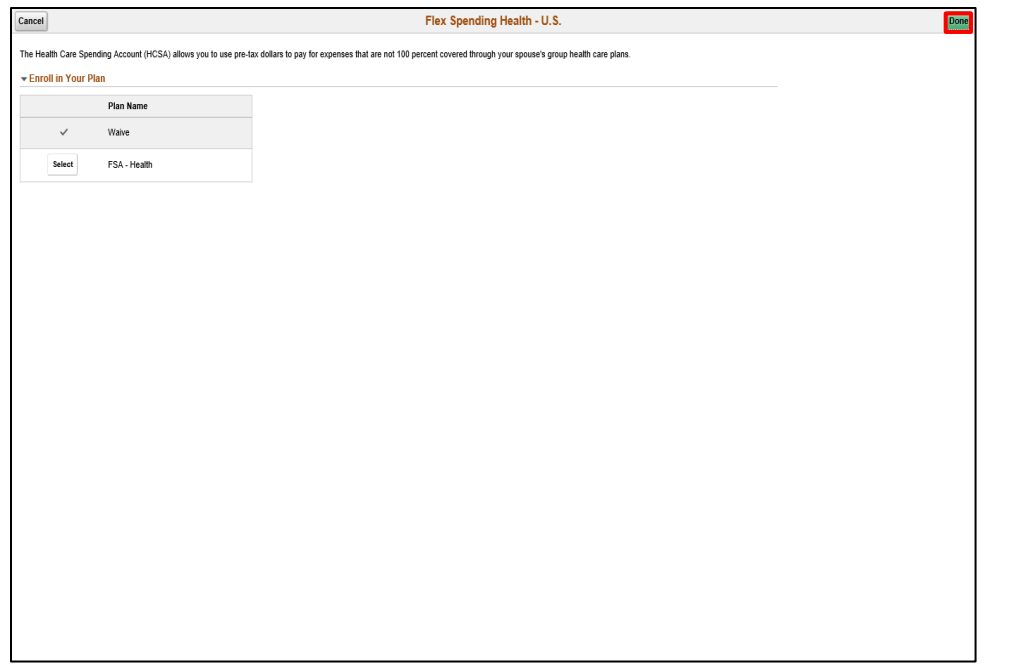

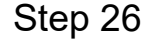

Click the **Done** button.

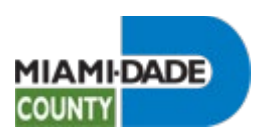

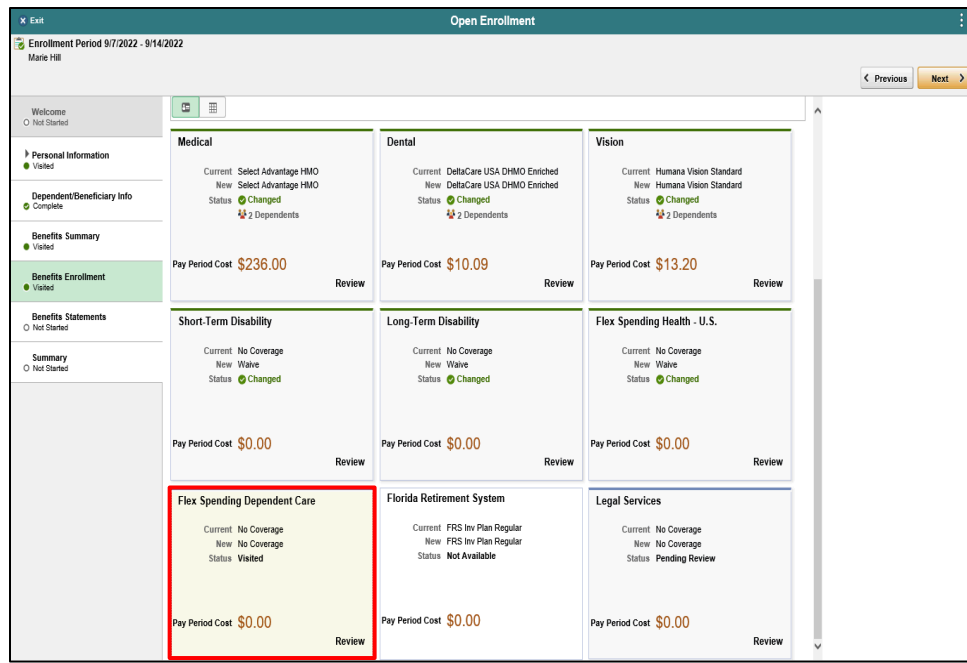

Click the **Flex Spending Dependent Care** object.

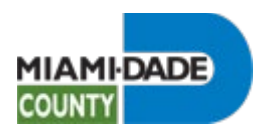

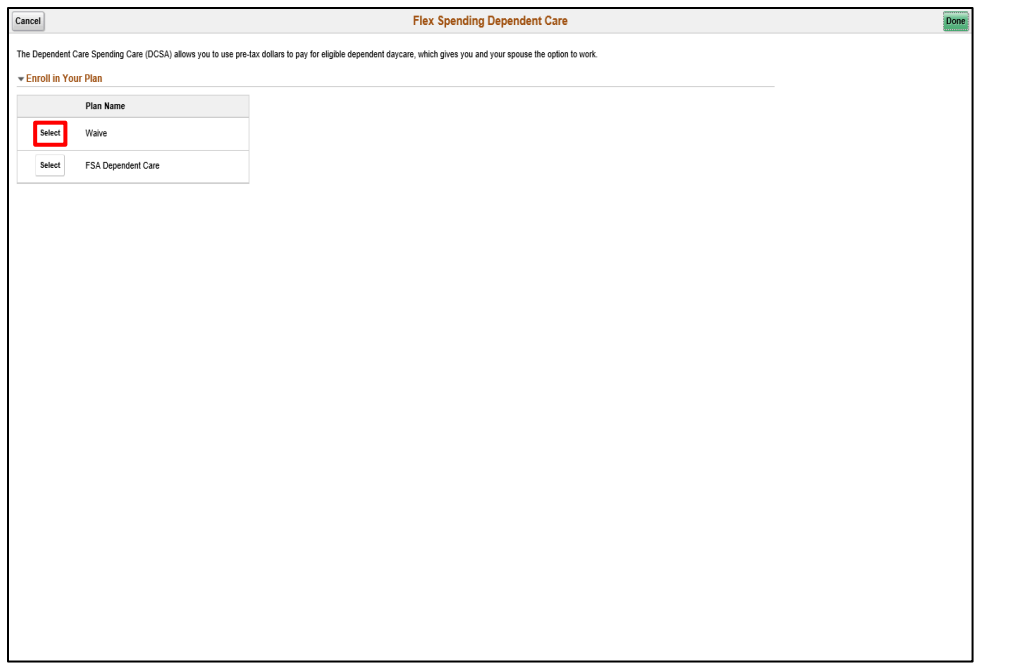

Click the **Select** button.

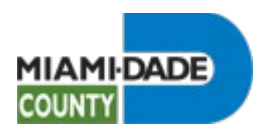

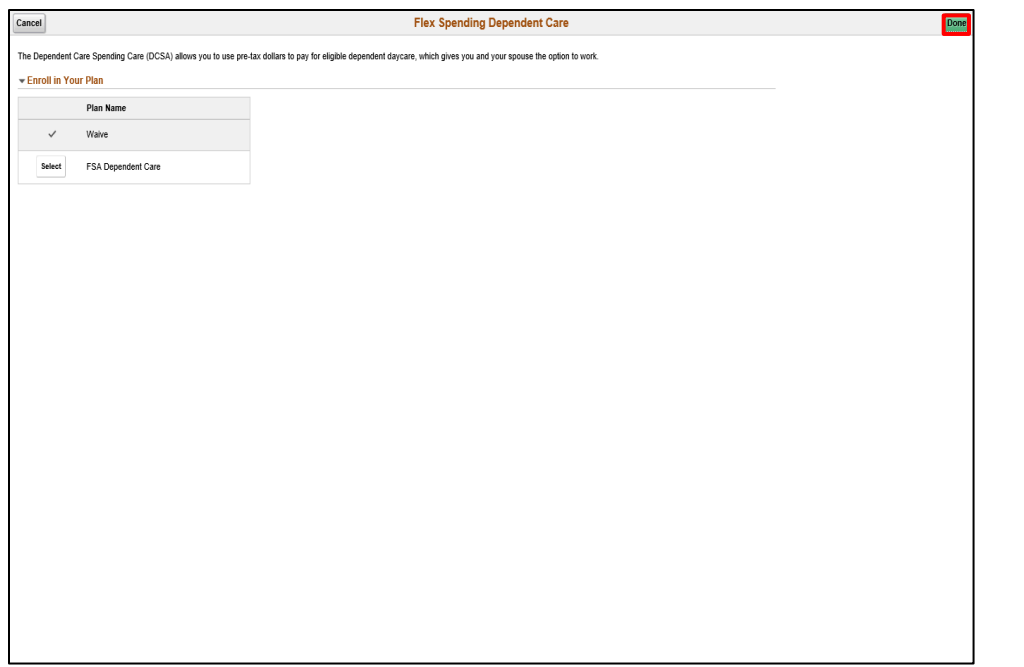

Click the **Done** button.

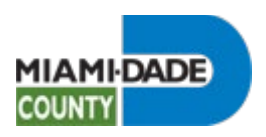

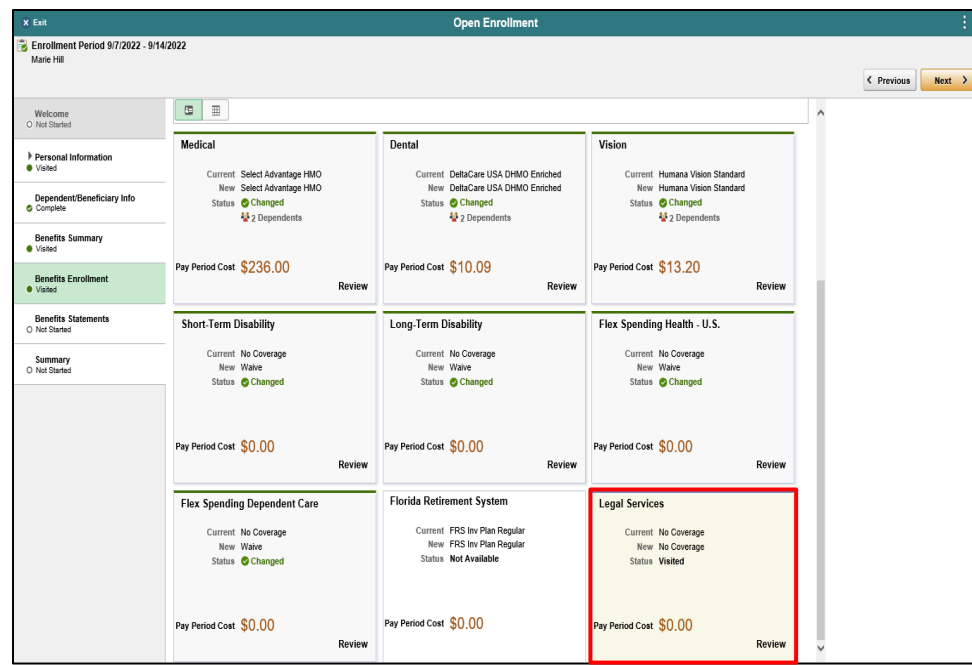

Click the **Legal Services** object.

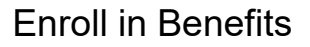

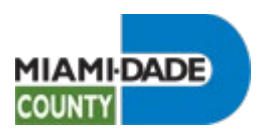

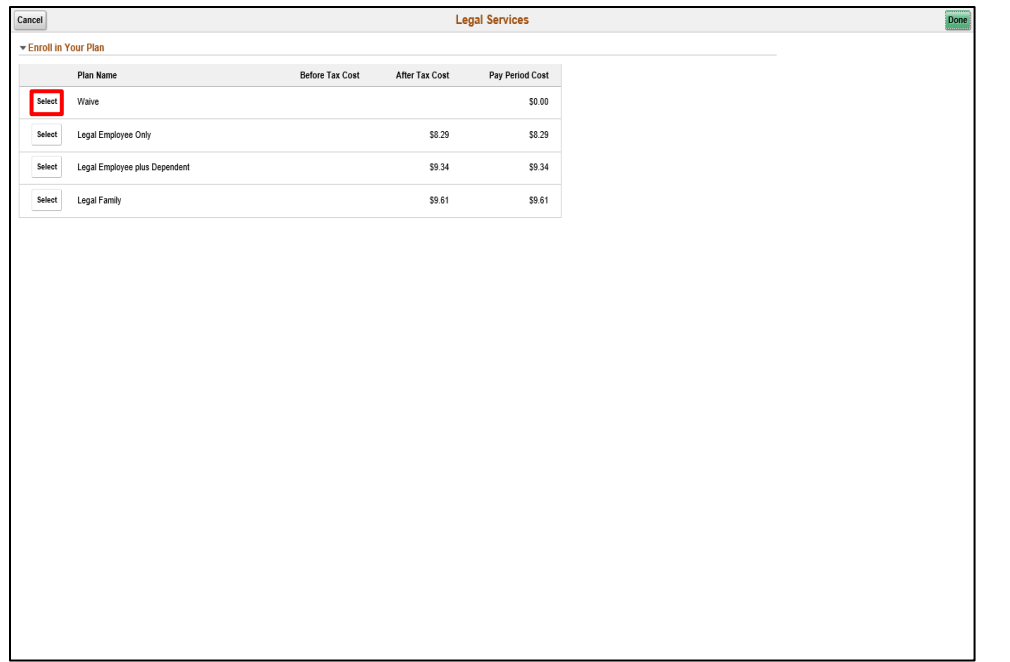

Click the **Select** button.

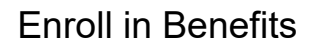

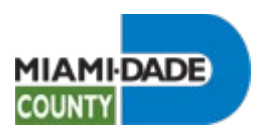

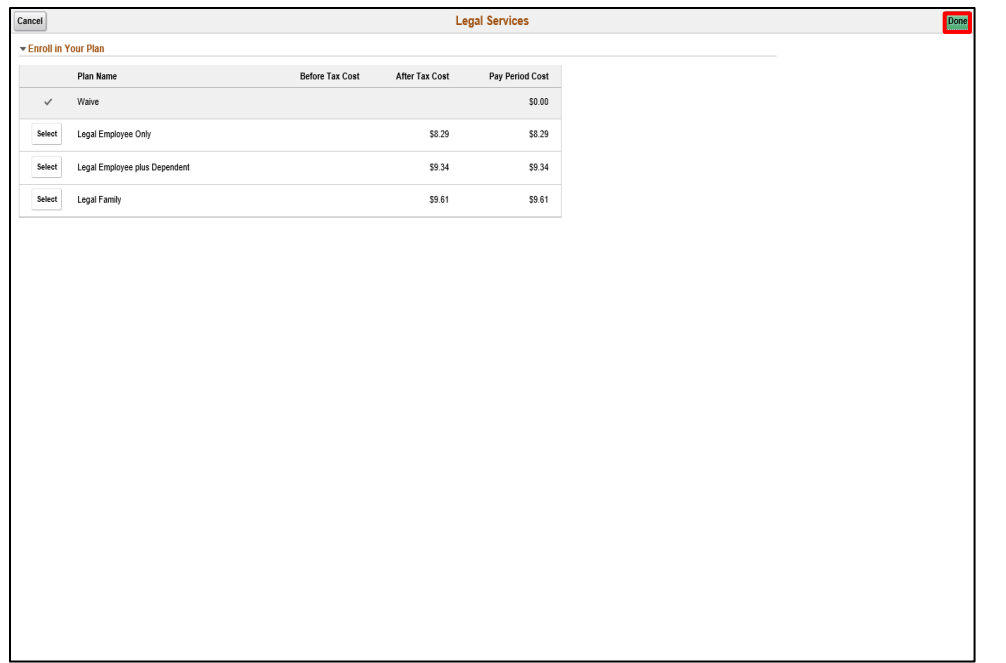

Click the **Done** button.

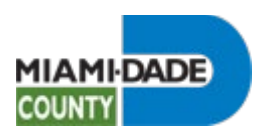

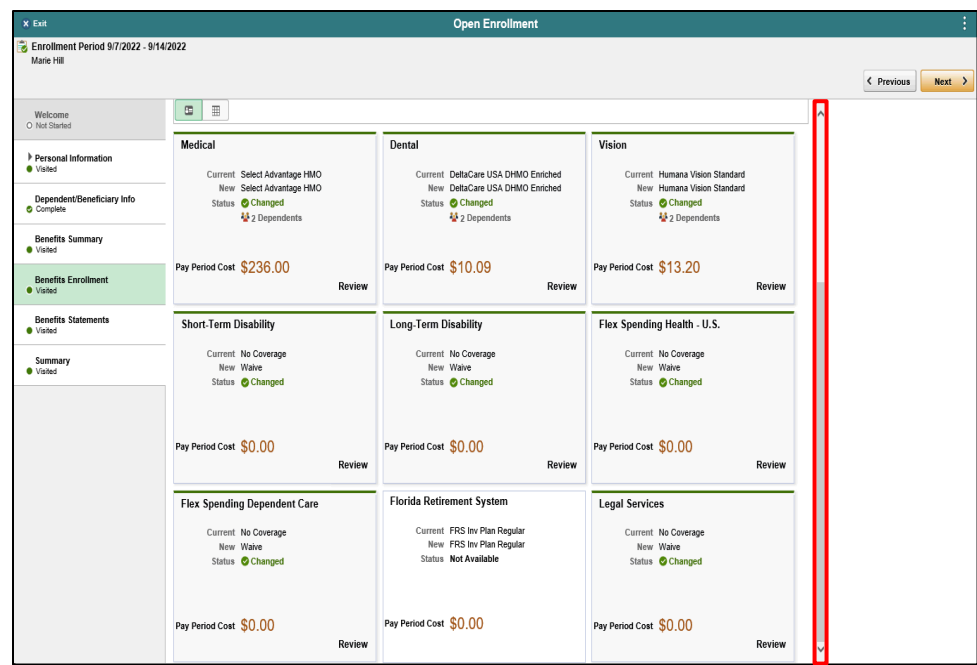

Click the scrollbar.

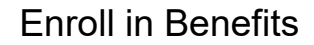

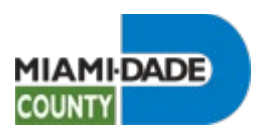

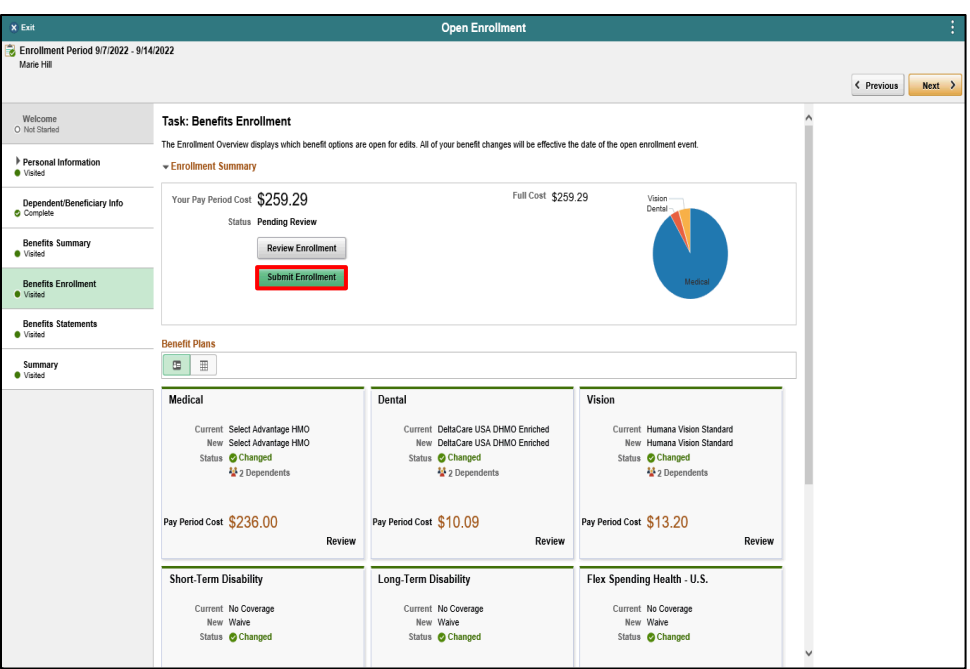

Click the Submit Enrollment button.

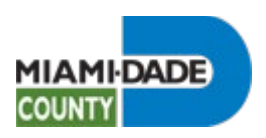

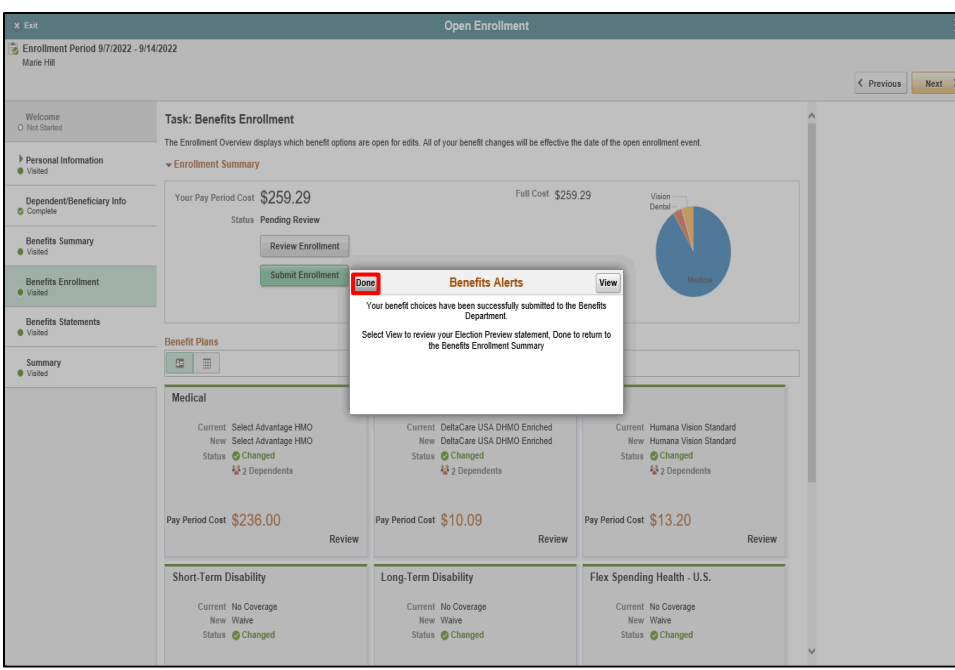

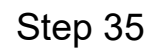

Click the **Done** button.

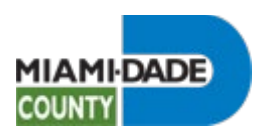

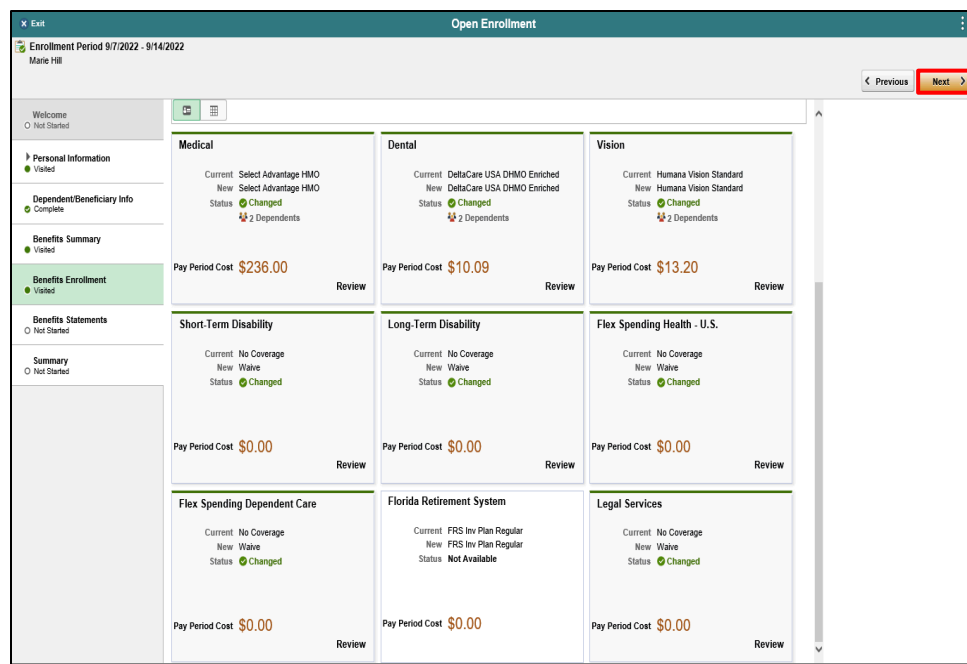

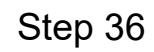

Enroll in Benefits

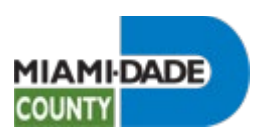

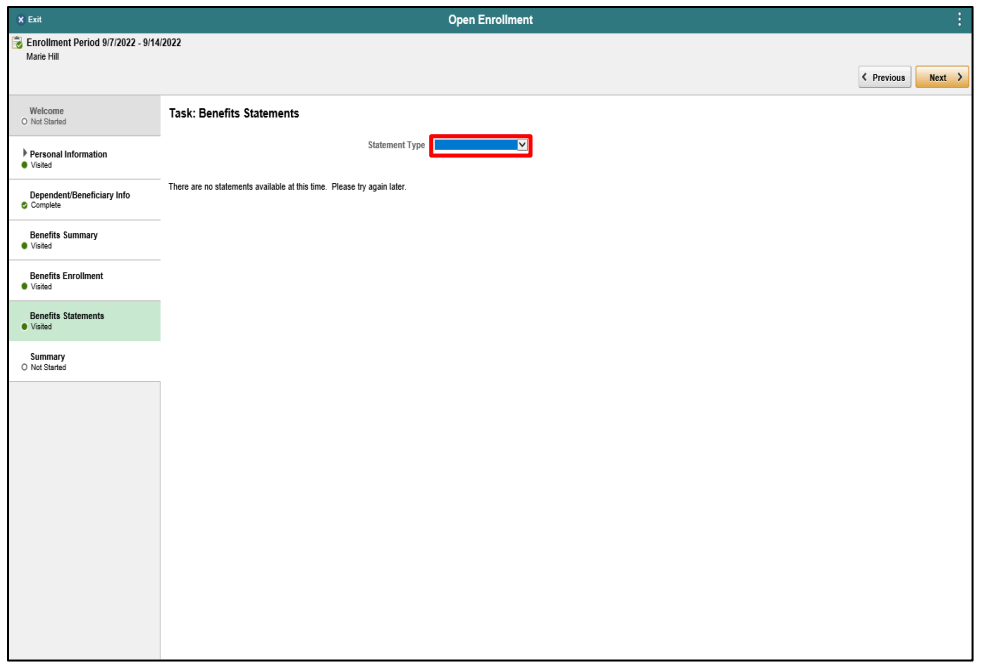

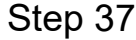

Click the **Statement Type** list.

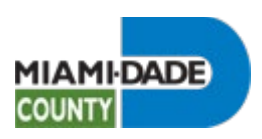

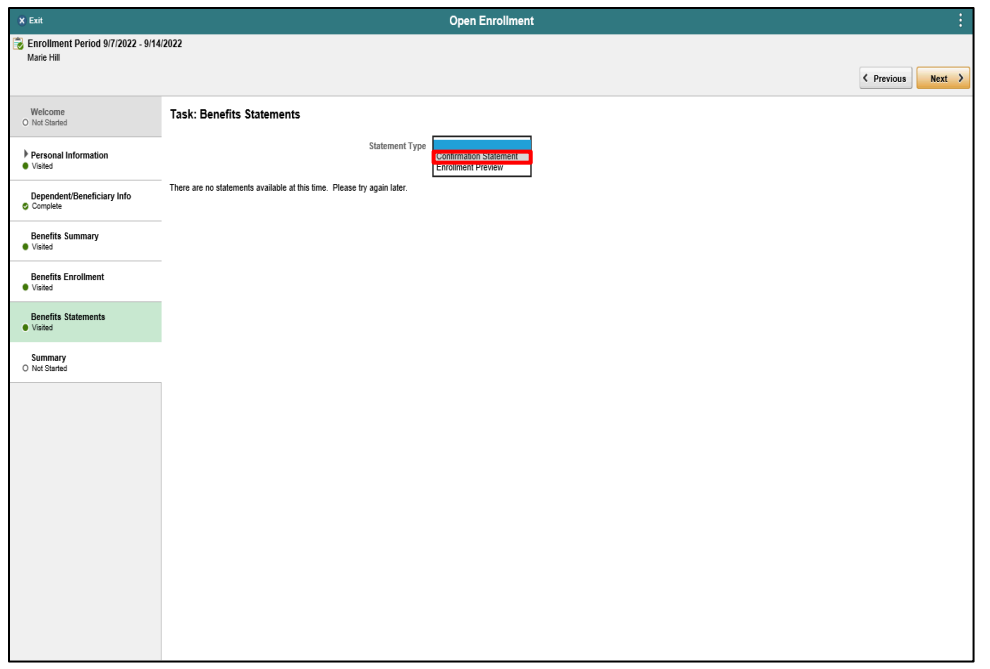

Click the **Confirmation Statement** list item.

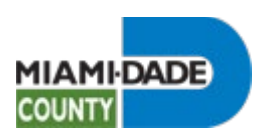

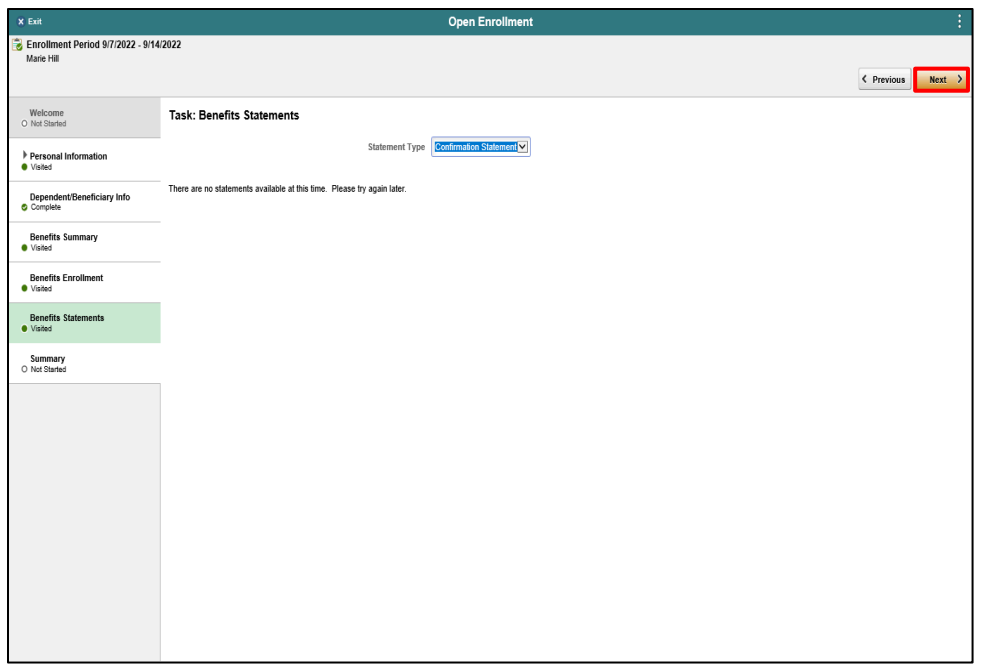

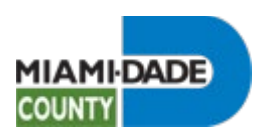

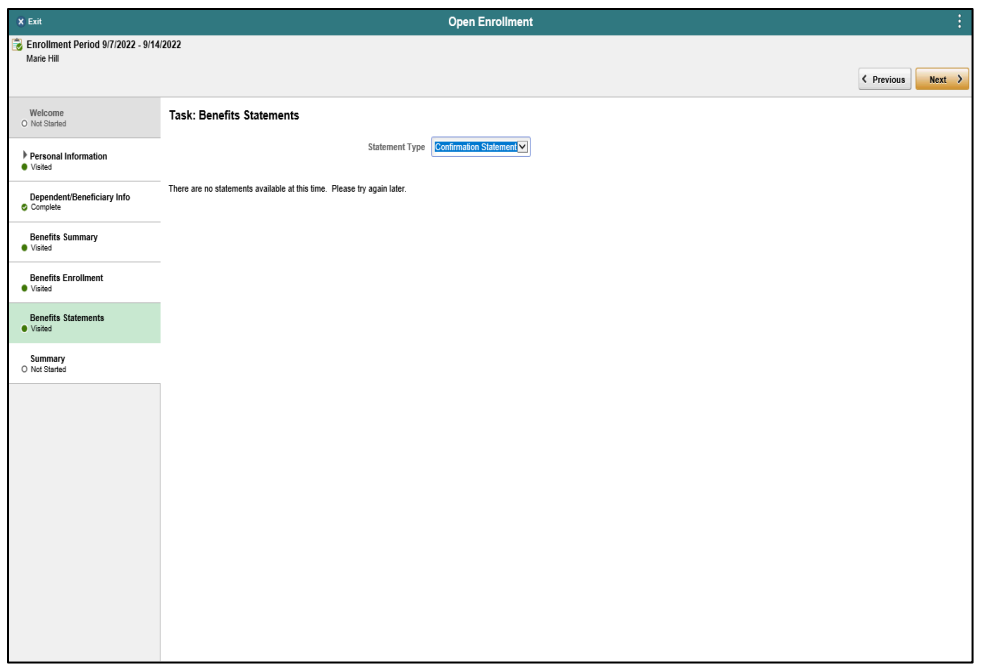

**End of Procedure.**

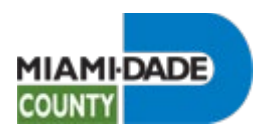

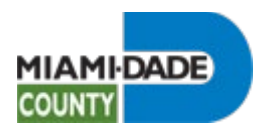

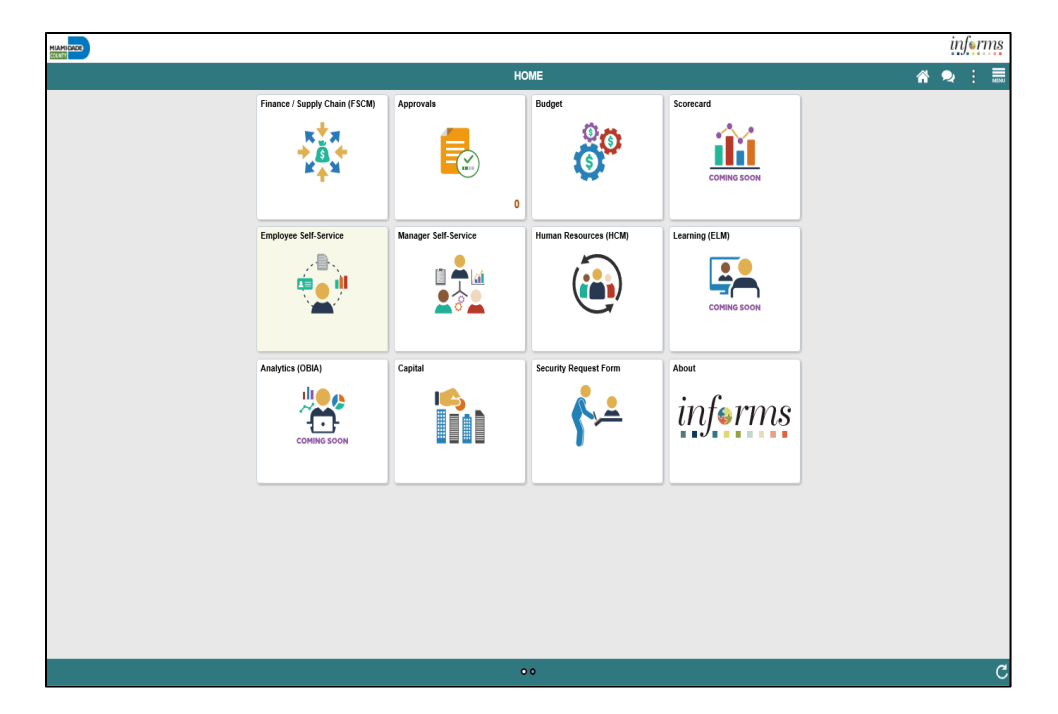

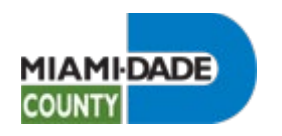

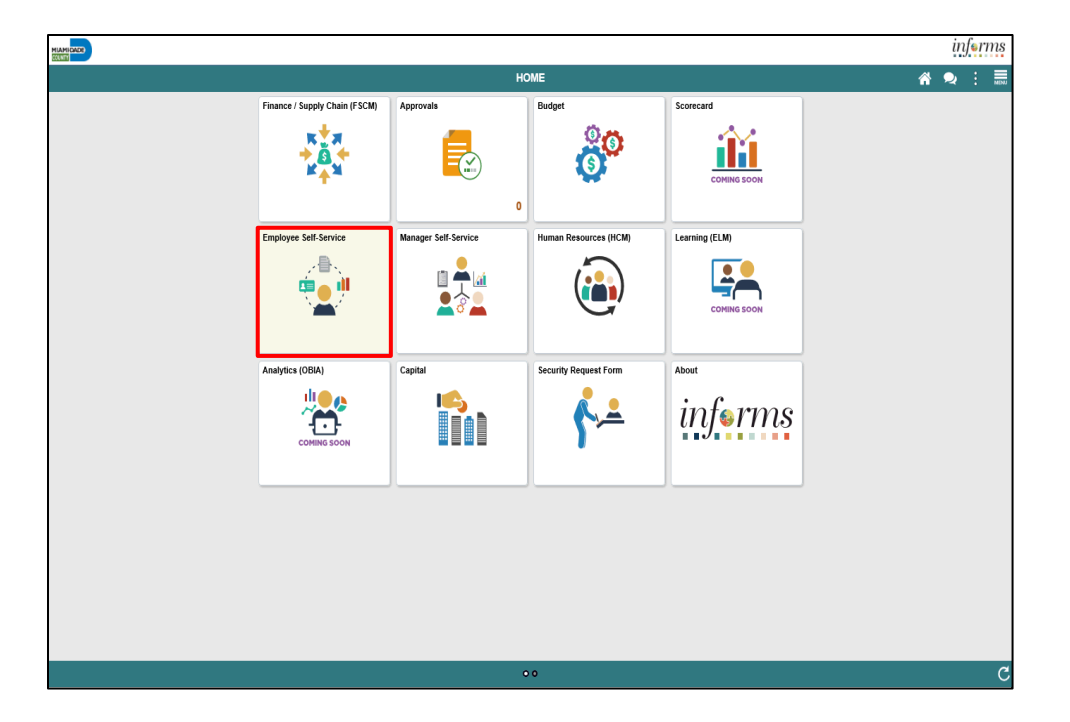

Step 1

Click the **Employee Self-Service** tile.

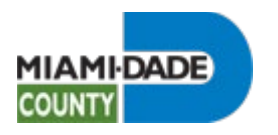

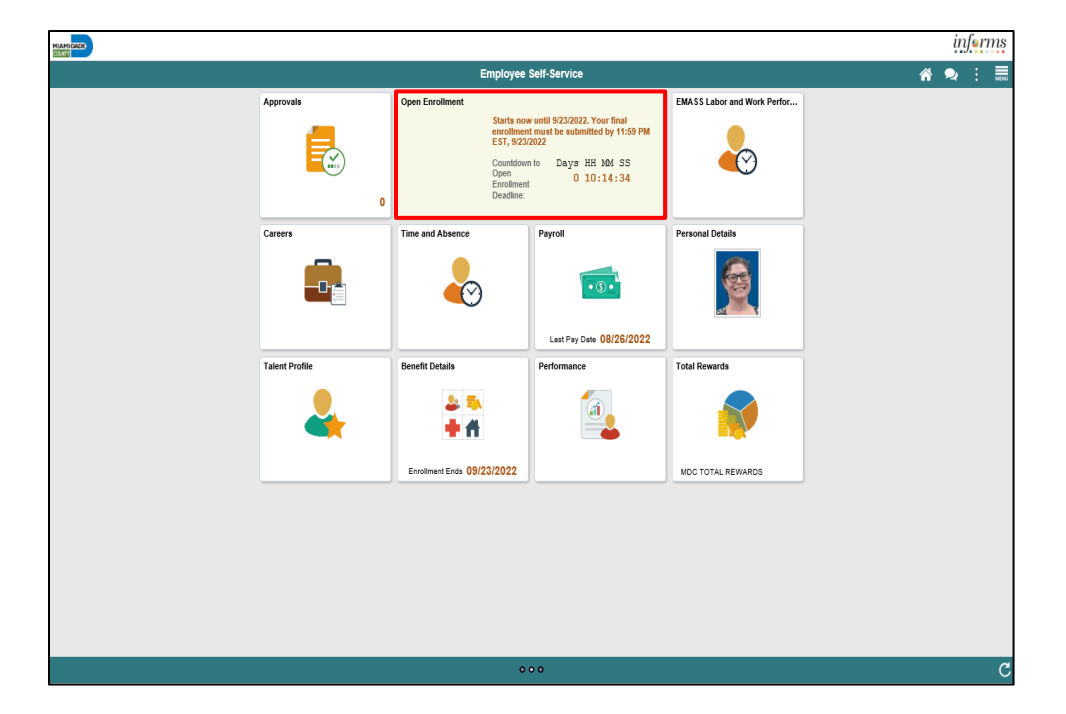

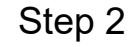

Click the **Open Enrollment** tile.

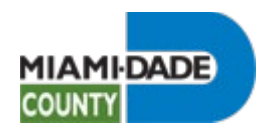

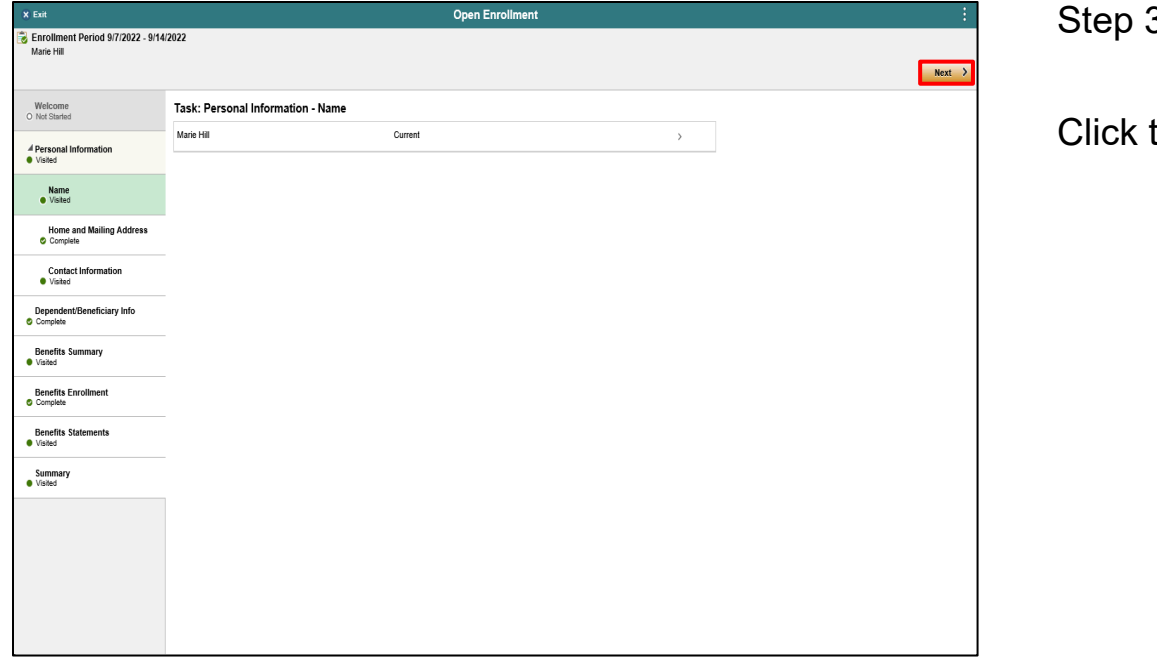

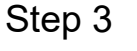

the **Next** button.

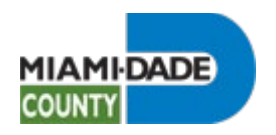

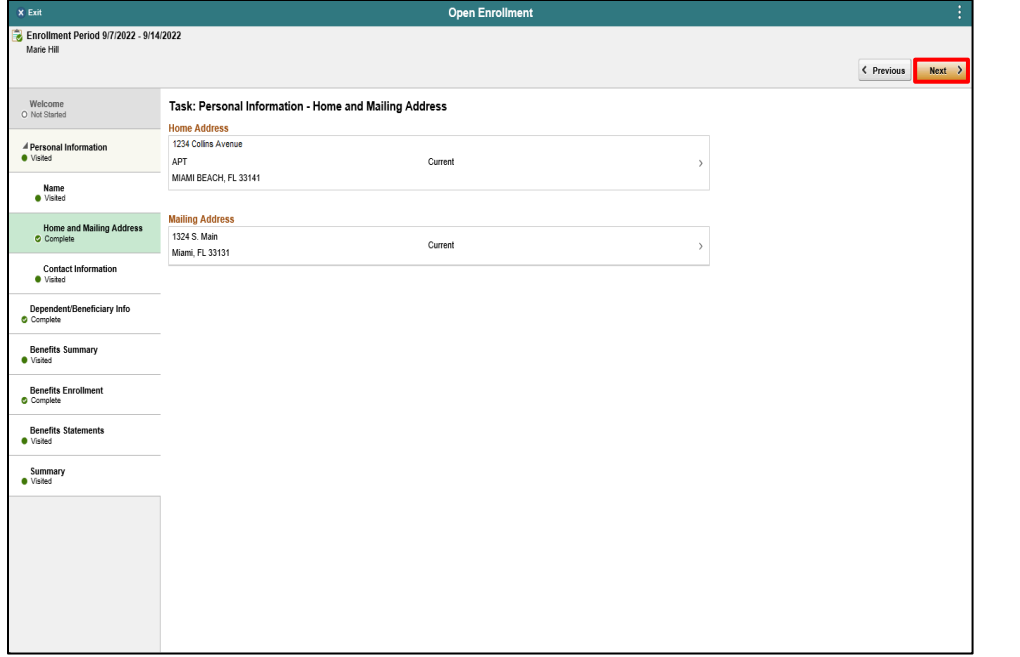

Step 4

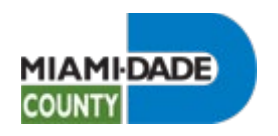

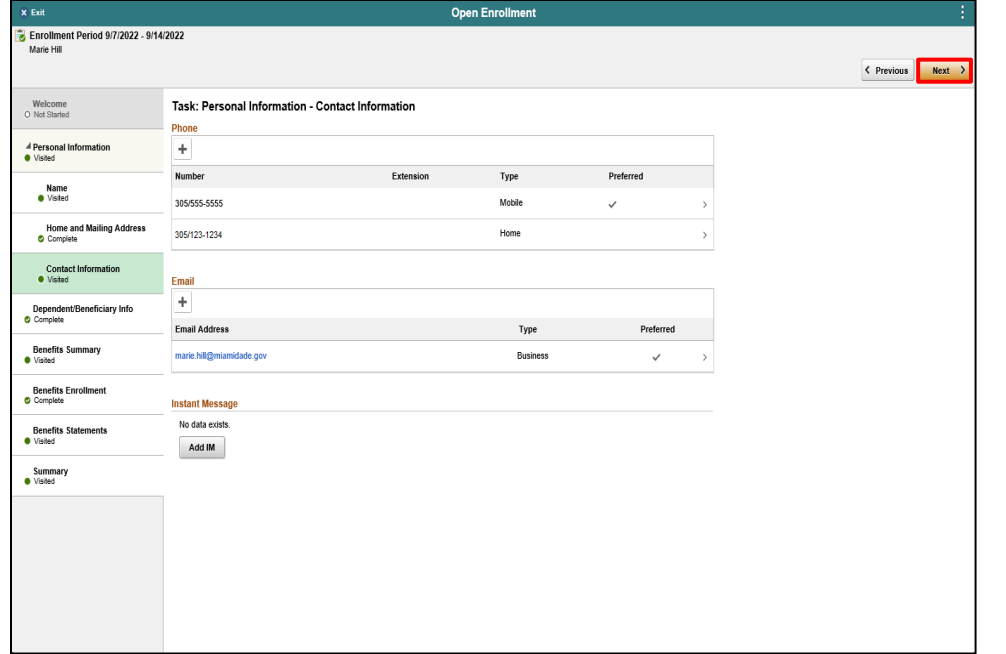

Step 5

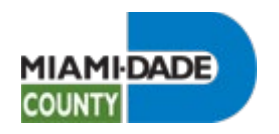

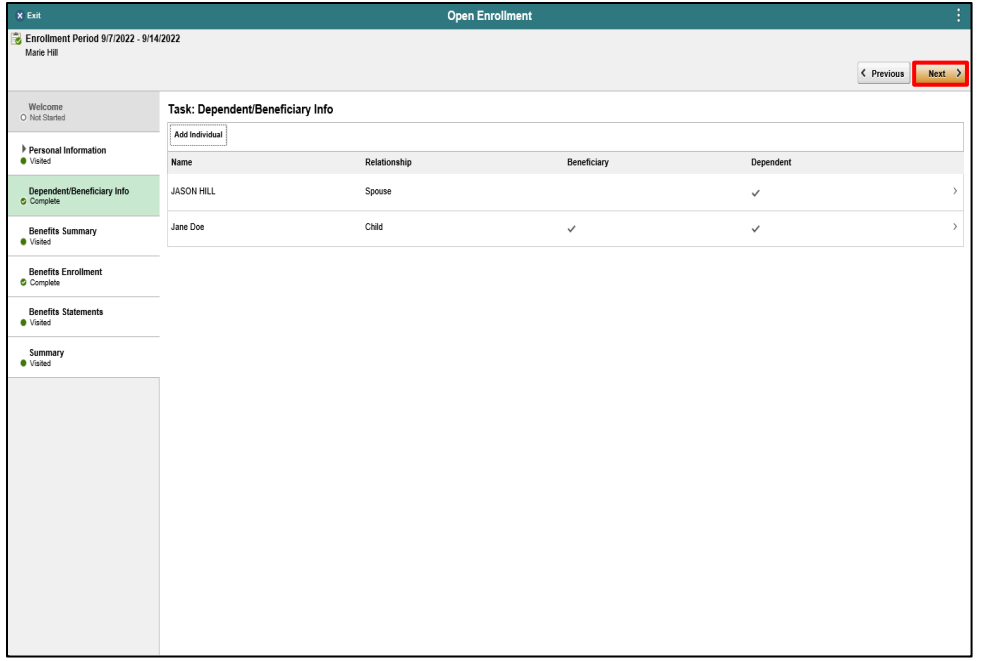

Step 6

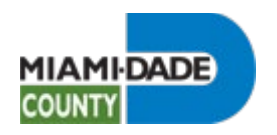

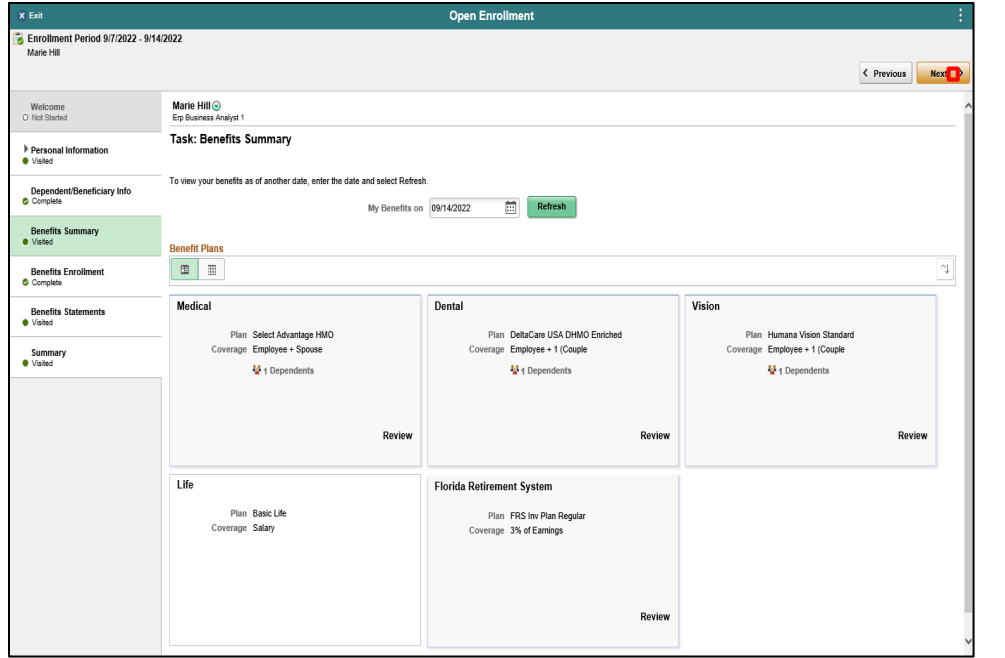

Step 7

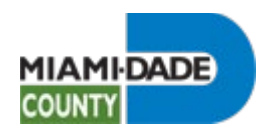

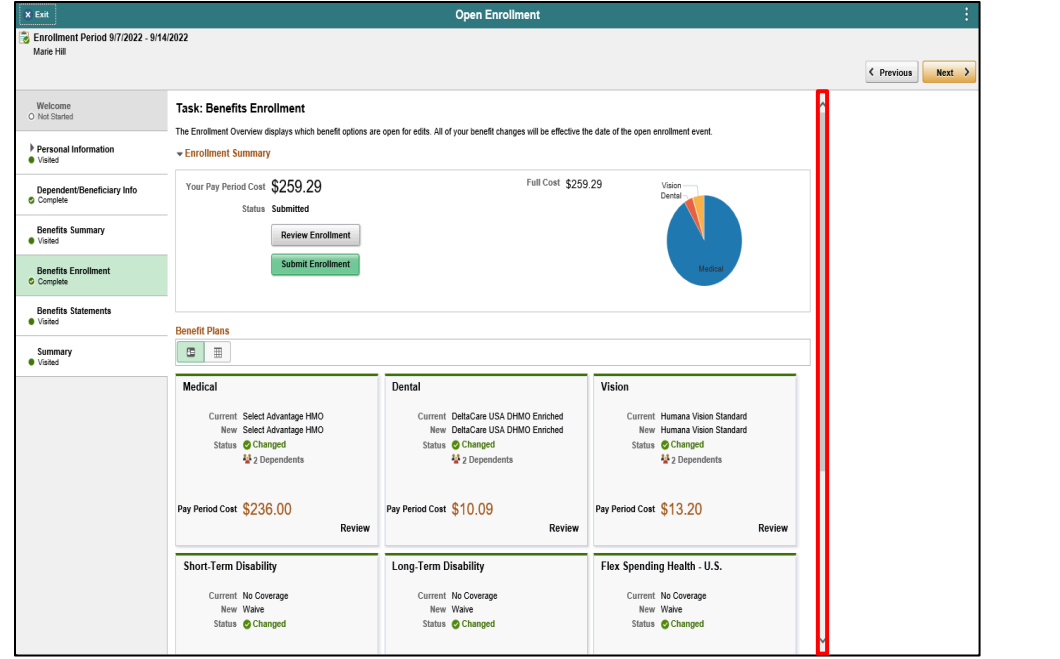

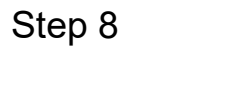

Click the scrollbar.

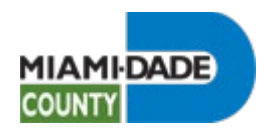

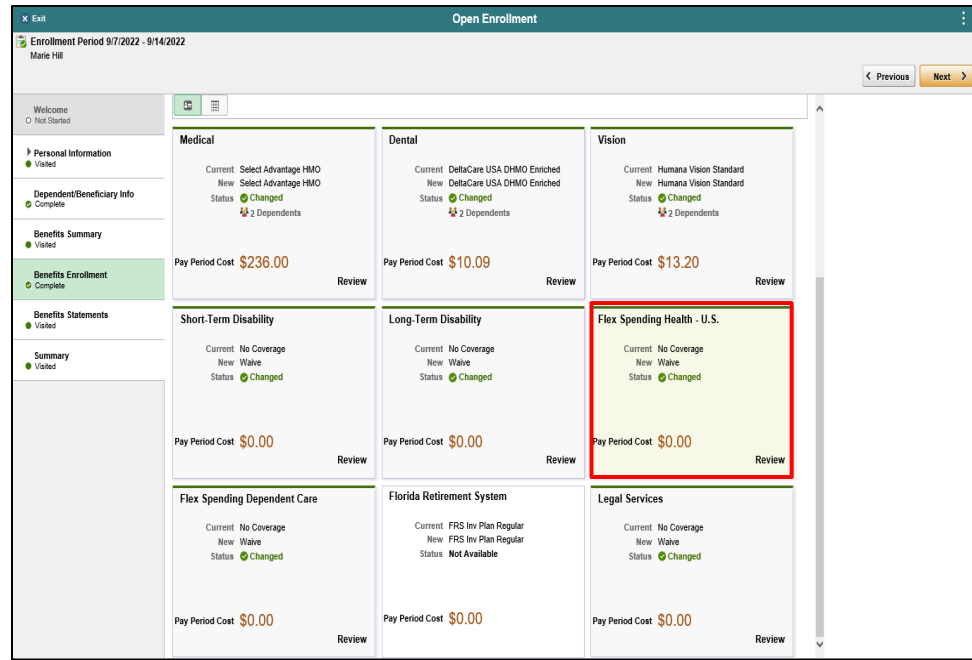

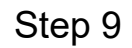

Click the **Flex Spending Health - U.S.** object.

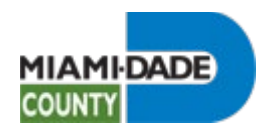

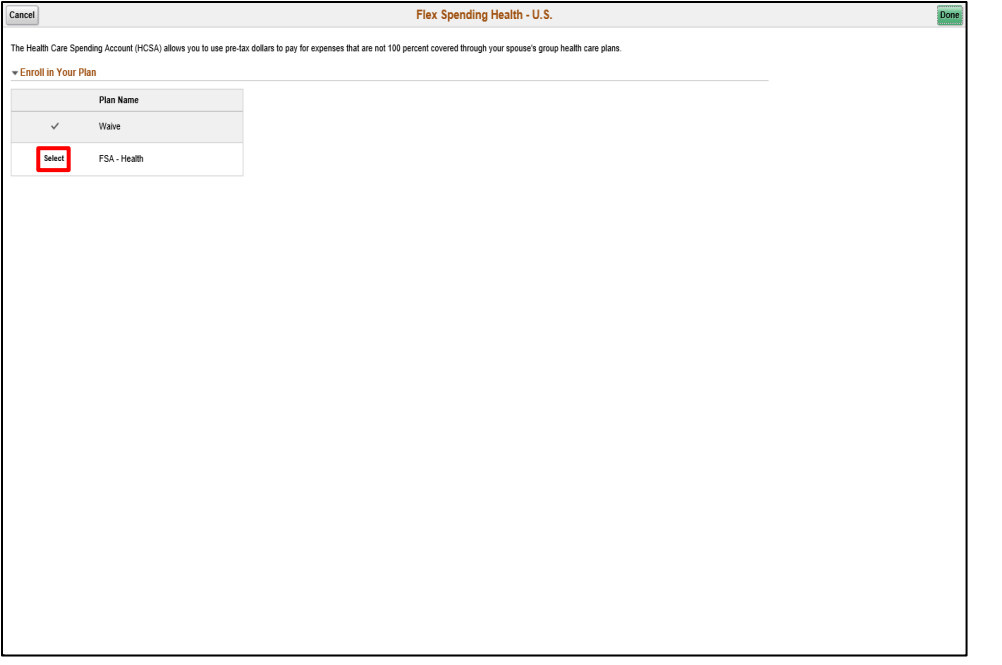

Click the **Select** button.

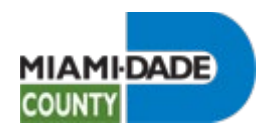

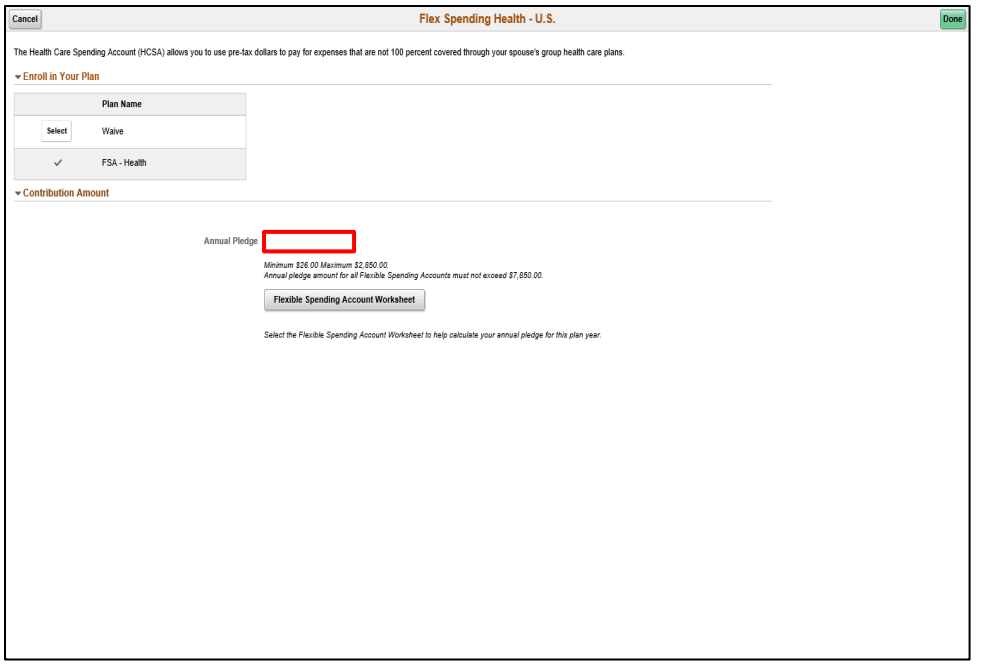

Step 11

Click in the **Annual Pledge** field.

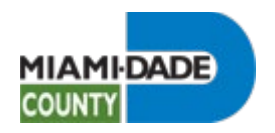

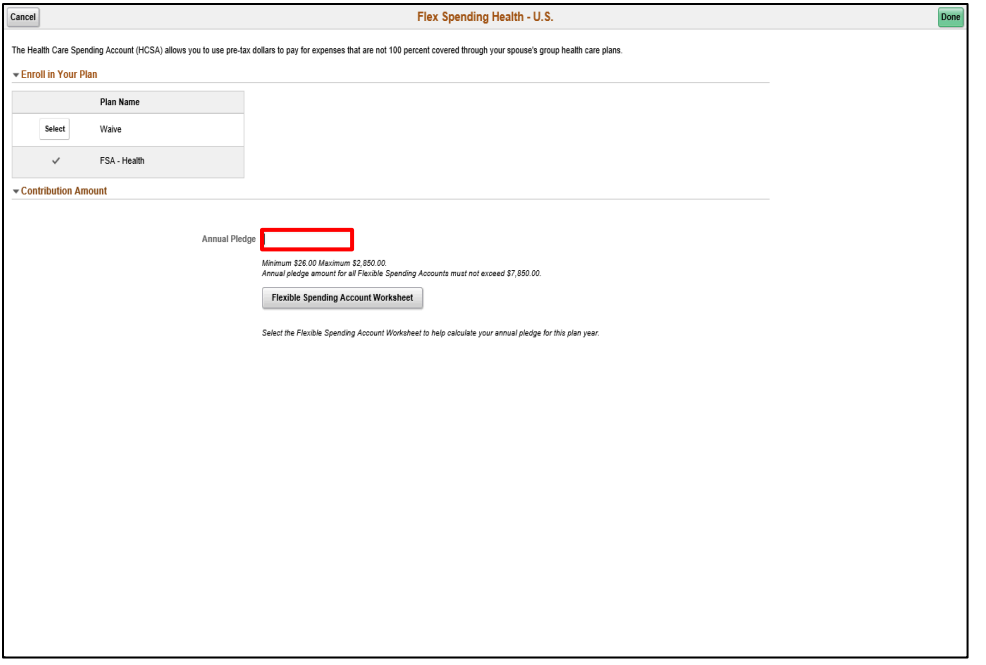

Enter the desired information into the **Annual Pledge** field.

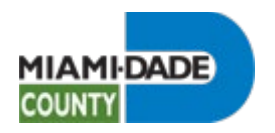

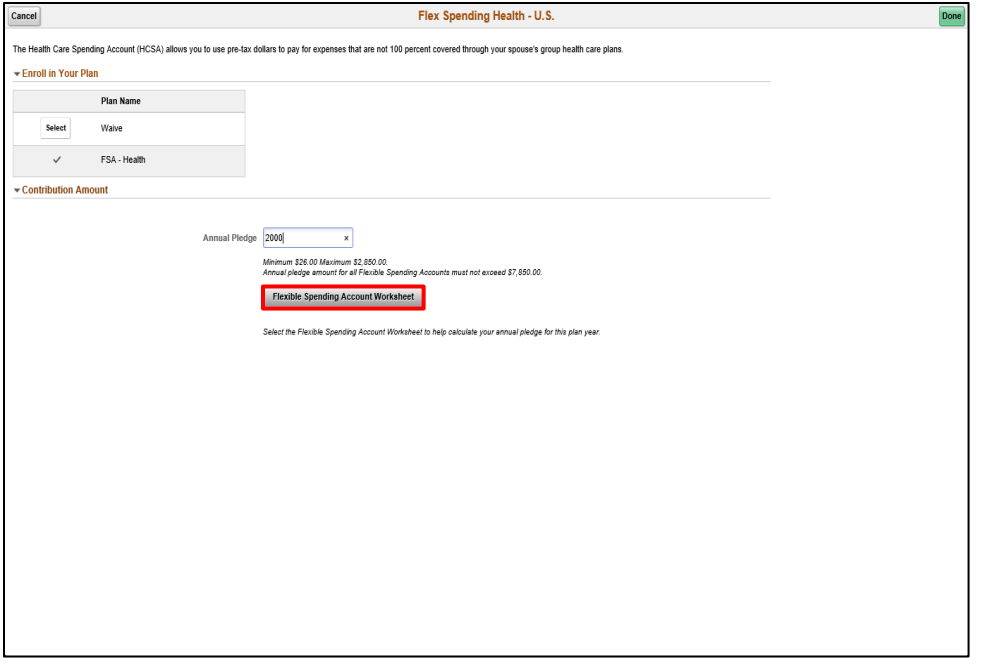

Step 13

Click the **Flexible Spending Account Worksheet** button.

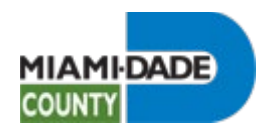

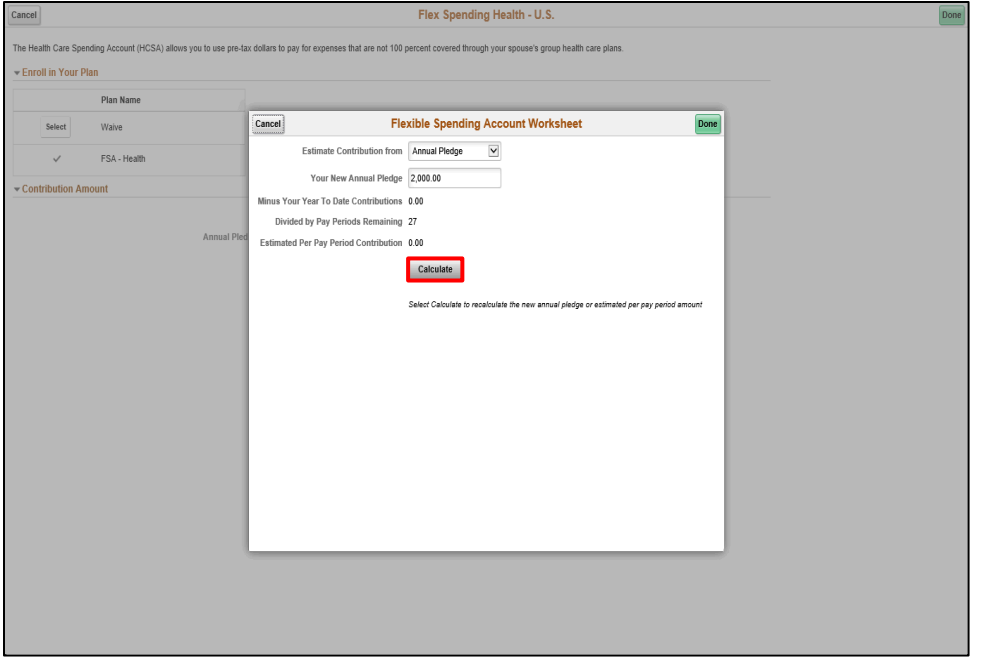

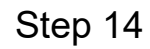

Click the **Calculate** button.

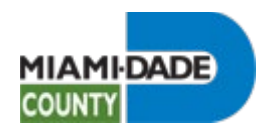

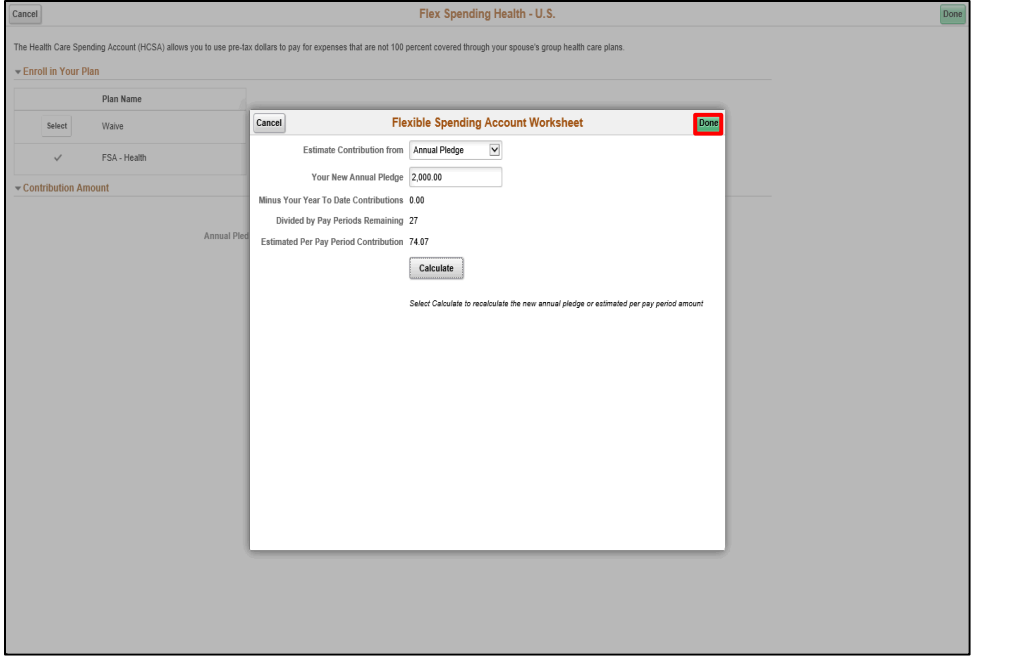

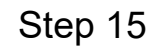

Click the **Done** button.

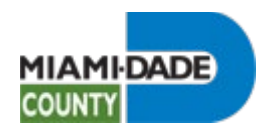

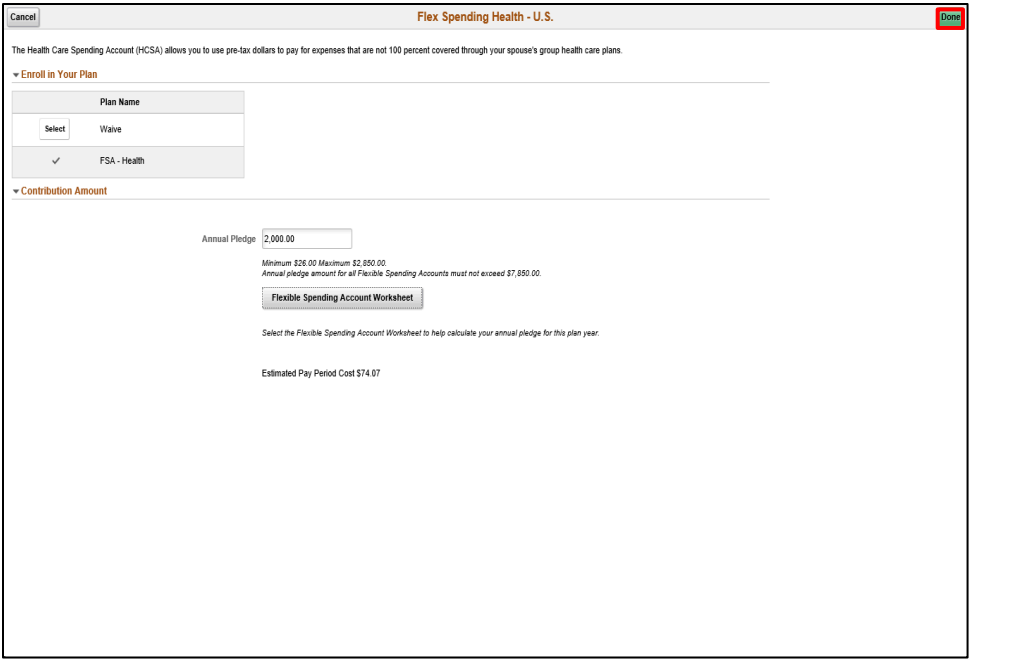

Click the **Done** button.

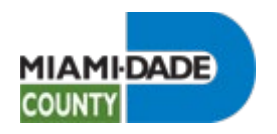

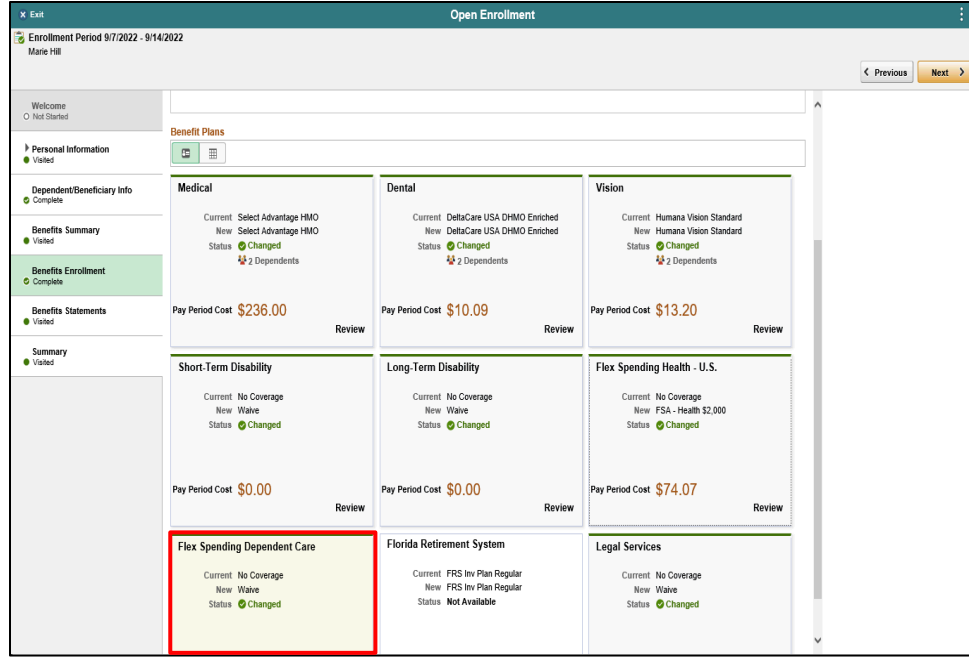

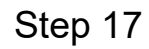

Click the **Flex Spending Dependent Care** object.

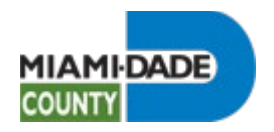

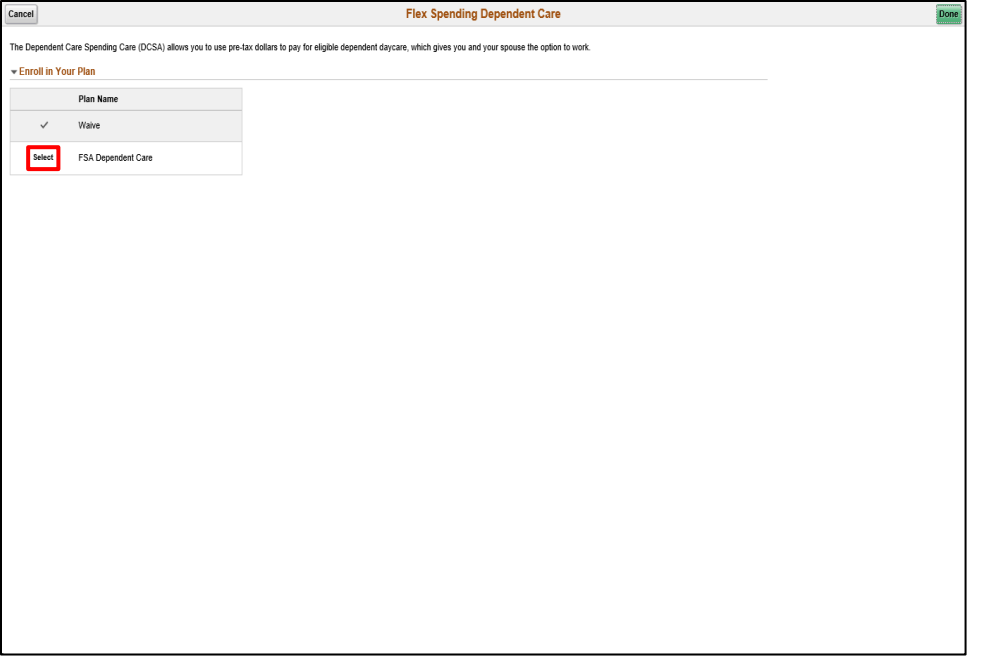

Click the **Select** button.

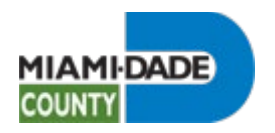

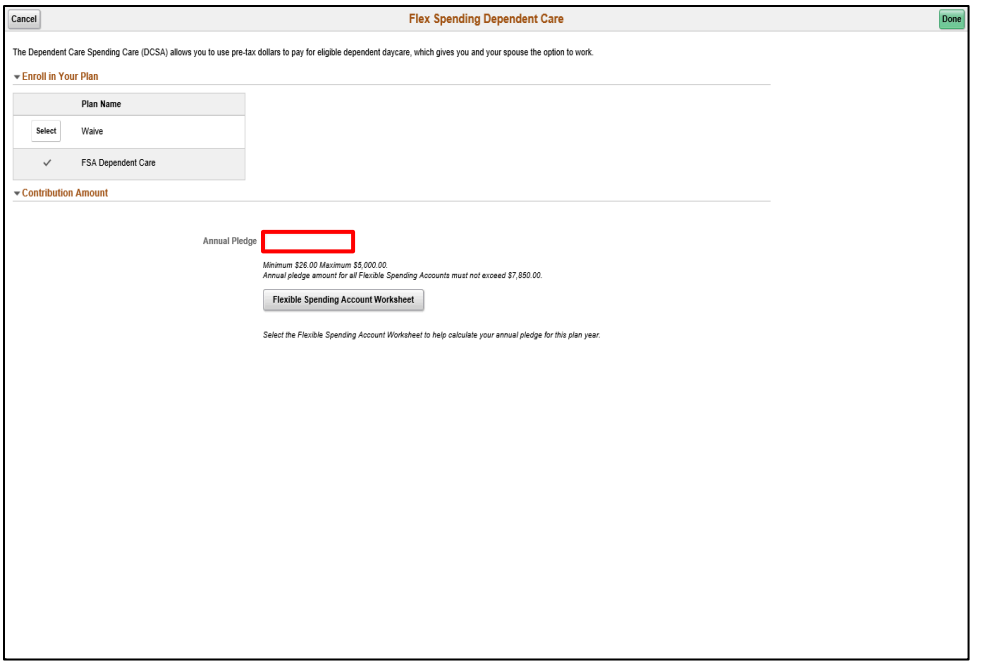

Step 19

Click in the **Annual Pledge** field.
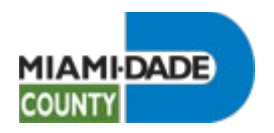

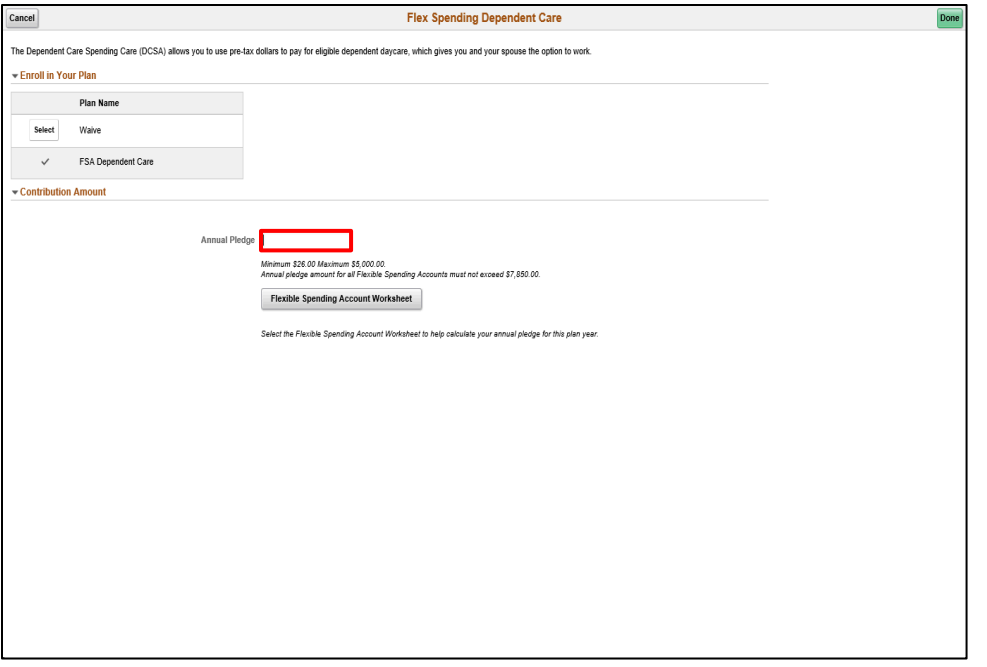

Step 20

Enter the desired information into the **Annual Pledge** field.

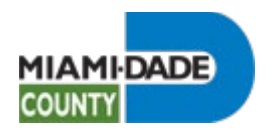

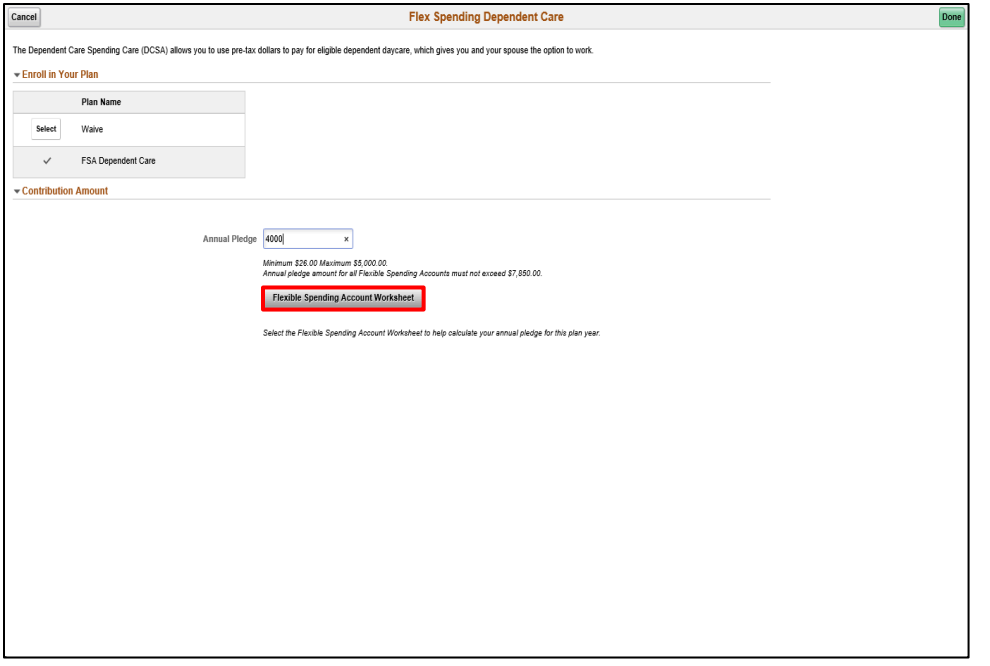

Step 21

Click the **Flexible Spending Account Worksheet** button.

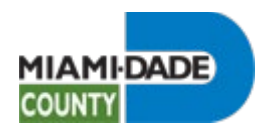

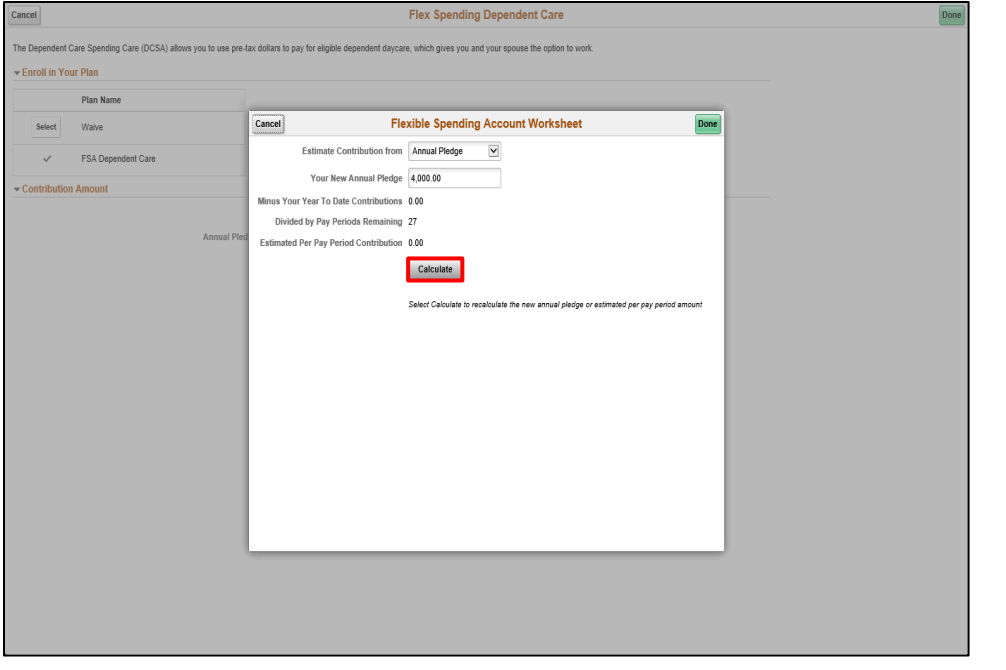

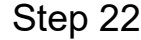

Click the **Calculate** button.

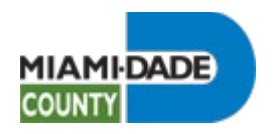

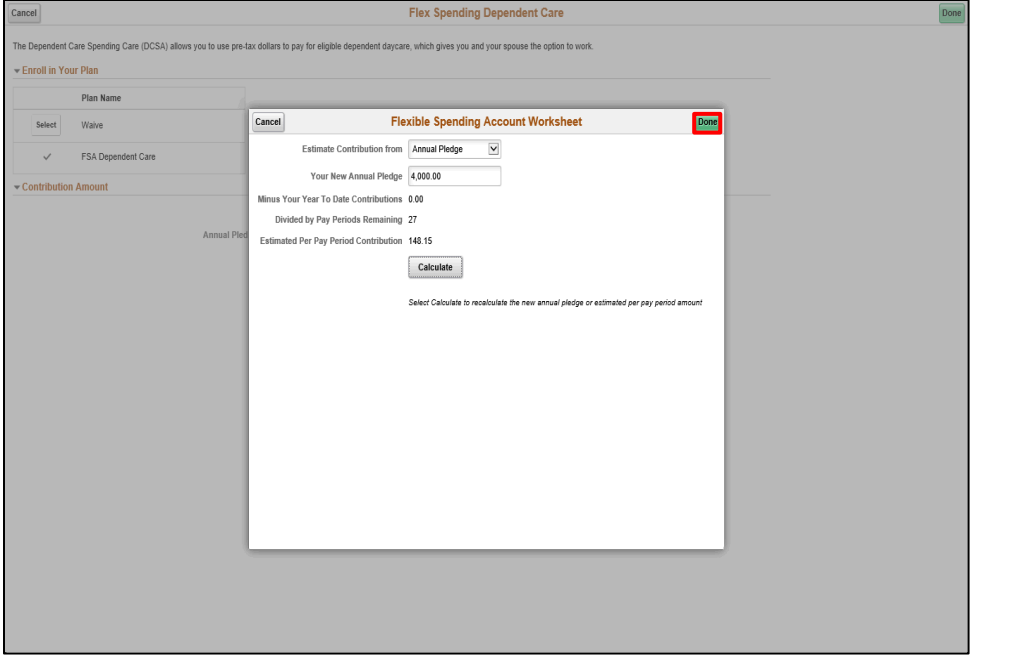

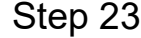

Click the **Done** button.

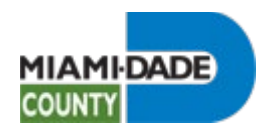

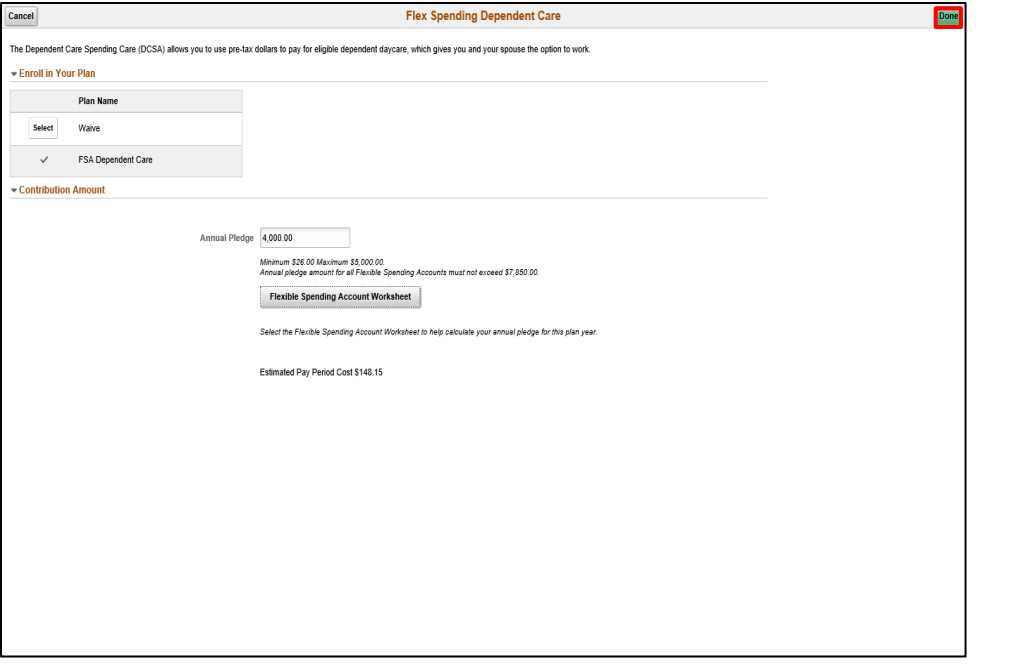

Step 24

Click the **Done** button.

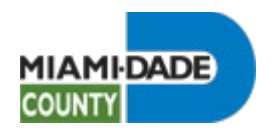

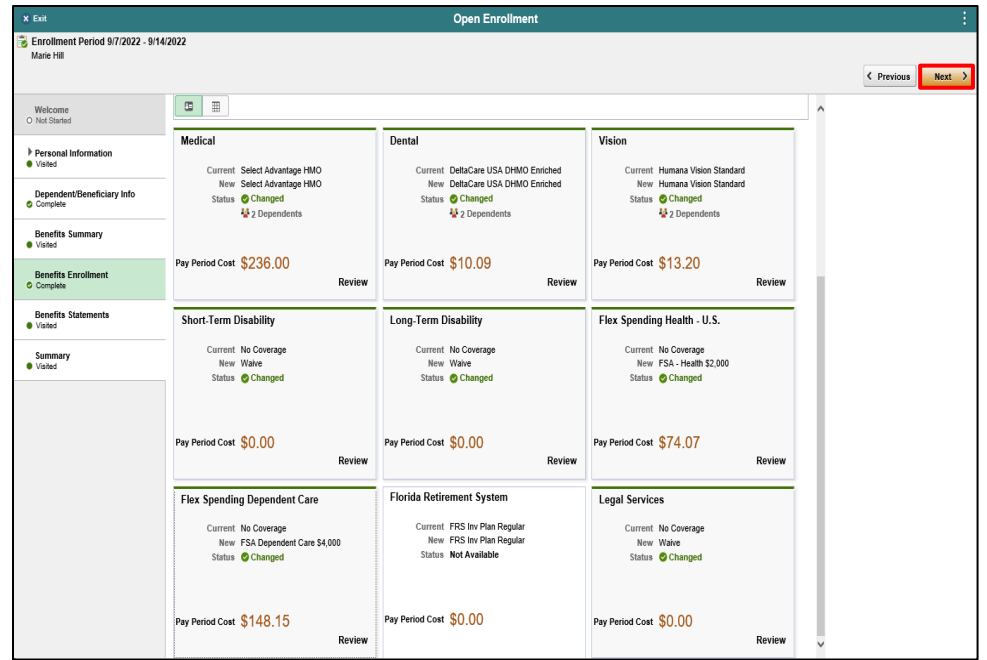

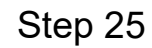

Click the **Next** button.

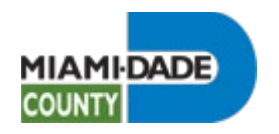

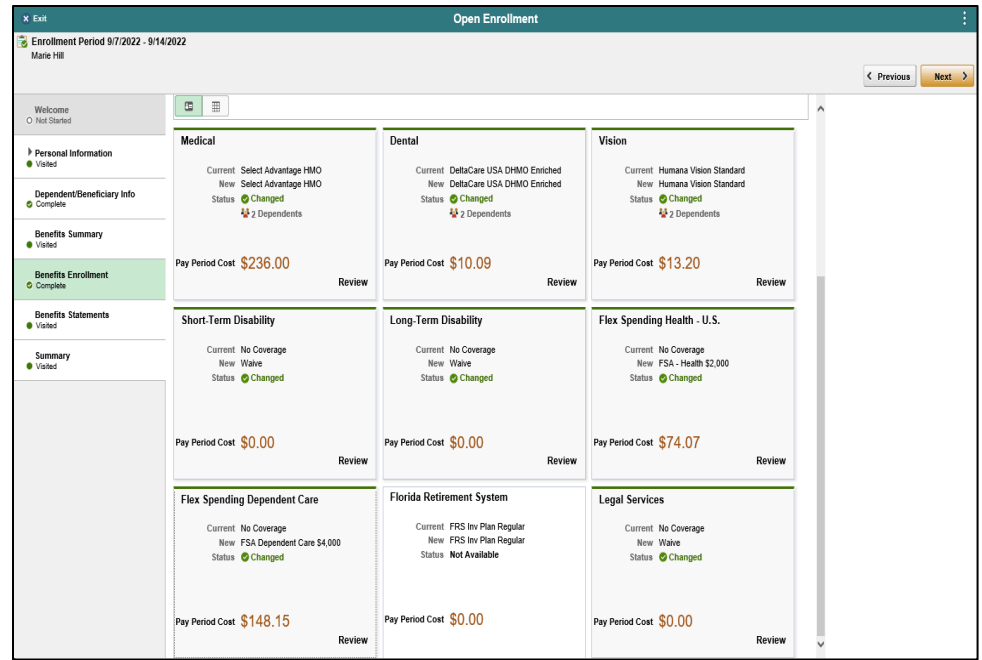

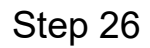

## **End of Procedure.**